MAKE THE WORLD SEE

# Milestone Systems

# XProtect® Web Client 2024 R1

ユーザーマニュアル

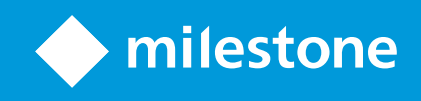

# **目次**

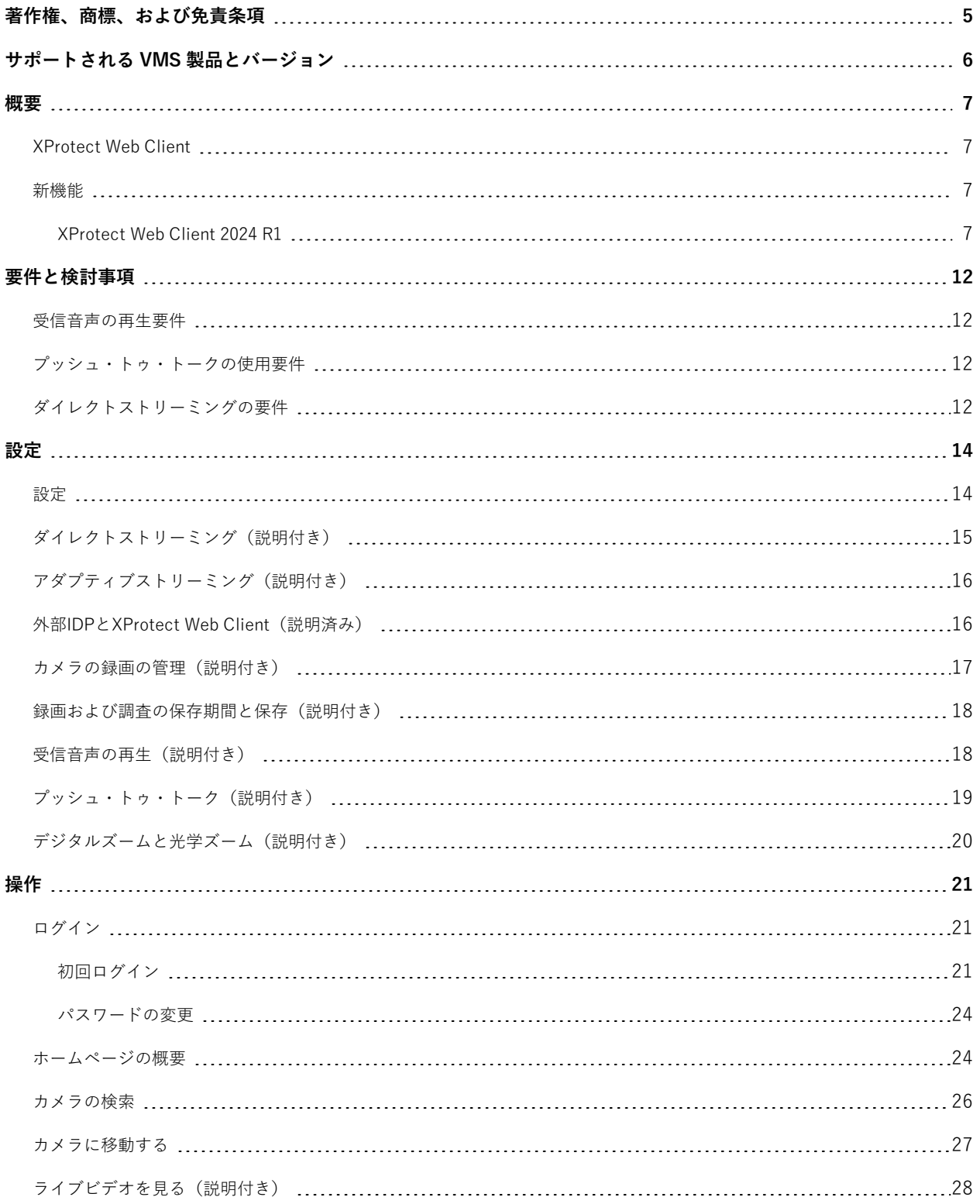

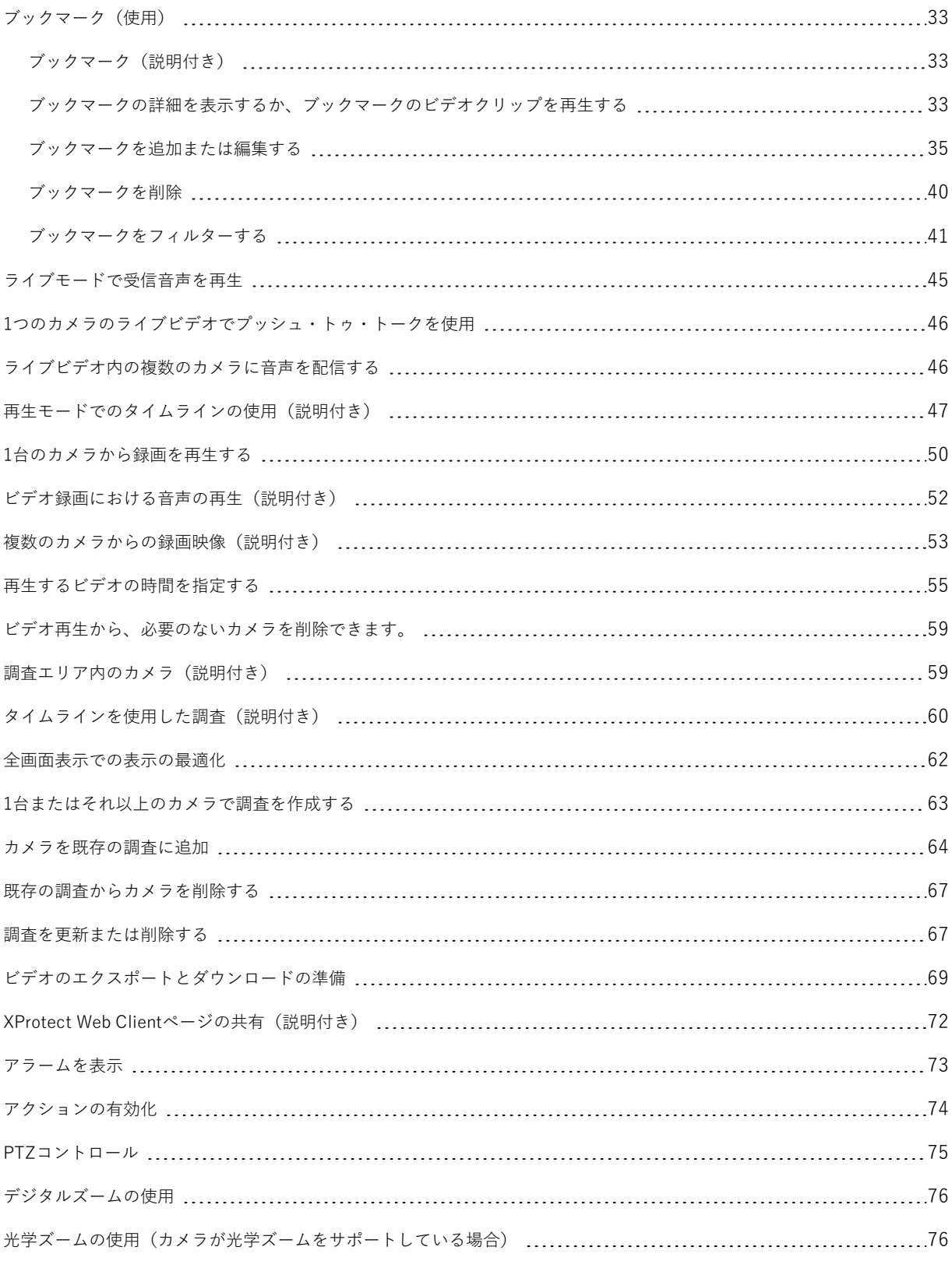

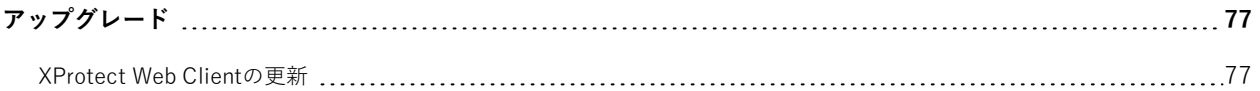

# <span id="page-4-0"></span>**著作権、商標、および免責条項**

Copyright © 2024 Milestone Systems A/S

#### **商標**

XProtect は Milestone Systems A/S の登録商標です。

Microsoft および Windows は、Microsoft Corporation の登録商標です。App Store は Apple Inc. のサービスマーク です。Android は Google Inc. の商標です。

本文書に記載されているその他の商標はすべて、該当する各所有者の商標です。

#### **免責条項**

本マニュアルは一般的な情報を提供するためのものであり、その作成には細心の注意が払われています。

この情報を使用することにより発生するリスクはすべて、使用者が負うものとします。また、ここに記載されている 内容はいずれも、いかなる事柄も保証するものではありません。

Milestone Systems A/S は、事前の通知なしに変更を加える権利を有するものとします。

本書の例で使用されている人物および組織の名前はすべて架空のものです。実在する組織や人物に対する類似性は、 それが現存しているかどうかにかかわらず、まったく偶然であり、意図的なものではありません。

この製品では、特定の規約が適用される可能性があるサードパーティー製ソフトウェアを使用することがあります。 その場合、詳細はMilestoneシステムインストールフォルダーにあるファイル3rd\_party\_software\_terms\_and\_ conditions.txtをご参照ください。

# <span id="page-5-0"></span>**サポートされる VMS 製品とバージョン**

このマニュアルでは、次の XProtect VMS 製品でサポートされる機能について説明します。

- XProtect Corporate
- XProtect Expert
- XProtect Professional+
- XProtect Express+
- XProtect Essential+

Milestone は、XProtect VMS 製品の現行のバージョンと以前の 2 つのバージョンを使用して、本書に記載されてい る機能をテストします。

新しい機能が現在のリリースバージョンでのみサポートされており、以前のリリースバージョンではサポートされて いない場合は、機能の説明にこれに関する情報が記載されます。

下記の販売が終了した XProtectVMS 製品でサポートされているXProtectクライアントと拡張機能のドキュメント は、Milestoneダウンロードページ[\(https://www.milestonesys.com/downloads/](https://www.milestonesys.com/downloads/))にあります。

- XProtect Enterprise
- XProtect Professional
- XProtect Express
- XProtect Essential

<span id="page-6-1"></span><span id="page-6-0"></span>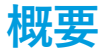

### **XProtect Web Client**

XProtect Web Clientを使用して以下を実行します。

<sup>l</sup> ウェブブラウザ内でライブビデオとビデオ録画を表示する。

XProtect Web Clientでは、アプリで表示される時刻情報はコンピュータで設定してい るタイムゾーンを引き継ぎます。これにはライブおよび再生モード、アラーム、ブッ クマークなどで表示される時刻が含まれます。

- <sup>l</sup> ライブビデオやビデオ録画にブックマークを追加する。
- <sup>l</sup> ライブビデオとビデオ録画において受信音声と送信音声を再生する。
	- <sup>l</sup> 1 台のカメラからライブビデオを見ながらプッシュ・トゥ・トーク(PTT)機能を使用する。
	- <sup>l</sup> ライブモードで複数のカメラに音声をブロードキャストする。
	- <sup>l</sup> 再生モードで受信音声と送信音声を再生する。
- <sup>l</sup> 調査を作成する。
- <sup>l</sup> 録音/録画された受信音声と送信音声付き/なしのビデオエクスポートをダウンロードする。
- <sup>l</sup> ビデオ監視システムでイベントをトリガーするアクションを有効化する。
- <span id="page-6-2"></span><sup>l</sup> 様々なイベントによりトリガーされるアラームのビデオを確認する。

### **新機能**

### <span id="page-6-3"></span>**XProtect Web Client 2024 R1**

全画面表示時のタイムラインの自動非表示モード

<sup>l</sup> 全画面表示モードで、タイムラインを自動的に非表示にして表示エリアを最大限にすることができるように なりました。操作が 5 秒間なかった場合に、タイムラインが自動的に非表示になります。[62ページの全画面](#page-61-0) [表示での表示の最適化](#page-61-0)と[14ページの設定](#page-13-1)をご参照ください。

#### **XProtect Web Client 2023 R3 の新機能**

左ペインの検索機能

<sup>l</sup> **カメラとビューの検索**フィールドで、XProtect Management Clientで定義されたカメラの説明からキーワー ドを入力して、カメラを検索できるようになりました。したがって、ライブまたは再生モードでビューをモ ニターする際に、簡単にデバイスを見つけることができます。

<sup>l</sup> 検索フィールドに**ptz**、**audio**、**ptt**と入力してカメラを検索するオプションは削除されました。 詳細については、[26ページのカメラの検索を](#page-25-0)ご参照ください。

調査のタイムライン

- <sup>l</sup> 調査のタイムラインは、再生モードのメインタイムラインと、編集モードのブックマークビデオクリップの タイムラインに沿った新しいデザインと機能を備えています。
- <sup>l</sup> ブックマークは、調査のタイムライン上でも利用できます。
- <sup>l</sup> 時間選択モードでは、新しいナビゲーションボタンがタイムラインに追加され、時間選択ブラケットを使用 する際のユーザーエクスペリエンスが向上しました。
- <sup>l</sup> ブラケットをドラッグしてタイムラインの端まで来たら、そのブラケットをドラッグし続けると、タイムラ イン追跡が同時に作動を開始します。この方法で、ビデオの開始時間や終了時間を、以前はタイムラインに 表示されていなかった時間帯に移動させることができます。
- タイムライン追跡をクリックしたまま左右にドラッグすることもできます。
- <sup>l</sup> タイムライン コントロールを使用すると、調査のビデオ再生は、時間選択ブラケットの間でどちらかの方向 にループします。この機能により、選択したビデオスニペットに焦点を合わせ、必要に応じて何度でも途中 から再生したり、調査することができます。
- <sup>l</sup> ブラケットの上にカーソルを置くと、ビデオの開始/終了時間と期間がヒントに表示されます。ブラケットを ドラッグすると、ヒントの時間値がドラッグと同時に更新されます。

詳細については、[60ページのタイムラインを使用した調査\(説明付き\)](#page-59-0)をご参照ください。

調査機能について

<sup>l</sup> 調査に追加されたカメラの再生のオンとオフを切り替えるオプションが削除されました。

再生モードでのタイムライン

<sup>l</sup> タイムライン上で異なるタイプの録画を視覚化するために使用されるカラーコードが変更され、モーション のある録画のために色が追加されました。

詳細については、[47ページの再生モードでのタイムラインの使用\(説明付き\)を](#page-46-0)ご参照ください。

ブックマーク:

- <sup>l</sup> 編集モードでは、新しいナビゲーションボタンがタイムラインに追加され、時間選択ブラケットを使用する 際のユーザーエクスペリエンスが向上しました。
- <sup>l</sup> ブックマークが、調査をモニターしながら、タイムラインから直接表示、編集、削除できるようになりまし た。

詳細については、[33ページのブックマーク\(使用\)を](#page-32-0)ご参照ください。

XProtect Web Clientガイドツアー

<sup>l</sup> ガイドツアーは、新機能の概要を説明し、その使い方を伝える、コンテキストに沿ったユーザーインター フェイスガイドです。リリースの新機能の数によっては、各タブに1つ以上のチュートリアルがある場合もあ ります。

<sup>l</sup> ガイドツアーは、初回ログイン時、リリース毎、アップグレード後に開始されます。上部メニューバーの**詳 細**メニューから再開できます。詳細については、[24ページのホームページの概要](#page-23-1)をご参照ください。

#### **XProtect Web Client 2023 R2 の新機能**

ブックマーク:

- <sup>l</sup> ブックマークは、**ビュー**タブで録画をモニターしながら、タイムラインから直接表示、編集、削除できるよ うになりました。詳細については、[47ページの再生モードでのタイムラインの使用\(説明付き\)と](#page-46-0)[33ページ](#page-32-0) [のブックマーク\(使用\)](#page-32-0)をご参照ください。
- <sup>l</sup> このため、ブックマークの詳細の追加/編集の操作性が向上しています。ブックマークしたビデオクリップ は、再生モードでビデオ映像を操作する場合と同様にやり取りできます。
- <sup>l</sup> タイムラインをブックマークコントロールを使って、ブックマークしたビデオクリップを逆再生または順再 生したり、前または次のフレームに移動したりできます。タイムライン追跡を左右にドラッグして時間的に 移動します。
- <sup>l</sup> タイムラインをブックマークにカーソルを合わせ、**Ctrl**キーを押しながらマウスホイールを同時にスクロー ルすると、タイムスパンにズームインします。
- <sup>l</sup> タイムラインの時間選択ブラケットを使って、ブックマークの開始/終了時間を調整することができます。
- <sup>l</sup> また、タイムラインで時刻インジケータをドラッグしてブックマークイベント時間を変更することもできま す。

詳細については、[33ページのブックマーク\(使用\)を](#page-32-0)ご参照ください。

タイムラインのタイムピッカー

<sup>l</sup> 新しくなったタイムピッカーは、ライブモードまたは再生モードのどちらからもアクセスできるようになり ました。詳細については、[55ページの再生するビデオの時間を指定する](#page-54-0)をご参照ください。

#### **XProtect Web Client 2023 R1 の新機能**

再生モードには新しいタイムラインがあります。

- <sup>l</sup> 新しいタイムラインは、録画を素早く検索して見つけることのできる、最新の使いやすい設計になっていま す。この機能は、1台のカメラビューと複数台のカメラビューの両方で使用できます。
- <sup>l</sup> 新しいタイムライン コントロールを使うと、ライブと再生モードの間を素早く移行できます。ライブモード では、タイムラインは非表示になります。再生モードでは、以下が可能です。
	- <sup>l</sup> 1台または複数のカメラから録画を再生または送信します。
	- <sup>l</sup> 前または次のシーケンスに移動します。
	- <sup>l</sup> 再生スライダーを使用して、録音/録画内の特定の場所に移動します。
	- <sup>l</sup> 速度スライダーを使用して録画の再生速度を指定します。
	- <sup>l</sup> 時間スライダーを使用して、録音/録画を再生するタイムスパンを指定します。

<sup>l</sup> タイムラインにブックマークを表示できるようになりました。再生モードでは、タイムラインから直接ブッ クマークを探し出して、そのアイコンをクリックしてブックマークの詳細を表示したり、ブックマークのビ デオクリップを再生したりできます。

詳細については、[47ページの再生モードでのタイムラインの使用\(説明付き\)を](#page-46-0)ご参照ください。

上のメニューバー

<sup>l</sup> **ライブ**タブは**ビュー**タブになりました。新しい名前は左側のペインの内容と一致するもので、そこには ビューとカメラのリストが含まれます。ライブビデオを表示するには、カメラビューをクリックします。デ フォルトでは、ビデオはライブモードで再生を開始します。

左側のペイン

<sup>l</sup> ペインの**ビュー**セクションの**すべてのカメラ**フォルダー が削除されました。

#### **XProtect Web Client 2022 R3**

外部IDPを使ってログインします。

<sup>l</sup> 外部IDPを使用してXProtectWebClientにログインすることができます。このログイン方法では、基本ユー ザーまたはWindowsユーザーに必要なログイン認証情報をバイパスして、アプリへのアクセス許可を得るこ とができます。詳細については、[16ページの外部IDPとXProtectWebClient\(説明済み\)を](#page-15-1)ご参照ください。

**ログイン**画面

<sup>l</sup> **ログイン**画面のユーザーインターフェースが新しくシンプルになりました。詳細については、[21ページのロ](#page-20-1) [グイン](#page-20-1)をご参照ください。

新しい左側のペイン

- <sup>l</sup> 左側のペインは、折りたたみとサイズ変更ができるようになりました。
- <sup>l</sup> 新しい検索機能では、ビューのリストから無関連の項目をフィルターで除外し、一致する項目をハイライト 表示します。
- <sup>l</sup> ペインの**ビュー**セクションでは、内部にフォルダーとサブフォルダーのビューがあるリストを含む、**すべて のカメラ**、**プライベート**、**パブリック**フォルダーを表示できます。そこからさまざまなビューに移動した り、単一カメラまたは複数カメラのビデオを表示したりできます。
- <sup>l</sup> ペインの**カメラ**セクションには、内部にカメラグループを含むフォルダーとサブフォルダーからなるリスト にカメラグループと関連デバイスが表示されます。そこから、1台のカメラのビデオをライブや再生モードで 視聴することもできます。
- <sup>l</sup> リニューアルした**グリッド**ビューを使用すると、カメラの単一ビュー表示でコンピューターの画面全体を使 用することができます。
- <sup>l</sup> **ライブ**タブを表示して特定のカメラグループまたはビューに移動し、その後別の画面に移動するか、ログア ウトした場合、再度ログインして**ライブ**タブに戻ると、同じカメラグループまたはビューが表示されます。 詳細は、[24ページのホームページの概要](#page-23-1)、、を参照[し27ページのカメラに移動する](#page-26-0)て[28ページのライブビデ](#page-27-0) [オを見る\(説明付き\)](#page-27-0)ください。

アラームの通知

- <sup>l</sup> アプリでどの画面を見ているかに関係なく、アラームに関する通知を受け取ることができます。通知をク リックすると、アラームの詳細に移動します。
- <sup>l</sup> この機能には、Milestone Care Plusサブスクリプションパッケージが必要です。

#### **XProtect Web Client 2022 R2 の新機能**

上のメニューバー

<sup>l</sup> **ホーム**ページのトップメニューの左側に、グループ化されたすべての機能タブがあります。ユーザーメ ニューと**その他**メニューは、上のメニューバーの右側にあります([24ページのホームページの概要](#page-23-1)を参 照)。

音声

<sup>l</sup> **ライブ**タブで特定のカメラのライブビデオを表示したり、あるいは音声付きの録画ビデオを再生したりした 後、別のタブに移動して、再び**ライブ**タブに戻ると、音声の再生が自動的に開始したり、そのカメラのビデ オの再生が続行されます。

#### **XProtect Web Client 2022 R1**

ブックマーク:

- <sup>l</sup> 特定のブックマークを見つけるため、検索し、フィルターを使用できます。ブックマークにフィルターを適 用する方法は3通りあります。
	- <sup>l</sup> ブックマークの見出しまたは説明に含まれるキーワードを入力したり、完全なブックマークIDを入力 することができます。
	- <sup>l</sup> 指定のカメラを選択できます。
	- <sup>l</sup> 定義済みタイムインターバルを選択できます。フィルターとして適用するタイムインターバルをカス タマイズすることもできます。
- <sup>l</sup> 音声がある場合、ブックマークに追加したビデオシーケンスで音声を聴くことができます。

ダイレクトストリーミング

■ この機能はXProtect Professional+とXProtect Express+でも利用できます。

アダプティブストリーミング

<sup>l</sup> この機能はXProtect Professional+とXProtect Express+でも利用できます。

# <span id="page-11-1"></span><span id="page-11-0"></span>**要件と検討事項**

### **受信音声の再生要件**

カメラから受信音声を再生するには、以下が必要です。

• マイクがカメラに接続されている。

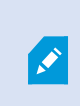

監視システムのカメラにマイクが接続されている場合、追加の設定は必要なく、音声 を再生することができます。カメラツールバーの音声アイコンは、音声機能が有効か どうかを示します。

<sup>l</sup> 十分なユーザー権限。

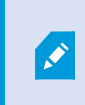

受信音声機能へのアクセスは、ユーザー権限によっては制限されていることがありま す。ご不明点がある場合は、システム管理者にお問い合わせください。

## <span id="page-11-2"></span>**プッシュ・トゥ・トークの使用要件**

ビデオ管理ソフトウェアのプッシュ・トゥ・トーク(PTT)機能を使用するには、以下が必要です。

- スピーカー付きカメラ。
- <sup>l</sup> コンピュータに接続されているマイク。

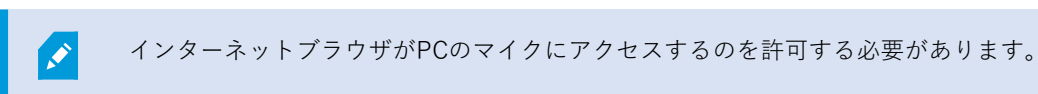

<sup>l</sup> 十分なユーザー権限。

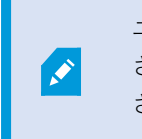

ユーザー権限によっては、プッシュ・トゥ・トーク(PTT) 機能へのアクセスが制限 されることがあります。ご不明点がある場合は、システム管理者にお問い合わせくだ さい。

<span id="page-11-3"></span><sup>l</sup> 安全なインターネット接続(HTTPS)。

## **ダイレクトストリーミングの要件**

XProtect Web Clientは、ライブモードでのダイレクトストリーミングに対応しています。

12 | 要件と検討事項

ダイレクトストリーミングを使用すれば、最大で100本以上のライブビデオをフルHD 30 FPSで同時にモニターでき ます。この機能を使用するには、以下が必要です。

- <sup>l</sup> H.264コーデックに対応しているカメラを使用します。
- <sup>l</sup> ダイレクトストリーミング機能をXProtect Web Clientで有効にします[\(14ページの設定を](#page-13-1)参照)。

詳細は、XProtect Mobileサーバー[システムコンポーネントの管](https://doc.milestonesys.com/2024r1/ja-JP/portal/htm/chapter-page-mobileserver.htm)理者マニュアルを参照してください。

<span id="page-13-1"></span><span id="page-13-0"></span>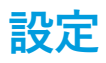

### **設定**

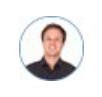

「XProtect Web Clientをできるだけスムーズに実行するにはどうしたらよいですか?また、PTZ カメラを動かす他の方法を教えてください。」

#### 上部のメニューバーで、**詳細**メニューをクリックし、**設定**を選択します。

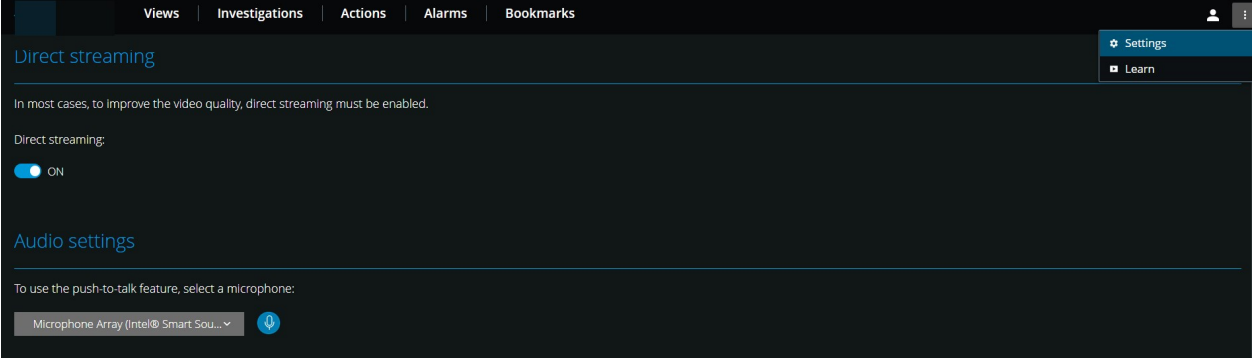

- **ダイレクトストリーミング** ダイレクトストリーミング機能を有効にします。この機能はデフォルトで有効 になっています([15ページのダイレクトストリーミング\(説明付き\)を](#page-14-0)参照)。
- <sup>l</sup> **音声設定** XProtect Web Clientがプッシュ・トゥ・トーク(PTT)機能で使用するマイクを選択します。 プッシュ・トゥ・トークのアイコンが点滅している場合は、関連づけられている音声デバイスの使用準備が 整ったことを意味します。

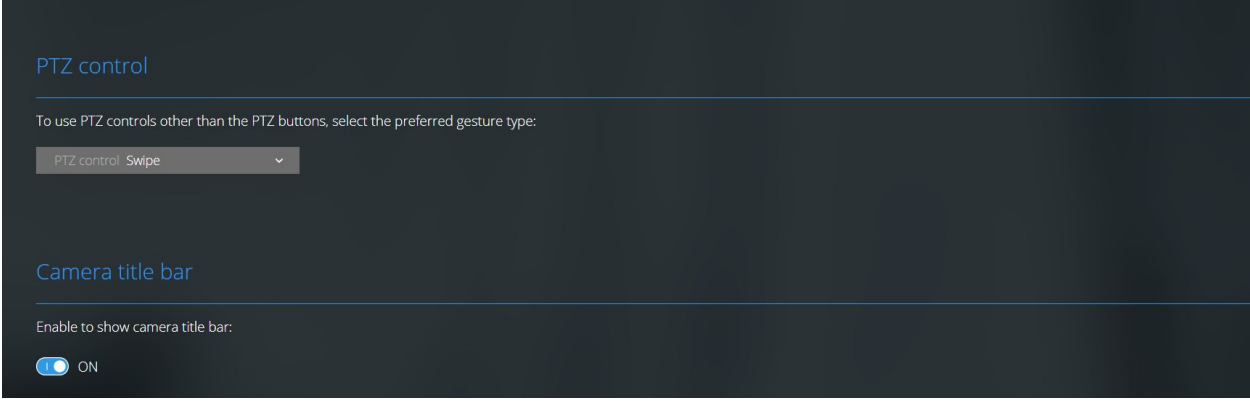

- **. PTZコントロール** PTZボタンが有効ではない場合は、PTZコントロールのジェスチャーを選択します([75](#page-74-0) [ページのPTZコントロール](#page-74-0)を参照)。
- <sup>l</sup> **カメラタイトルバー** この設定を有効にすると、カメラのタイトルバーが表示されます。
- <sup>l</sup> **ビデオ診断オーバーレイ** この設定を有効にすると、選択したビューでビデオストリームのFPS(1秒あたり のフレーム数)、コーデック、解像度、ストリーミングのタイプが表示されます。この機能では、情報がビ デオのオーバーレイとして表示されるため、ビデオストリームに関連したXProtect Web Clientの問題や、 ローカルパフォーマンス問題のトラブルシューティングの役に立つことがあります。
- <sup>l</sup> **使用状況データ** この設定を有効にすると、使用状況のデータが提供されます。収集された使用状況データ の完全なリストは、「**プライバシーポリシー**」のテキストリンクにアクセスして確認できます。

システムを欧州 GDPR に準拠するインストールにしたい場合は、データ収集を有効にしないでください。 データ保護と使用状況データの収集の詳細については、[GDPR プライバシーガイド](https://doc.milestonesys.com/latest/ja-JP/portal/htm/chapter-page-gdpr-privacy-guide.htm)を参照してください。

<sup>l</sup> **全画面表示時のタイムラインの自動非表示** - 全画面表示モード時に操作が 5 秒間なかった場合にタイムライ ンを自動的に非表示にすることで、表示エリアを最大限にします。コンピュータを操作すると、タイムライ ンが再度表示されます。

## <span id="page-14-0"></span>**ダイレクトストリーミング(説明付き)**

XProtect Mobileは、ライブモードでのダイレクトストリーミングに対応しています。

ダイレクトストリーミングは、H.264コーデック形式のビデオをXProtectシステムからクライアントに直接転送する ためのビデオストリーミング技術です。これは、多くの新型IPカメラでサポートされています。ダイレクトストリー ミングにはトランスコードは不要なため、XProtectにかかる負荷がいくらか軽減されます。

ダイレクトストリーミング技術は、(XProtectシステムにより、ビデオがカメラで使用されるコーデックからJPEG ファイルへとデコードされる)XProtectのトランスコード設定とは対照的です。この機能を有効にすると、カメラと ビデオストリーミングの設定を変更することなくCPU使用率が軽減します。さらにダイレクトストリーミングは、同 一のハードウェアのパフォーマンスも向上させます(トランスコードと比較して最大で5倍の量のビデオストリーミ ングが可能)。

XProtectWebClientでは、ダイレクトストリーミングは単一カメラビューとグリッドビューの両方で使用できます。

#### **ビデオストリームは、以下の場合にダイレクトストリーミングからトランスコーディングにフォールバックします。**

- <sup>l</sup> ダイレクトストリーミング機能がManagement Clientで無効になった、または要件が満たされていない([12](#page-11-3) [ページのダイレクトストリーミングの要件](#page-11-3)を参照)。
- <sup>l</sup> ストリーミングカメラのコーデックがH.264でない。
- <sup>l</sup> ビデオが10秒を超えて再生できない。
- **•** ストリーミングカメラのフレームレートが1秒あたり1フレーム (1 FPS) に設定されている。
- <sup>l</sup> サーバーとの接続、またはカメラとの接続が失われた。
- <sup>l</sup> ライブビデオ中にプライバシーマスク機能を使用している。

# <span id="page-15-0"></span>**アダプティブストリーミング(説明付き)**

XProtect Mobileは、ライブモードでのアダプティブストリーミングに対応しています。

アダプティブストリーミングは、同じカメラのビューで複数のライブビデオストリームを閲覧する場合に便利です。 この機能はXProtect Mobileサーバーのパフォーマンスを最適化し、XProtect MobileクライアントとXProtect Web Clientを実行しているデバイスのデコード性能とパフォーマンスを改善します。

アダプティブストリーミングを活用するには、カメラに解像度の異なる複数のストリームを設定する必要がありま す。この場合、この機能では以下のことができます。

- <sup>l</sup> ビデオ画質の最適化 利用可能な最も低い解像度(要求したものと同等またはそれ以上の解像度)を持つス トリームが選択されます。
- <sup>l</sup> サーバーパフォーマンスの最適化 要求された解像度を低下させた後、使用可能な最も低い解像度(低下し たものと同等またはそれ以上の解像度)を持つストリームが選択されます。
- <sup>l</sup> 低帯域幅用に解像度を最適化 利用可能な最も低い解像度を持つストリームが選択されます(3Gまたは不安 定なネットワークを使用している場合に推奨)。

P

ズーム中に要求されるライブビデオストリームは、常に利用可能なもっとも高い解像度を持 つものとなります。

帯域幅の使用はたいてい、要求したストリームの解像度が下げられるのに併せて減少しま す。帯域幅の使用は、定義したストリーム構成の他の設定にも依存します。

<span id="page-15-1"></span>詳細は、XProtect Mobileサーバー[システムコンポーネントの管](https://doc.milestonesys.com/2024r1/ja-JP/portal/htm/chapter-page-mobileserver.htm)理者マニュアルを参照してください。

### **外部IDPとXProtect Web Client(説明済み)**

XProtect Web Clientは、外部IDPを使ったログインに対応しています。

IDPはIdentity Providerの頭字語です。外部IDPは、ユーザーID情報を保存および管理し、他のシステムにユーザー 認証サービスを提供できる外部アプリケーションおよびサービスです。外部IDPはXProtectVMSに関連付けることが できます。

XProtect Web Client 2022 R3以降は、外部IDPを使ってXProtectにログインできます。

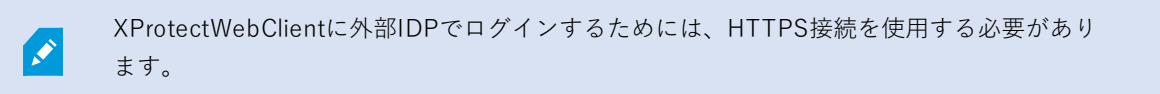

詳細は、XProtectVMSに関する管理者マニュアルの、外部IDPを使用したログインに関するトピックをご参照くだ さい。

## <span id="page-16-0"></span>**カメラの録画の管理(説明付き)**

ビデオ録画は、**ビュー**タブと**調査**タブで管理できます。

- <sup>l</sup> **ビュー**タブでカメラビューに移動し、クリックしてライブモードでビデオの再生を開始します。タイムライ ン コントロールから**再生**を選択すると、以下を実行できます。
	- <sup>l</sup> 1台以上のカメラから録画を再生します。
	- <sup>l</sup> ビデオ録画の受信音声と送信音声を再生します([52ページのビデオ録画における音声の再生\(説明付](#page-51-0) [き\)](#page-51-0)を参照)。
	- <sup>l</sup> 前または次の録画の先頭に移動します。
	- <sup>l</sup> 速度スライダーを使用して録画の再生速度を指定します。
	- <sup>l</sup> 時間スライダーを使用して、再生したい録画のタイムスパンを指定します。
	- <sup>l</sup> タイムラインでブックマークアイコンをクリックして、録画にブックマークを追加するか、追加した ブックマークの詳細を表示します。
- <sup>l</sup> **調査**タブでは、以下を実行できます。
	- <sup>l</sup> 1台または複数のカメラからの録画を再生または調査します。

調査モード内で、調査を作成せずに録画を再生したい場合、全カメラの録画映 像を、現在のビューでいつでも同時再生できます。

- <sup>l</sup> ビデオ録画または調査に録音された受信音声と送信音声を再生します。
- <sup>l</sup> 再生または調査したい録画の時間を指定してください。特定のビューに含まれるすべてのカメラまた は調査に追加されたカメラに、指定された時間が適用されます。
- <sup>l</sup> 録画の時間帯を指定し、詳細な開始および終了日時を設定できます。
- <sup>l</sup> 次のように、保存された調査を管理できます。状態を更新、カメラを追加または削除して設定を編 集、調査を削除、またはビデオ録画をエクスポートおよびダウンロード。

録画をシステムデータベース内に適切な期間、確実に保存するため、ニーズに合わせて保存 期間を設定してください([18ページの録画および調査の保存期間と保存\(説明付き\)](#page-17-0)を参 照)。

### <span id="page-17-0"></span>**録画および調査の保存期間と保存(説明付き)**

S

ビデオ録画の保存期間はXProtect Management Clientで使用できる設定で、システムデータ ベースに録画を保存する期間を決められます。デフォルトでは、保存期間は7日間です。保存 期間を過ぎると、録画映像は削除されます。

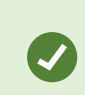

保存期間またはデータベースの最大容量を変更したい場合は、システム管理者に問い合わせ てください。 機能の詳細な説明と、設定およびとメンテナンスの手順については、 [XProtectVMS管理者マニュアル](https://doc.milestonesys.com/2020r3/en-US/portal/htm/chapter-page-mc-administrator-manual.htm)を参照してください。

**ビュー**タブと**調査**タブで、保存期間の設定で定義した日数を経過していないビデオ録画を再生できます。

録画が削除されないようにするには、**調査**タブで調査を作成する必要があります。調査を作成すると、録画映像がシ ステムデータベースから削除されていても、その映像を再生、エクスポートおよびダウンロードできます。

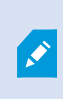

XProtect Management Clientでは、システム管理者はモバイルサーバーに調査を保存する期 間を定義できる調査保存期間の設定を有効にすることも可能です。デフォルトでは、保存期 間は7日間です。この設定を有効にすると、保存期間の前に作成されていた調査はすべて、削 除されます。

<span id="page-17-1"></span>調査が削除されるのを防ぐため、ビデオのエクスポートを作成し、コンピュータに調査をダウンロードできます。

### **受信音声の再生(説明付き)**

XProtect Web Clientは、以下の場合に受信音声をサポートします。

- <sup>l</sup> ライブビデオの視聴([28ページのライブビデオを見る\(説明付き\)](#page-27-0)を参照)。
- <sup>l</sup> ビデオ録画の再生([17ページのカメラの録画の管理\(説明付き\)を](#page-16-0)参照)。

受信音声は以下でも使用できます。

- 調査 (59ページの調査エリア内のカメラ (説明付き) を参照)。
- <sup>l</sup> ビデオのエクスポート([69ページのビデオのエクスポートとダウンロードの準備](#page-68-0)を参照)。
- アラーム ([73ページのアラームを表示を](#page-72-0)参照)。
- アクション ([74ページのアクションの有効化](#page-73-0)を参照)。
- <sup>l</sup> ブックマーク([33ページのブックマーク\(使用\)](#page-32-0)を参照)。

## <span id="page-18-0"></span>**プッシュ・トゥ・トーク(説明付き)**

プッシュ・トゥ・トークでは、VMSシステムによりPCのマイクからカメラの近くにいる人と交信したり、複数の音 声機能付きのビデオカメラに音声ブロードキャストしたりすることができます。また、記録した会話を再生モードで 再生したり、ビデオエクスポートの準備中に双方向音声記録を音声パッケージに含めたりもできます。

XProtect Web Clientはプッシュ・トゥ・トーク(PTT)機能に対応しています。

- 1つまたは複数のカメラからライブビデオを見ている間 [\(28ページのライブビデオを見る\(説明付き\)を](#page-27-0)参 照)。
- <sup>l</sup> ビデオ録画に録音された送信音声を再生する場合([52ページのビデオ録画における音声の再生\(説明付き\)](#page-51-0) を参照)。
- <sup>l</sup> 調査中およびビデオのエクスポート中。
- アクション ([74ページのアクションの有効化](#page-73-0)を参照)。
- アラーム ([73ページのアラームを表示を](#page-72-0)参照)。

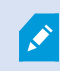

インターネットブラウザに、PCマイクへのアクセスを許可する必要があります ([12ページの](#page-11-2) [プッシュ・トゥ・トークの使用要件を](#page-11-2)参照)。

プッシュ・トゥ・トーク(PTT)機能を使用できる場合は、カメラツールバーに**プッシュ・トゥ・トーク**ボタンが表 示されます。アイコンは以下の状況を示しています。

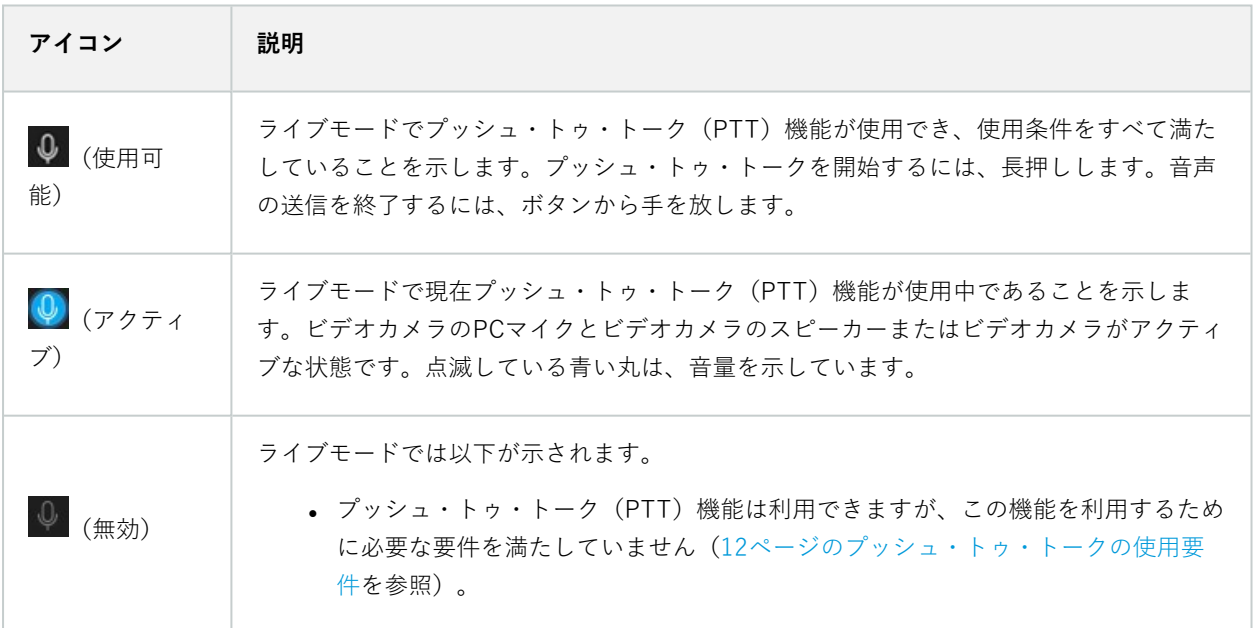

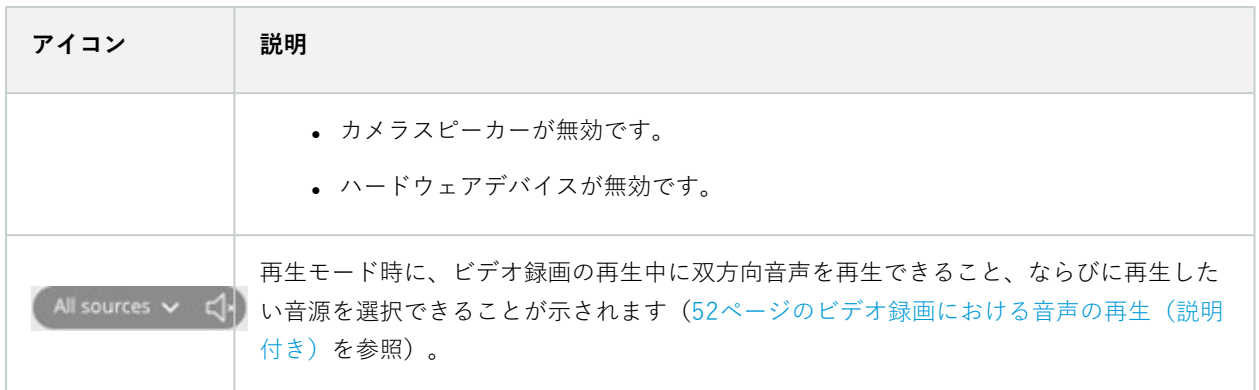

#### **ライブモード時のプッシュ・トゥ・トークの割り込みルール**

ユーザー権限のレベルに基づき(システム管理者またはオペレータ)、ライブモードでプッシュ・トゥ・トークセッ ションに割り込む場合、以下の2つのルールがあります。

- <sup>l</sup> ユーザー権限が同じレベルのユーザー同士で割り込むことはできません。
- ユーザー権限が低いレベルのユーザー(オペレータ)がユーザー権限が高いレベルのユーザー(システム管 理者)に割り込むことはできません。

## <span id="page-19-0"></span>**デジタルズームと光学ズーム(説明付き)**

デジタルズームを使用した場合

- <sup>l</sup> 画像品質は下がります。ご覧になった画像はピクセル化され、明瞭度が下がります。
- <sup>l</sup> 録画品質に変化はありません。
- 録画のズームレベルに変化はありません。

光学ズームを使用した場合(カメラが光学ズームに対応している場合のみ)

- <sup>l</sup> ご覧になる画像品質に変化はありません。
- <sup>l</sup> 録画品質に変化はありません。
- <sup>l</sup> 録画中にカメラの光学ズームを使用する場合は、ズームレベルが録画にも適用されます。

# <span id="page-20-0"></span>**操作**

## <span id="page-20-1"></span>**ログイン**

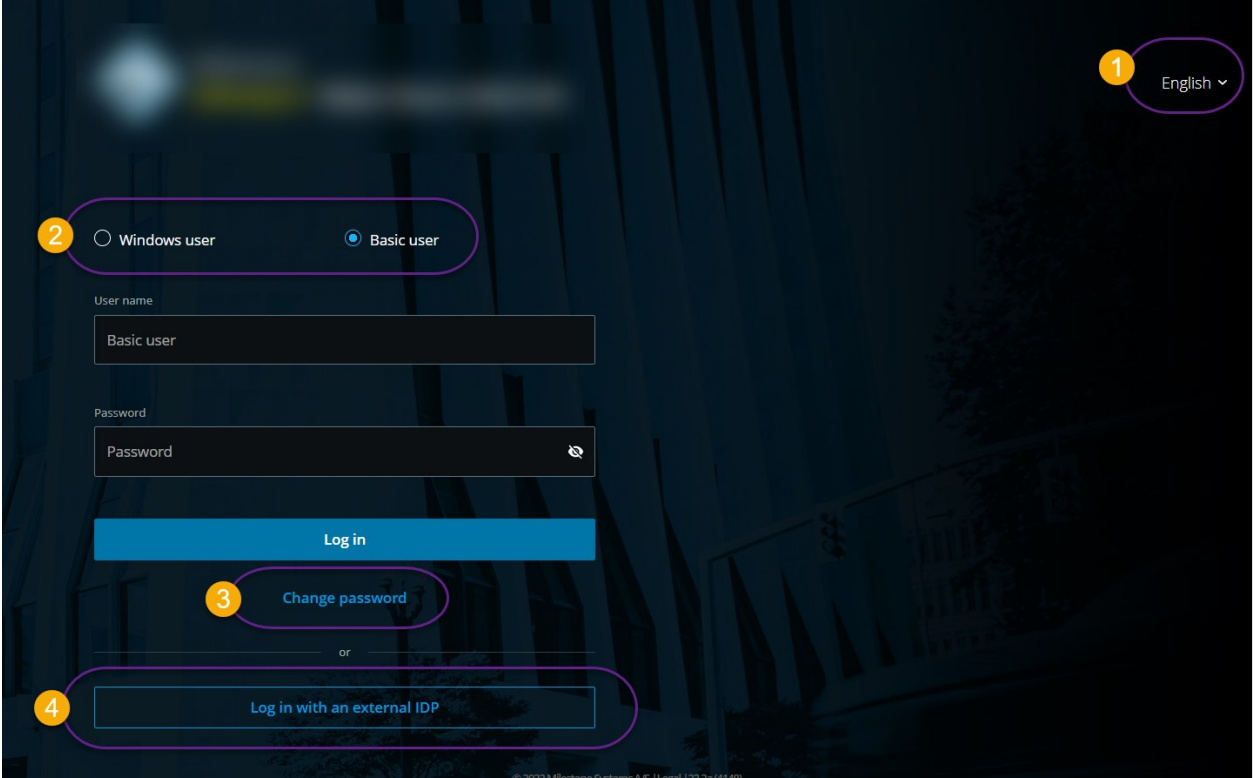

### <span id="page-20-2"></span>**初回ログイン**

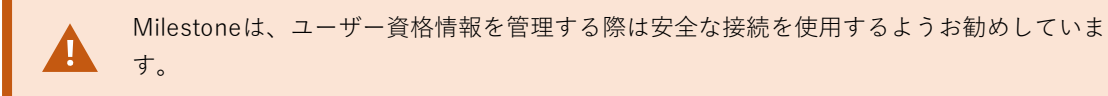

- 1. Webブラウザのアドレスバーに、システム管理者から提供されたインターネットアドレスを入力してくださ い。例:**http://1.2.3.4:8081**または**https://1.2.3.4:8082**。ログインページが表示されます。
- 2. オプション。言語を変更するには、右上の →デフォルトの言語をクリックします。

3. 以下の認証方法のいずれかを選択します ?。

 $\mathscr{S}$ 

- <sup>l</sup> **基本ユーザー** このオプションを選択すると、基本ユーザーとしてログインします。基本ユーザー は、システム管理者によってXProtect Management Clientで定義されます。基本ユーザーとしてログ インするには、最初に一時的なパスワードを変更する必要があります。
	- 1. **ユーザー名**と**パスワード**フィールドで、システム管理者から提供されたログイン認証情報を入 力します。
	- 2. **ログイン**をクリックします。**パスワードを変更**ダイアログボックスが表示されます。
	- 3. **続行**をクリックして、新しいブラウザウィンドウを開きます。
	- 4. **新しいパスワードを設定**ウィザードの指示に従い、新しいパスワードを保存します。
	- 5. 変更を保存した後、現在のブラウザウィンドウを閉じ、新しいパスワードを使用してXProtect Web Clientにログインします。

次回ログイン時にシステム管理者にパスワード変更を求められた場合、上記の 手順に従ってログインしてください。

- <sup>l</sup> **Windowsユーザー**-このオプションを選択すると、Windowsユーザー認証情報を使ってログインしま す
	- 1. **Domain\User name**および**パスワード**フィールドで、Windowsユーザー認証情報を入力して ください。

Windowsユーザー認証情報は、コンピュータまたはドメインに固有で す。

2. **ログイン**をクリックします。

P

- **•** [ 外部IDPの名前]でログインする - このオプションを選択すると、外部IDPでログインします。詳 細については、[16ページの外部IDPとXProtect](#page-15-1) Web Client(説明済み)をご参照ください。
- <sup>l</sup> オプション。システム管理者がユーザーアカウントに2要素認証を設定している場合は、検証コード を入力するよう求められます。このコードは、システムから電子メールアドレスに送信されます。こ の認証方法は、ログインのたびに使用する必要があります。詳しくは、システム管理者にメールアド レスについて確認してください。
	- 1. メールプログラムを開き、番号をメモします。
	- 2. XProtect Web Clientログインページでコードを入力し、**ログイン**をタップします。

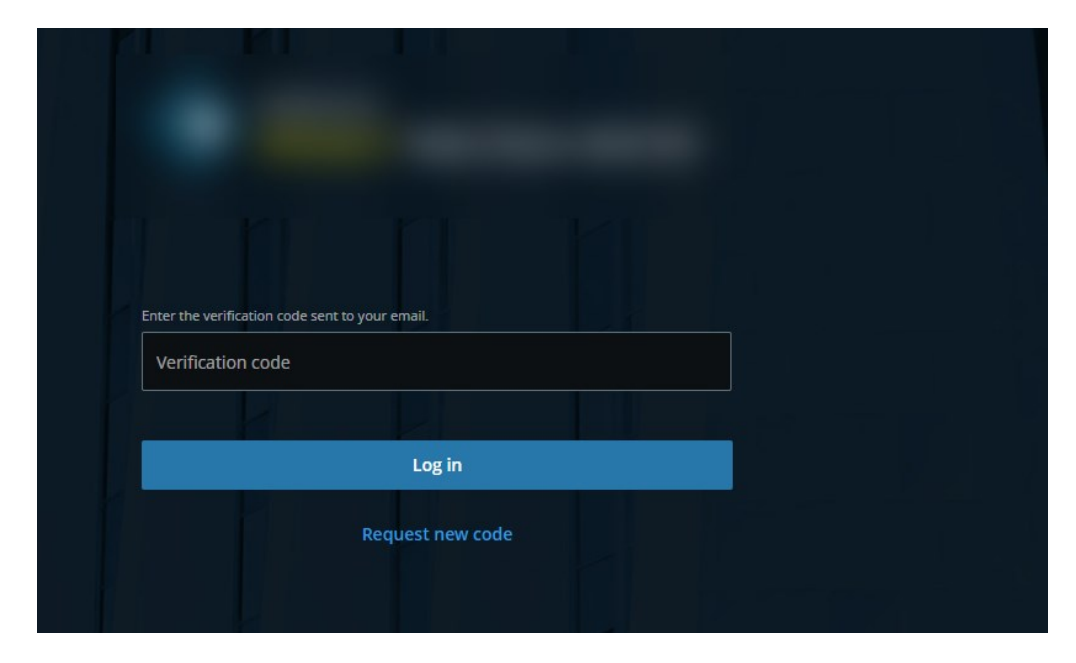

指定された時間内に(デフォルトの時間は5分)認証コードを使用しない場 合、その認証コードは期限切れになります。その場合、コードを入力する画面 で新しいコードを要求できます。

コード入力の規定回数を越えると(デフォルトは3回)、ブロックされて入力 を試すことができなくなります。ブロックされた場合にはXProtect Web Clientからログアウトし、ログインし直します。

XProtect Web Clientにログインしてブラウザタブを5分以上非アクティブのままにすると、 セッションがタイムアウトし、アプリケーションから自動的にログアウトされます。

### <span id="page-23-0"></span>**パスワードの変更**

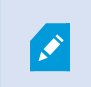

ユーザー資格情報を管理できるようにするには、XProtect VMS 2021 R1以降を使用しなくて はなりません。

パスワードを頻繁に変更すると、XProtect VMS システムのセキュリティが向上します。基本ユーザーとしてログイ ンすると、いつでも自分のパスワードを変更できます。一方、Windows認証方法を選択すると、システム管理者の みがパスワードを変更できるようになります。

パスワードを変更するには、XProtect Web Clientのログインページに移動します。

- 1. **基本ユーザー**を選択します。
- 2. **パスワードを変更**リンク ■をクリックして、新しいブラウザウィンドウを開きます。
- 3. **新しいパスワードを設定**ウィザードの指示に従い、新しいパスワードを保存します。
- 4. 変更を保存した後、現在のブラウザを閉じ、新しいパスワードを使用してXProtectWebClientにログインし ます。

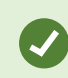

パスワードを忘れた場合は、システム管理者に連絡してください。次回ログイン時にパス ワードを変更するようシステム管理者から求められます。

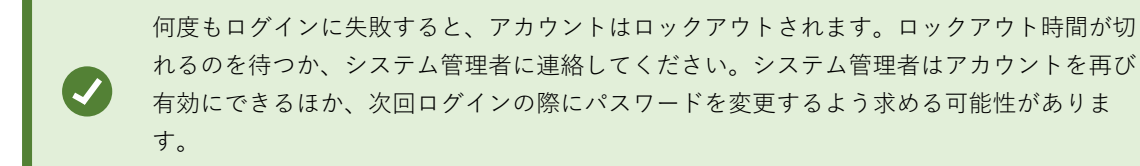

### <span id="page-23-1"></span>**ホームページの概要**

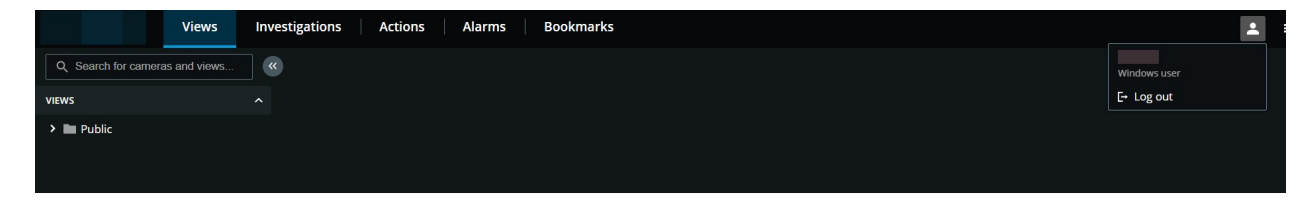

上部のメニューバーのタブから、以下の操作ができます。

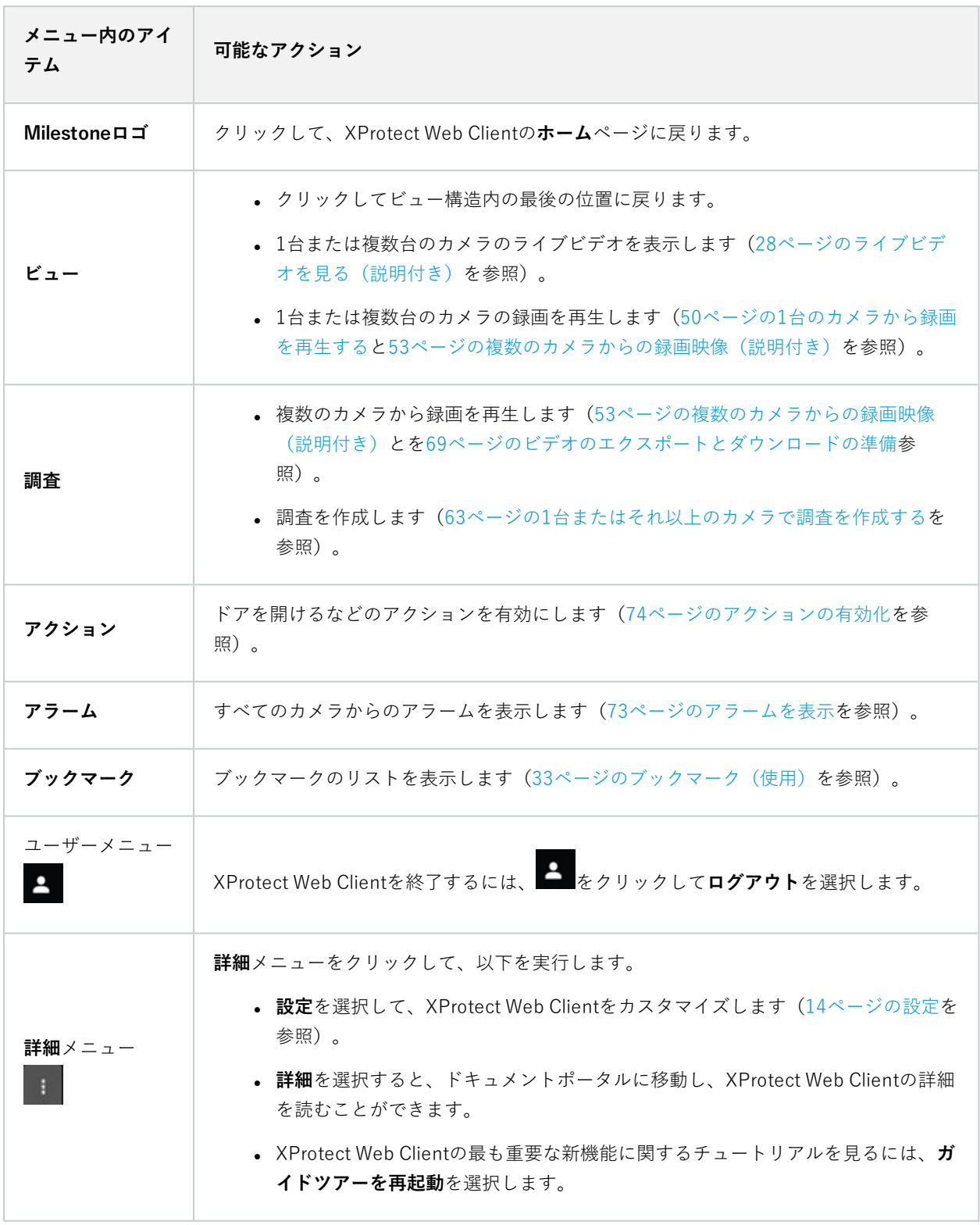

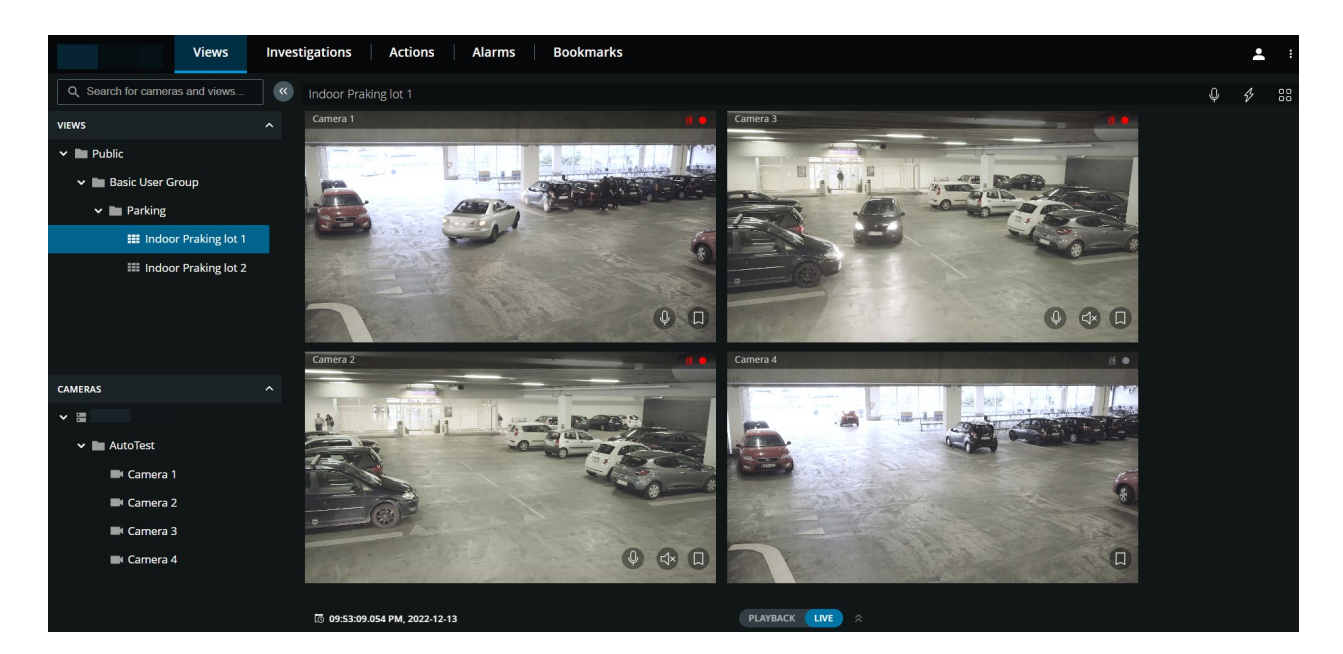

左側のペインは、折りたたむことができます。ペインを折りたたむには、<sup>《</sup>をクリックします。ペインの境界は左 または右へドラッグして、調整することもできます。

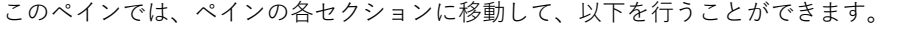

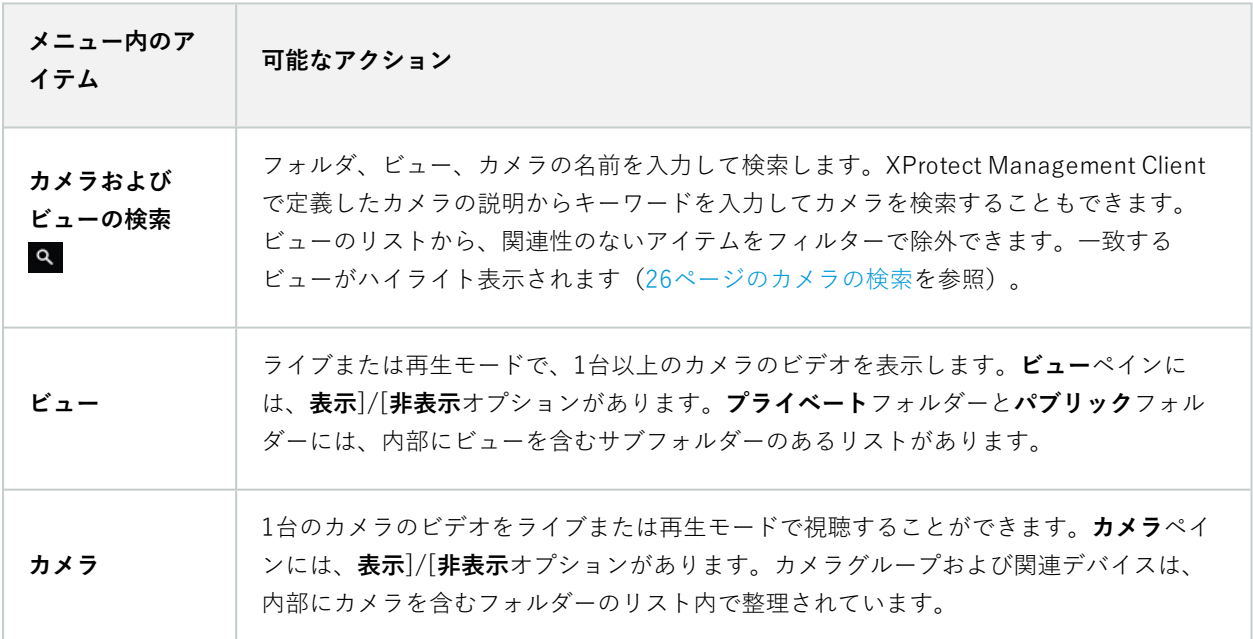

## <span id="page-25-0"></span>**カメラの検索**

[**ビュー**] タブで、以下を実行します。

- 1. **[カメラとビューの検索]**フィールドに移動します。
- 2. フォルダー、ビュー、またはカメラの名前を入力します。XProtect Management Clientで定義したカメラの 説明からキーワードを入力してカメラを検索することもできます。テキストを入力すると、結果が表示され ます。ビューのツリー構造リストから、無関係な項目をフィルターで除外することができます。一致する ビューがハイライト表示されます。
- 3. カメラをクリックすると、ライブまたは録画ビデオの追加オプションが表示されます([28ページのライブビ](#page-27-0) [デオを見る\(説明付き\)](#page-27-0)と[50ページの1台のカメラから録画を再生するを](#page-49-0)参照)。

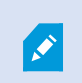

空の検索フィールドをクリックすると、**最近の検索**リストで過去7回分の検索結果を 見ることができます。

### <span id="page-26-0"></span>**カメラに移動する**

**ビュー**タブの左側のペインからカメラに移動することができます。

**ビュー**ペインセクションで、以下の手順に従います。

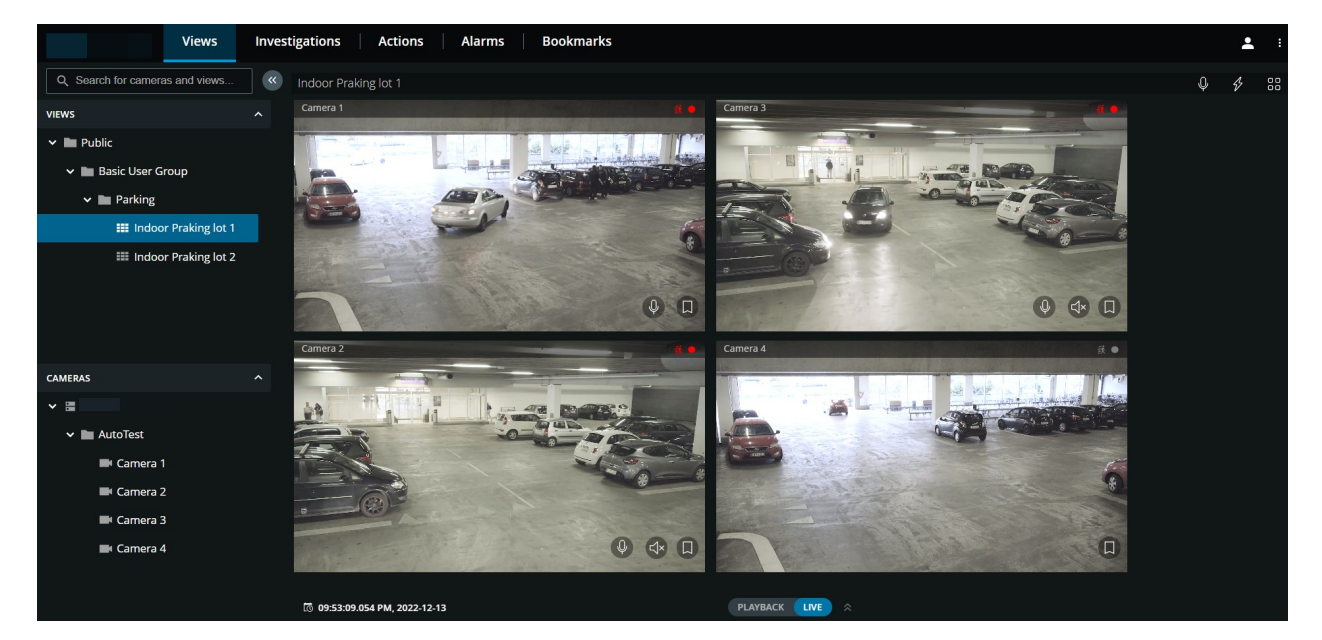

1. フォルダーに移動し、そのサブフォルダーをクリックして、カメラのビューを表示します。

- 2. カメラがあるビューで、ライブビデオを観る、またはそのビューのすべてのカメラから録画を再生します。 どのカメラにマイクとスピーカーがあるかを確認します。また、ライブビデオにクイックブックマークを作 成、または録画に詳細ブックマークを作成します。
- 3. カメラをクリックし、ライブビデオを表示、またはそのカメラからの録画を再生します([50ページの1台のカ](#page-49-0) [メラから録画を再生する](#page-49-0)を参照)。

**カメラ**ペインセクションで、以下の手順に従います。

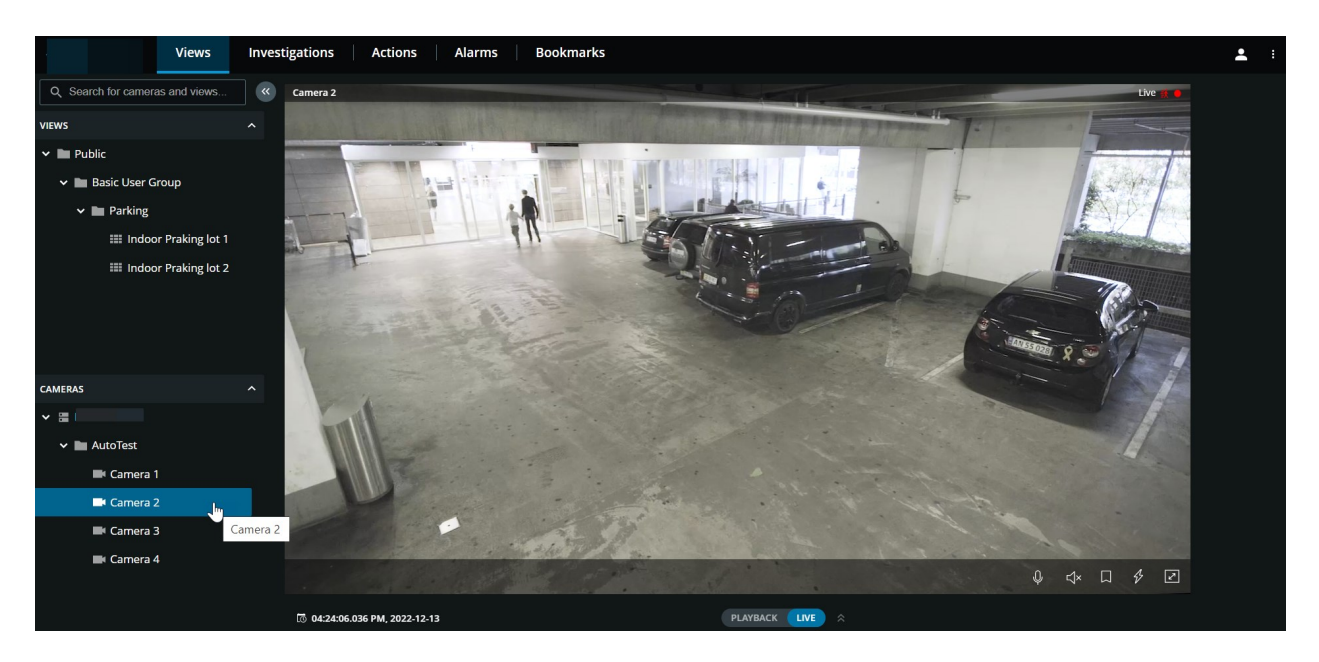

1. カメラを選択し、ライブまたは再生モードでビデオを表示します。カメラにマイクとスピーカーが付いてる かどうかを確認します。また、ライブビデオにクイックブックマークを作成、または録画に詳細ブックマー クを作成します。

## <span id="page-27-0"></span>**ライブビデオを見る(説明付き)**

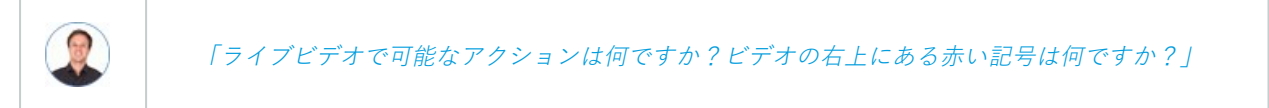

#### **1台のカメラのライブビデオを見る**

**ビュー**タブの**カメラ**ペインセクションで、以下を実行します。

- <sup>l</sup> カメラがあるフォルダーに移動し、表示するカメラをクリックします。ビデオはライブモードで再生を開始 します。
- <sup>l</sup> 現在の時間インジケーター上のライブビデオの時間を確認します。

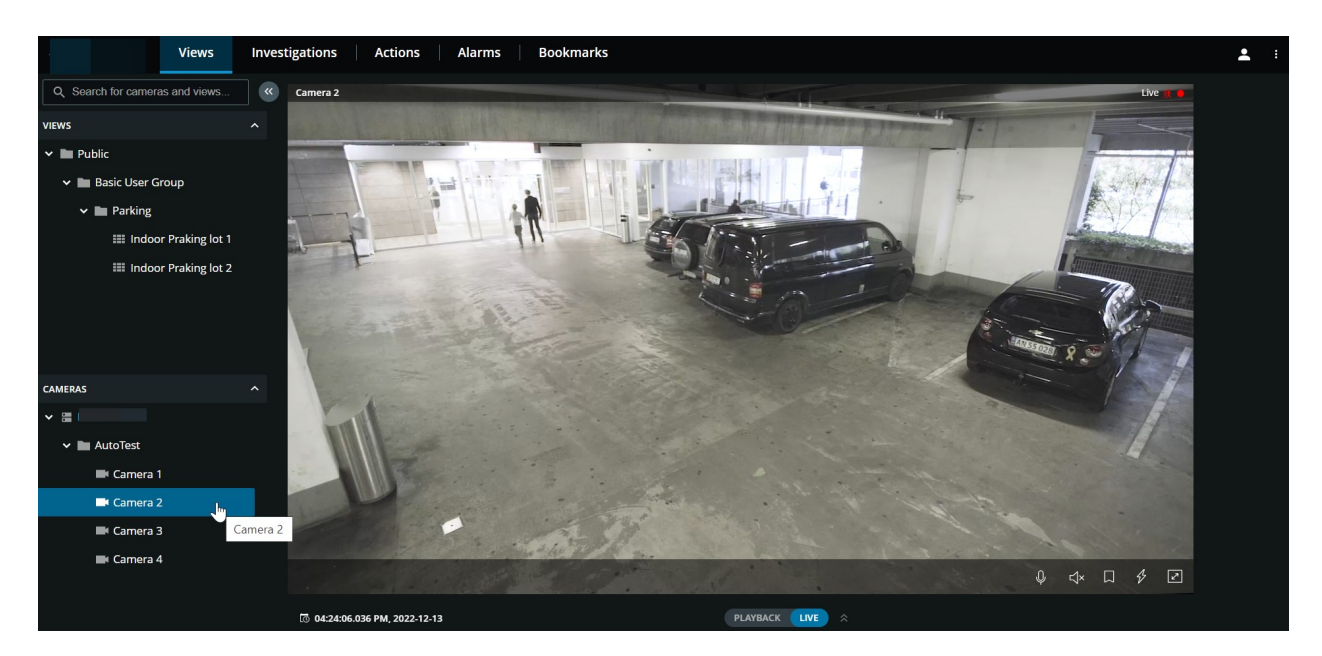

カメラのタイトルバーで、以下の操作が可能です。

- <sup>l</sup> カメラの名前を確認します。
- <sup>l</sup> 閲覧中のビデオがライブモードか再生モードかを確認します。
- <sup>l</sup> カメラがモーション検知、ビデオ録画、またはその両方を行っているのかを確認します。

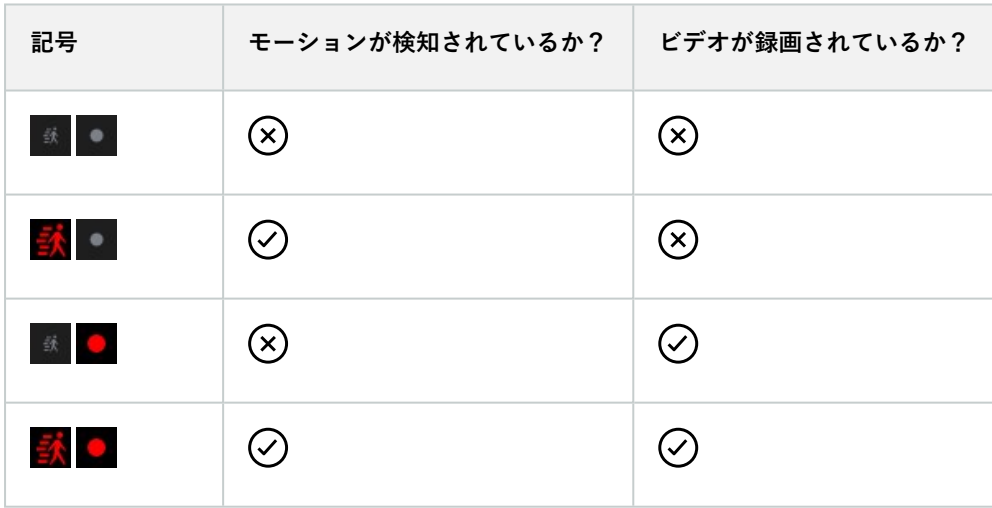

カメラツールバーで、以下を実行します。

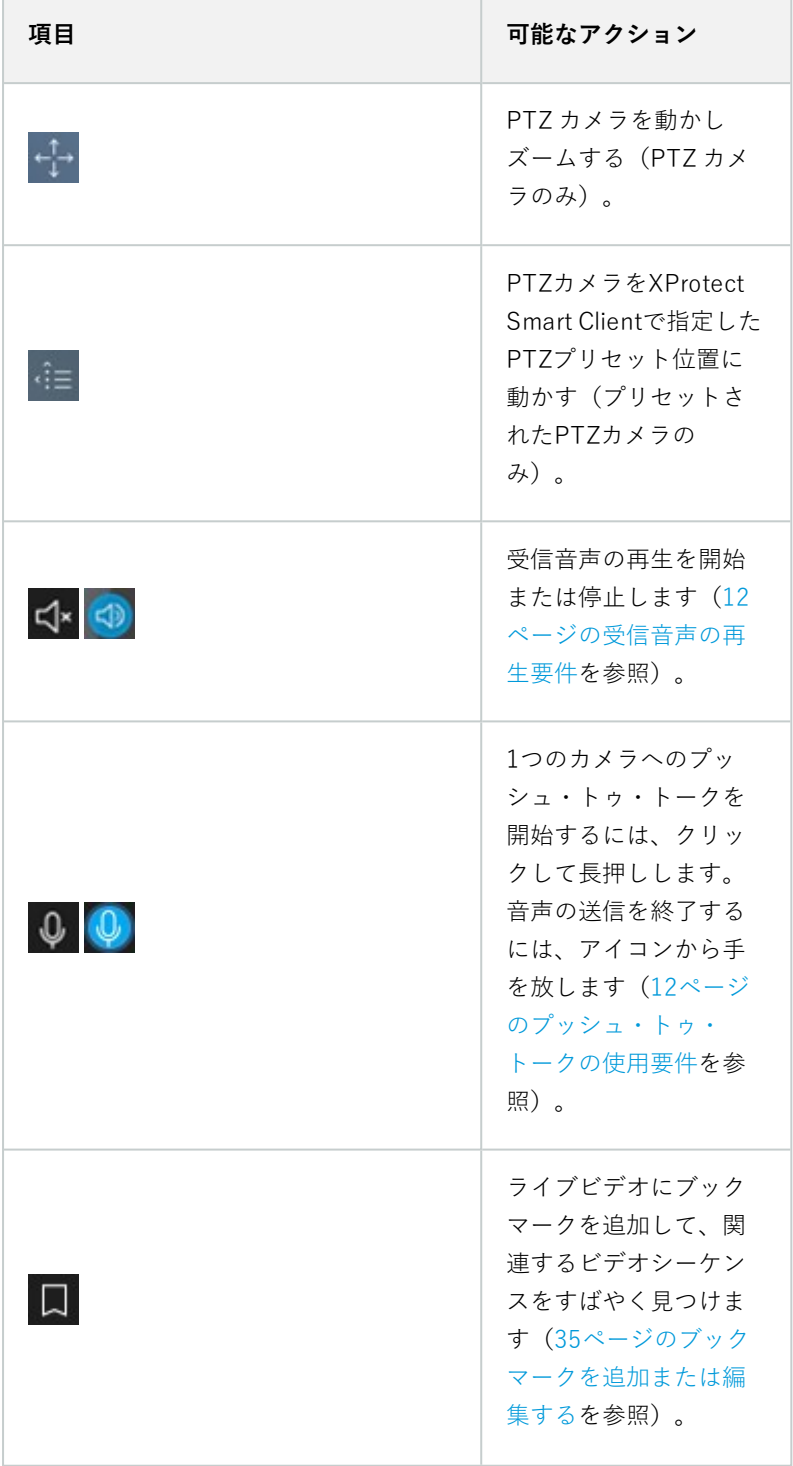

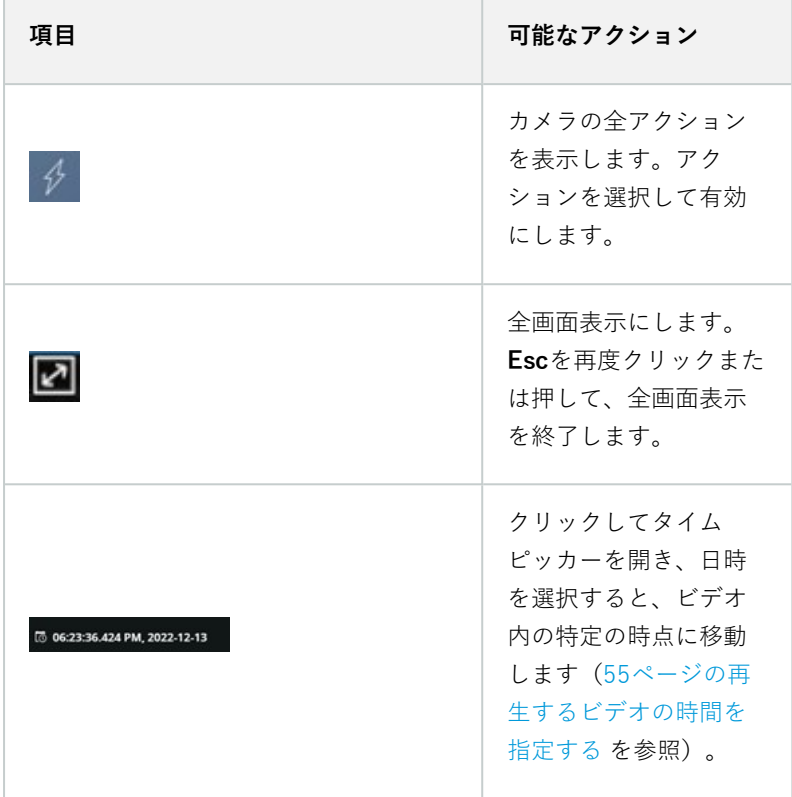

### **複数のカメラのライブビデオを見る**

**ビュー**タブの**ビュー**ペインセクションで、以下を実行します。

<sup>l</sup> ビューを含むフォルダーに移動し、目的のビューをクリックします。ビデオはライブモードで再生を開始し ます。

#### ユーザーマニュアル | XProtect® Web Client 2024 R1

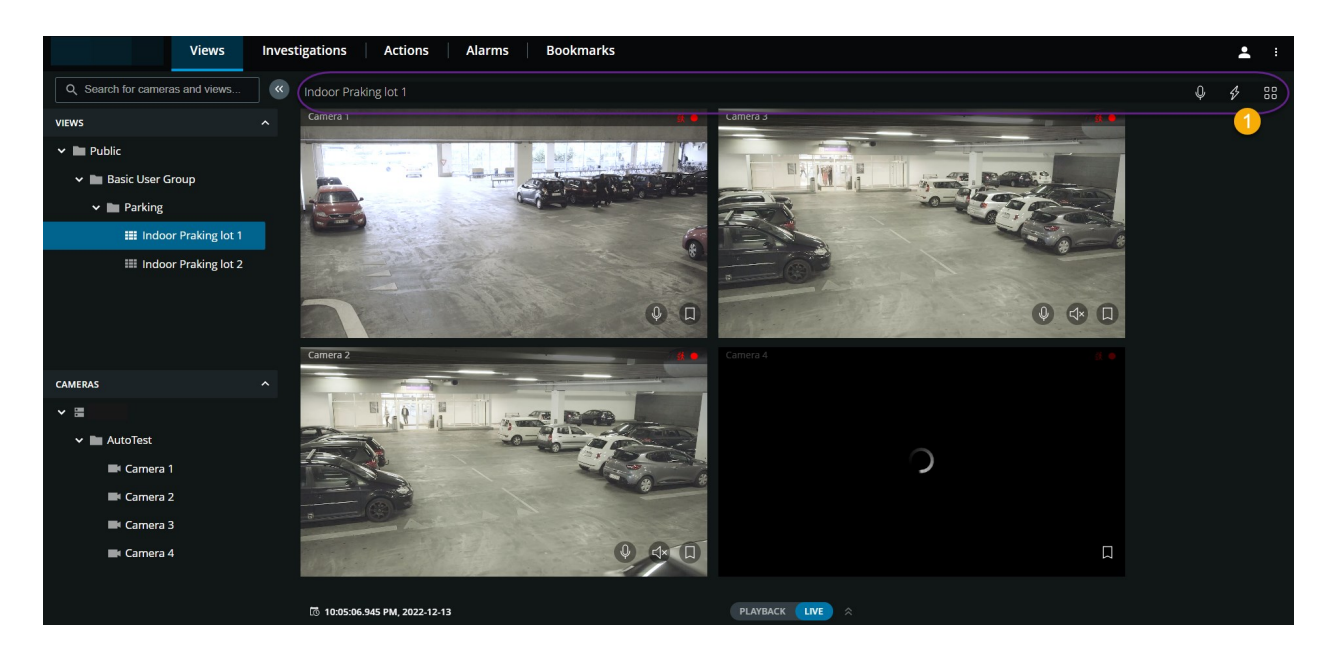

複数のカメラのビューでは、以下の操作が可能です。

- <sup>l</sup> ビューのすべてのカメラのライブビデオを確認します。
- <sup>l</sup> どのカメラにマイクが接続されているかを確認します。
- <sup>l</sup> どのカメラにスピーカーが接続されているかを確認します。
- <sup>l</sup> カメラがモーション検知、ビデオ録画、またはその両方を行っているのかを確認します。
- <sup>l</sup> 現在の時間インジケーター上のライブビデオの時間を確認します。クリックしてタイムピッカーを開き、日 時を選択すると、ビデオ内の特定の時点に移動します。
- カメラをクリックすると、そのカメラのみのライブビデオが表示されます。すべてのカメラのビューに戻る には、**ビューに戻る**をクリックします。

ビューのツールバー■トで、以下を実行できます。

- <sup>l</sup> ビュー内のすべての音声装置付きカメラに音声のブロードキャストを開始するには、 をクリックして長 押しします。
- **。ク**<br>。クタタリックして、ビュー内の全カメラの全アクションを表示します。アクションを選択して有効にしま す。
- **. ao 200 km カメラの単一ビュー表示でコンピュータの画面全体を使用するには、 <mark>00 c</mark> カメラの単一ビューを** 開きます。

**ビュー**タブを表示していて、特定のカメラグループまたはビューに移動し、その後別の画面に移動するか、ログアウ トした場合、再度ログインして**ビュー**タブに戻ると、同じカメラグループまたはビューが表示されます。

ユーザー権限によっては、制限があるために特定のカメラからライブビデオを表示できない 場合があります。

## <span id="page-32-0"></span>**ブックマーク(使用)**

この機能は、特定のXProtect VMS 製品でのみ使用できます。すべての機能のリストをご確認ください。リストは、 MilestoneWeb サイト[\(https://www.milestonesys.com/products/software/product-index/](https://www.milestonesys.com/products/software/product-index/))の製品概要ページに あります。

ブックマークは、目的のビデオシーケンスをすばやく探し出すことを可能にします。ライブモード([28ページのラ](#page-27-0) [イブビデオを見る\(説明付き\)](#page-27-0)を参照)と再生モード(とを参照)の両方でブックマークを追加でき[50ページの1台](#page-49-0) [のカメラから録画を再生する](#page-49-0)ます[53ページの複数のカメラからの録画映像\(説明付き\)。](#page-52-0)ブックマークは、再生 モードと調査のメインタイムラインで利用できます。

### <span id="page-32-1"></span>**ブックマーク(説明付き)**

ブックマークは、基本的に小さなビデオクリップです。インシデントにブックマークを付けると、システムによって 自動的にIDが割り当てられ、ブックマークを作成したユーザーが追加されます。

遅延があっても確実にインシデントが記録されるように、通常、ブックマークビデオクリップには、インシデントに ブックマークを付けた時点から数秒前後(タイムインターバルはシステム管理者によって指定されます)のビデオが 含まれます。

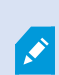

ユーザー権限によっては、制限により特定のカメラからブックマークを追加できない場合が あります。ブックマークを追加できない場合でも、ブックマークを表示できる場合がありま す。その逆も同様です。

### <span id="page-32-2"></span>**ブックマークの詳細を表示するか、ブックマークのビデオクリップを再生する**

XProtect Web Clientでは、再生モードで、詳細なブックマークを作成して、作成後にブックマークを簡単に見つけ られるようにできます。ブックマークに追加したビデオクリップでは音声も聴くことができます。

### **ブックマーク詳細を表示し、ブックマークのビデオクリップを再生する手順**

● 再生モードまたは調査中のタイムラインで、表示したいブックマークのアイコンをクリックします。ブック マークプレビューがポップアップ表示され、ビデオクリップが繰り返し再生されます([47ページの再生モー](#page-46-0) [ドでのタイムラインの使用\(説明付き\)](#page-46-0)または[60ページのタイムラインを使用した調査\(説明付き\)を](#page-59-0)参 照)。

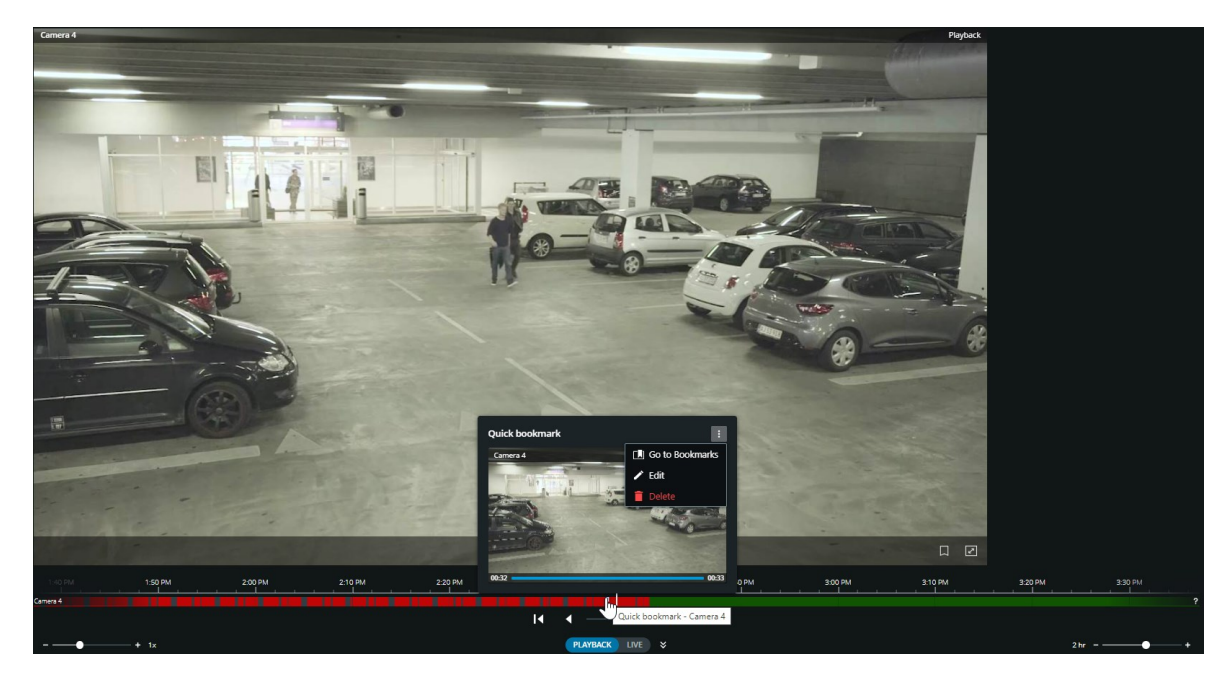

- <sup>l</sup> トップメニューバーで、**ブックマーク**をクリックしてブックマークリストを開きます。
- 1. **ブックマーク**リストで、すべてのユーザーが作成したすべてのブックマークのリストを開く場合は**すべての ブックマーク**、自分で作成したブックマークのみのリストを開く場合は**マイブックマーク**を選択します。

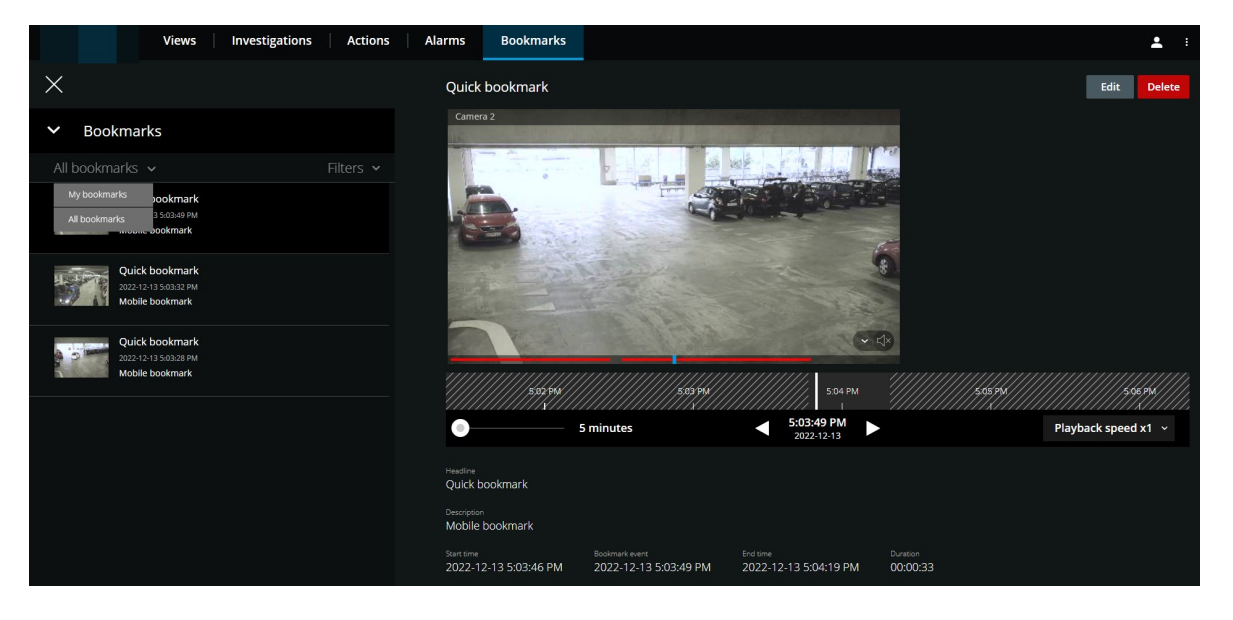

- 2. 表示するブックマークに移動して、ブックマークをクリックします。ブックマークの詳細ペインが表示され ます。
- 3. オプション。ブックマークのリストが長い場合は、**さらに読み込む**をクリックします。
- 4. タイムラインでブックマークのビデオクリップを順方向で再生するには ▶ ビデオクリップを巻き戻し再 生するには をクリックします。タイムラインバーの右下にある**再生速度**リストから、ビデオの再生速度 を選択します。タイムラインの左下にあるスライダーをドラッグして、ブックマークのビデオクリップの特 定の時間を指定します。
- 5. 詳細なブックマーク情報を表示するには、以下の手順に従います。

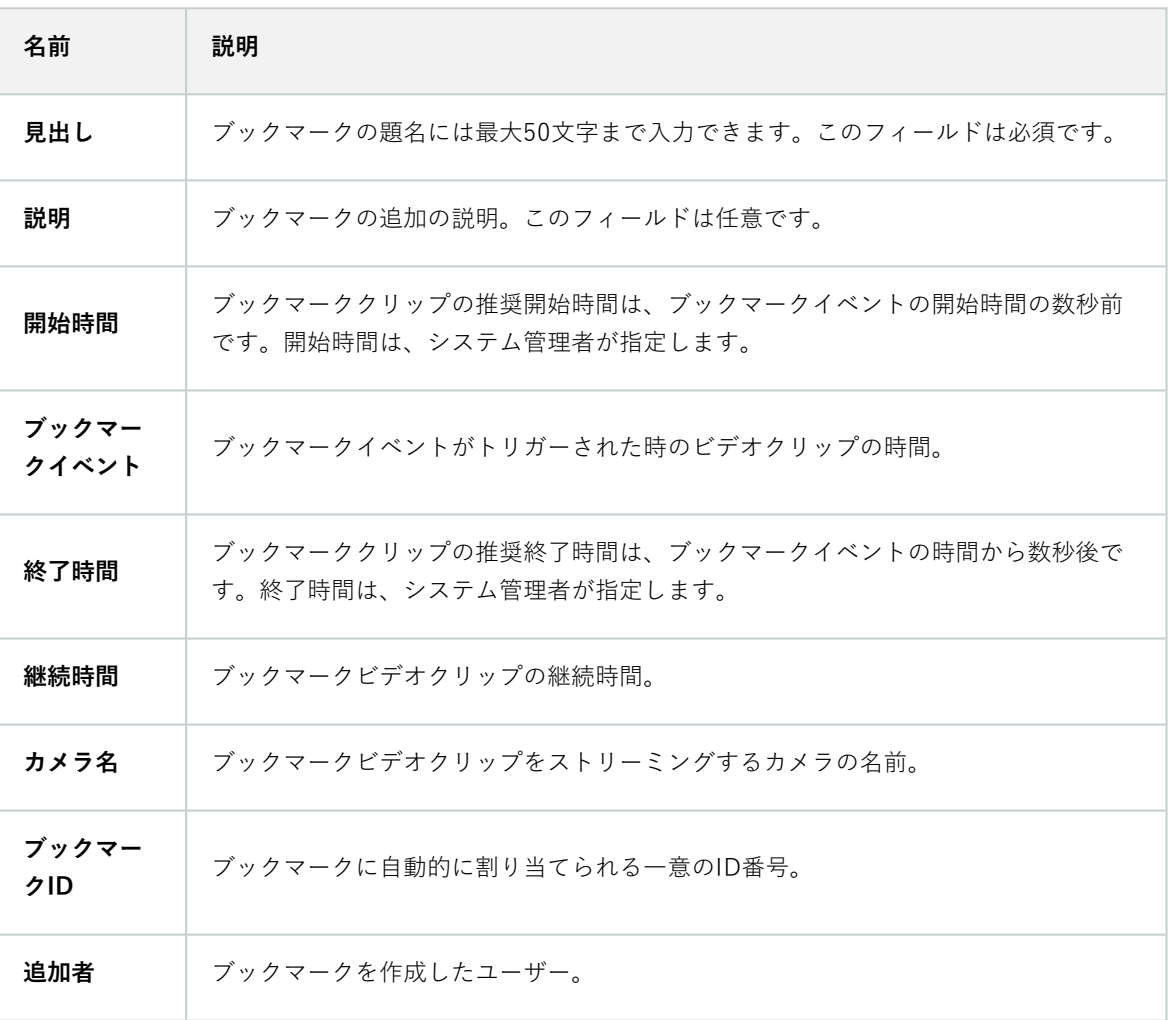

### <span id="page-34-0"></span>**ブックマークを追加または編集する**

ライブビデオやビデオ録画にブックマークを追加できます。

#### **ライブモードでビデオにブックマークを追加する手順**

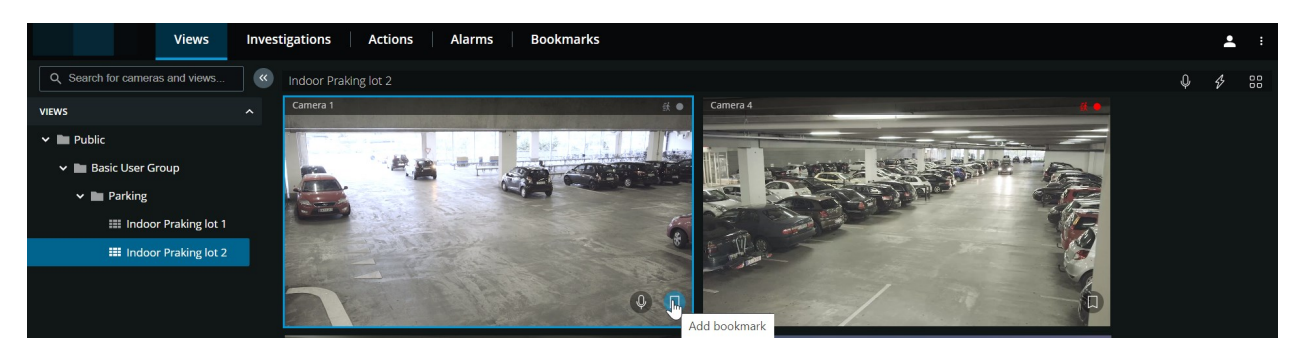

- 1. **ビュー**タブでカメラビューを選択し、ビューで必要なカメラを選択します。
- 2. カメラツールバーで、 をクリックします。ブックマークは、システムによって自動的に割り当てられた **クイックブックマーク**という名前で追加されます。

#### **再生モードでビデオにブックマークを追加する手順**

- 1. **ビュー**タブでカメラビューを選択し、ビューで必要なカメラを選択します。
- 2. **再生**をクリックし、再生モードに切り替えます。
- 3. カメラツールバーで、■■ をクリックします。**ブックマークの追加**ウィンドウが表示されます。

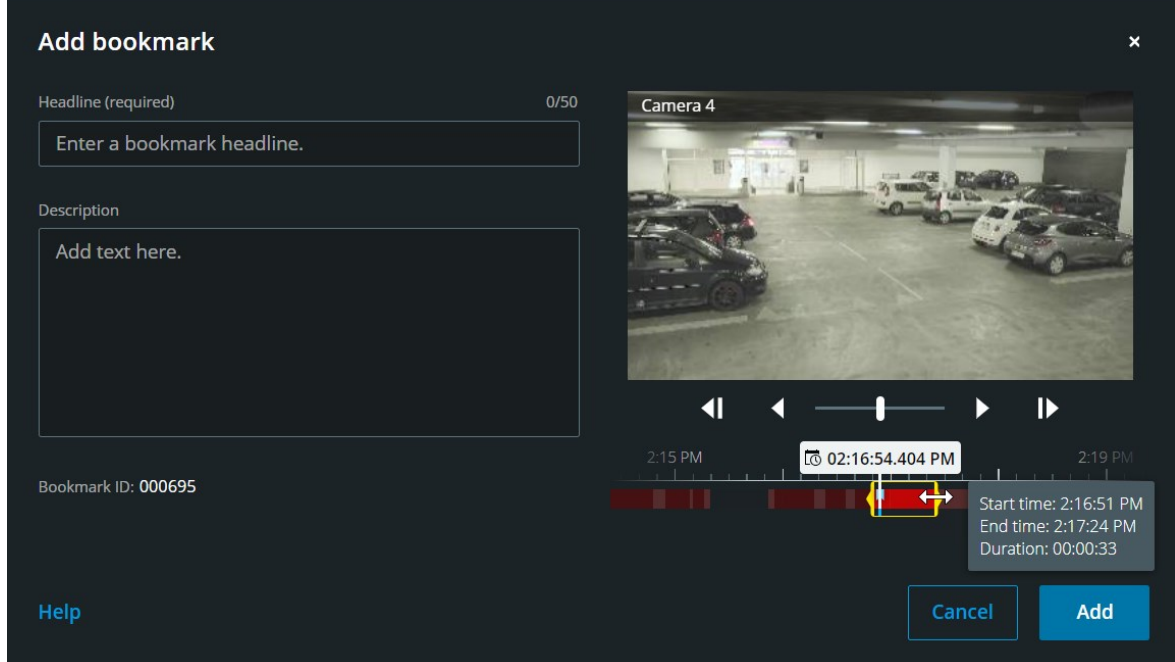

4. **ヘッドライン**フィールドに、ブックマークの名前を入力します。題名には最大50文字まで入力することがで
きます。

5. オプション。**説明**フィールドに、インシデントの説明を入力します。

6. オプション。ブックマークイベントの時間とビデオクリップの開始時間/終了時間はシステム管理者によって 指定されますが、これらの設定は調整できます。このためには、タイムライン コントロールと時間選択ブラ ケットを使用します。

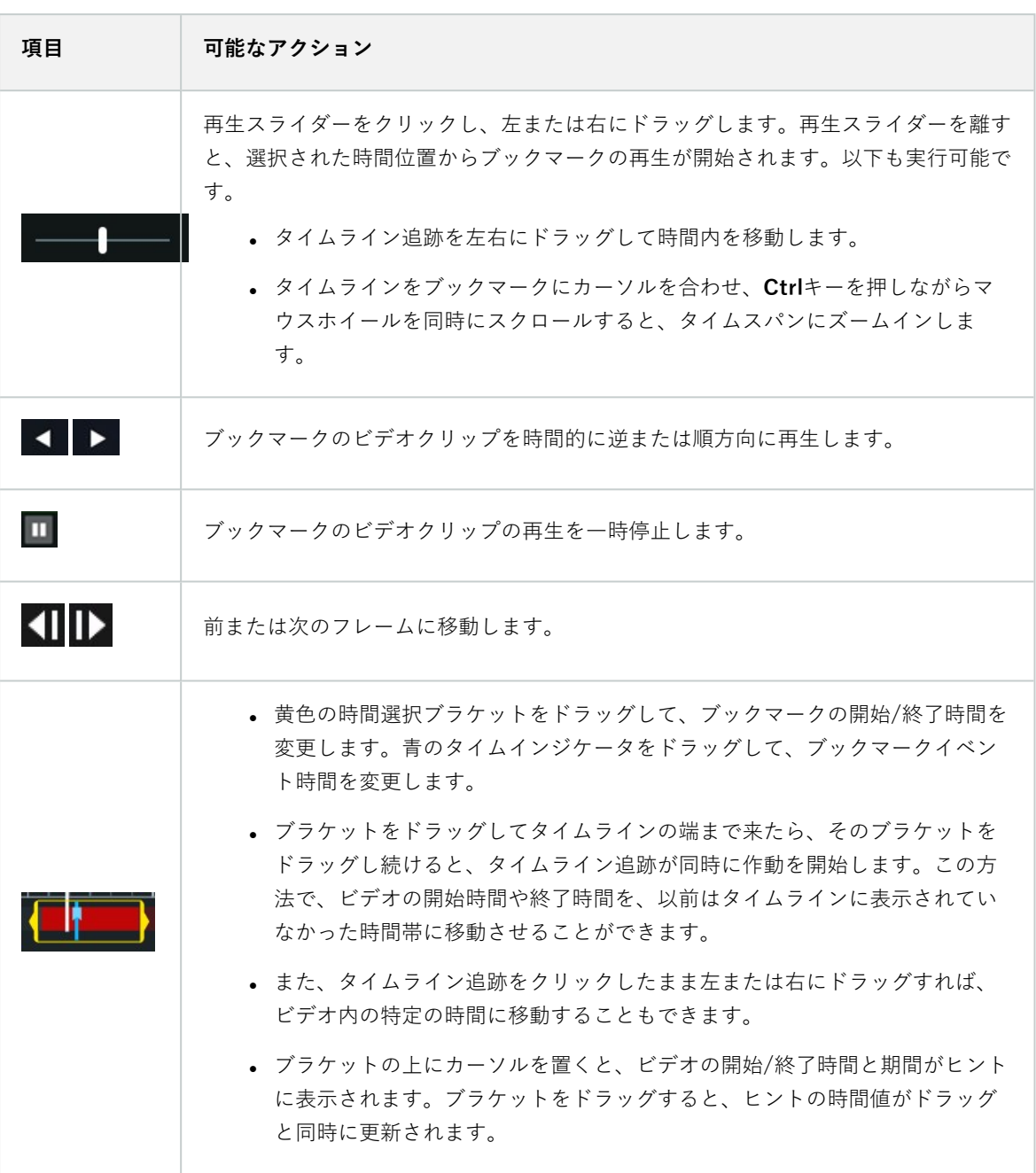

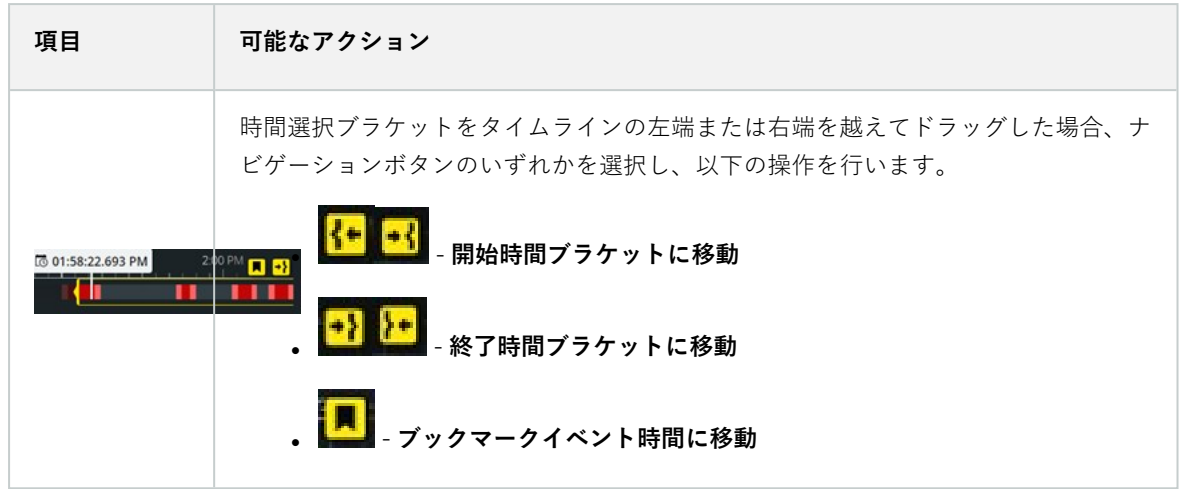

7. [**追加**] をクリックします。

### **ブックマークを編集する手順**

<sup>l</sup> **ビュー**タブまたは**調査**タブで録画をモニターしながら、タイムラインからブックマークを直接編集できます ([47ページの再生モードでのタイムラインの使用\(説明付き\)](#page-46-0)または[60ページのタイムラインを使用した調](#page-59-0) [査\(説明付き\)](#page-59-0)を参照)。

<sup>l</sup> トップメニューバーで、**ブックマーク**をクリックしてブックマークリストを開きます。すべてのユーザーが 作成したすべてのブックマークのリストを開くには、**すべてのブックマーク**、自分で作成したブックマーク のみのリストを開くには、**マイブックマーク**を選択します。表示するブックマークに移動して、ブックマー クをクリックします。ブックマークの詳細を含むペインの右上にある**編集**をクリックします。**ブックマーク の編集**ウィンドウが表示されます。

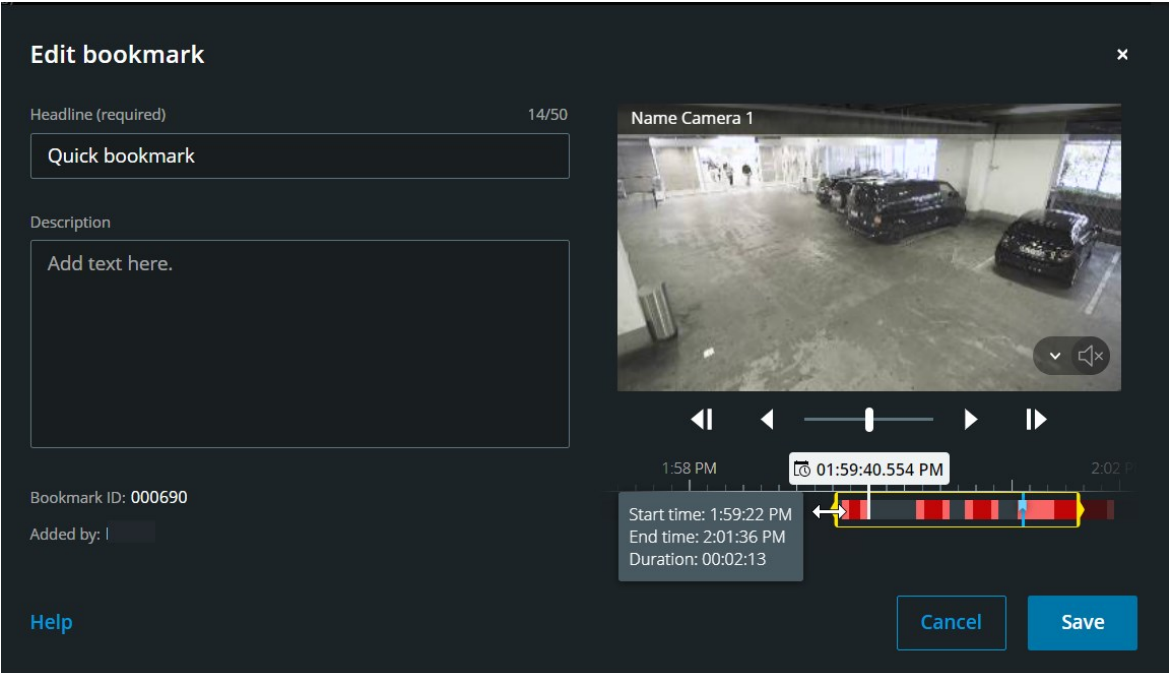

- 1. **ヘッドライン**フィールドまたは **説明**フィールドに変更内容を入力します。
- 2. タイムライン コントロールを使用すると、時間選択ブラケット内でビデオを逆方向または順方向に再生し、 ビデオ内の特定の時点に移動します。
- 3. 黄色の時間選択ブラケットをドラッグすると、ブックマークの開始/終了時間を調整できます。時間選択ブラ ケットをタイムラインの左端または右端からドラッグした場合は、タイムラインの上にある黄色のナビゲー ションボタンを使用します。
- 4. 青のタイムインジケータをドラッグして、ブックマークイベント時間を変更します。
- 5. [**保存**] をクリックします。

### **ブックマークを削除**

ユーザー権限に応じて、自分自身または他のユーザーが作成したブックマークを削除できます。ブックマークを削除 すると、データベースから削除され、アクセスできなくなります。

### **ブックマークを削除する手順**

<sup>l</sup> **ビュー**タブまたは**調査**タブで録画をモニターしながら、タイムラインからブックマークを直接削除できます ([47ページの再生モードでのタイムラインの使用\(説明付き\)](#page-46-0)または[60ページのタイムラインを使用した調](#page-59-0) [査\(説明付き\)](#page-59-0)を参照)。

<sup>l</sup> トップメニューバーで、**ブックマーク**をクリックしてブックマークリストを開きます。すべてのユーザーが 作成したすべてのブックマークのリストを開くには、**すべてのブックマーク**、自分で作成したブックマーク のみのリストを開くには、**マイブックマーク**を選択します。削除するブックマークに移動し、ブックマーク をクリックします。ブックマークの詳細を含むペインの右上にある**削除**をクリックします。

確認メッセージで、**削除**をクリックします。

### **ブックマークをフィルターする**

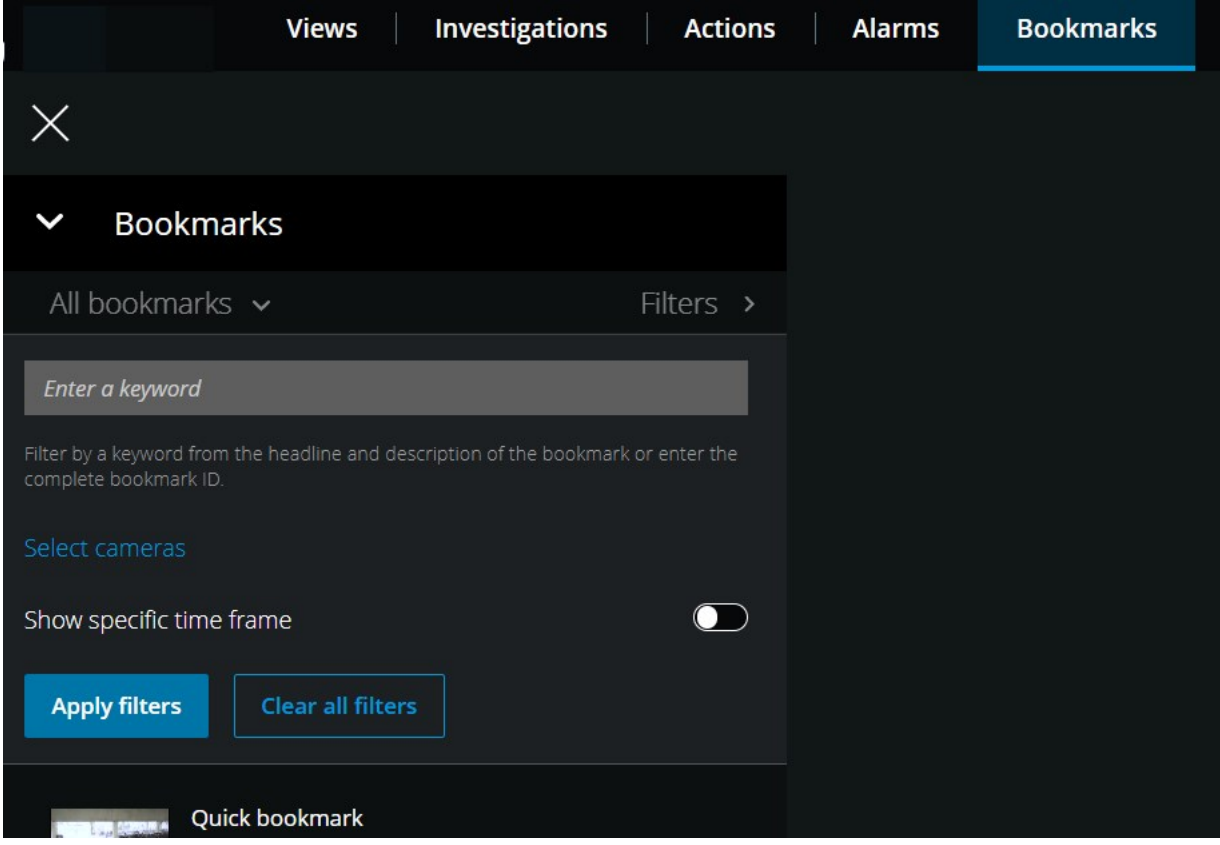

特定のブックマークを見つけるため、検索し、フィルターを使用できます。ブックマークにフィルターを適用する方 法は3通りあります。

- <sup>l</sup> ブックマークのヘッドラインまたは説明に含まれるキーワードを入力したり、ブックマークIDをすべて入力 することができます。
- <sup>l</sup> 指定のカメラを選択できます。
- <sup>l</sup> 定義済みタイムインターバルを選択できます。フィルターとして適用するタイムインターバルをカスタマイ ズすることもできます。

### **キーワードでブックマークにフィルターする手順**

- 1. **ブックマーク**タブで、**フィルター**リストを展開します。
- 2. **キーワードを入力**フィールドにブックマークのヘッドラインまたは説明に含まれるキーワードを入力する か、ブックマークIDをすべて入力します。
- 3. フィルターを適用するには、**フィルターを適用**をクリックします。
- 4. オプション。フィルターの選択を元に戻すには、**すべてのフィルターをクリア**をクリックします。

### **選択したカメラでブックマークをフィルターする手順**

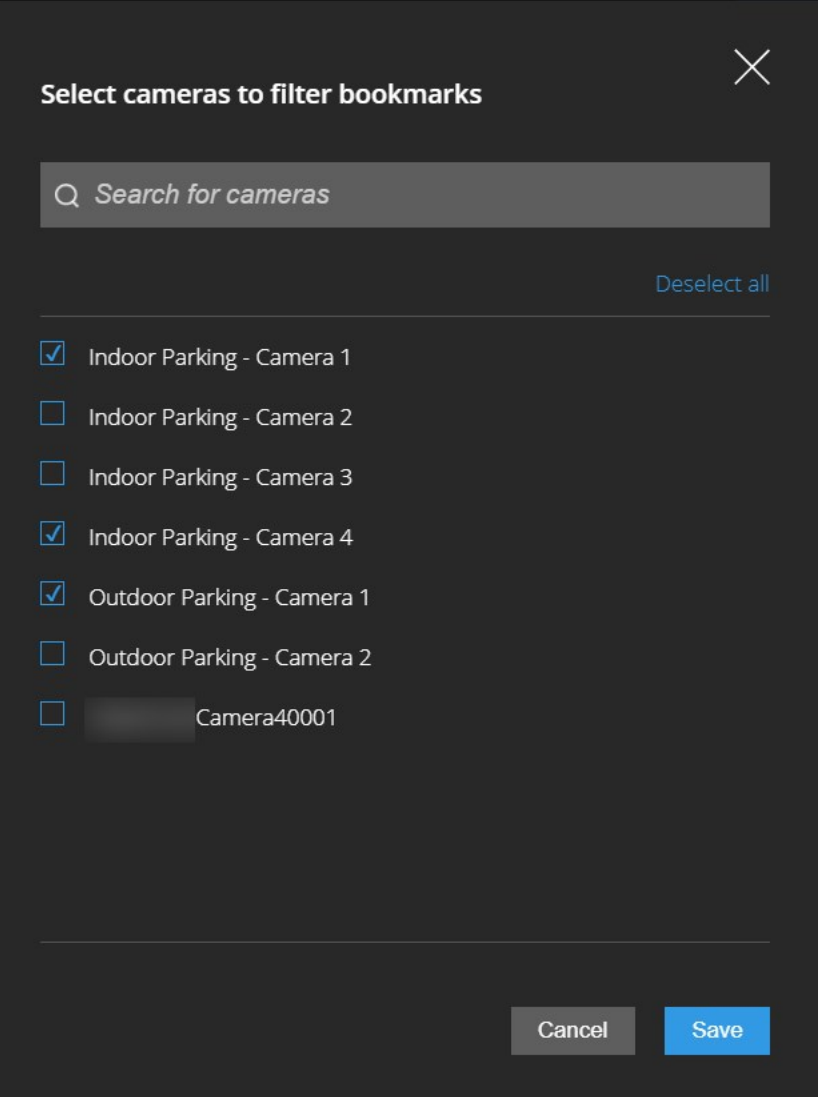

- 1. **ブックマーク**タブで、**フィルター**リストを展開します。
- 2. **カメラを選択**を選択します。**ブックマークにフィルターを適用するためカメラを選択**ウィンドウが開き、利 用できるすべてのカメラのリストが表示されます。
- 3. オプション。指定のカメラをすばやく見つけるには、**カメラの検索**オプションを使用します。
- 4. カメラリストから、フィルターとして適用するカメラを選択します。
- 5. オプション。選択を元に戻すには、各カメラのチェックボックスのチェックを外すか、**すべて選択解除**を選 択します。
- 6. 選択内容を保存するには、**保存**をクリックします。
- 7. 選択したカメラをフィルターとして適用するには、**フィルターを適用**をクリックします。
- 8. オプション。フィルターの選択を元に戻すには、**すべてのフィルターをクリア**をクリックします。

### **定義済みまたはカスタマイズのタイムインターバルでブックマークをフィルターする手順**

ブックマークしたビデオシーケンスの開始時間と終了時間の間に事前に設定したまたはカスタマイズした時間間隔の 特定の時間枠を使用して、ブックマークのリストにフィルターを適用できます。時間枠のデフォルトの継続時間は**2 時間**に設定されています。

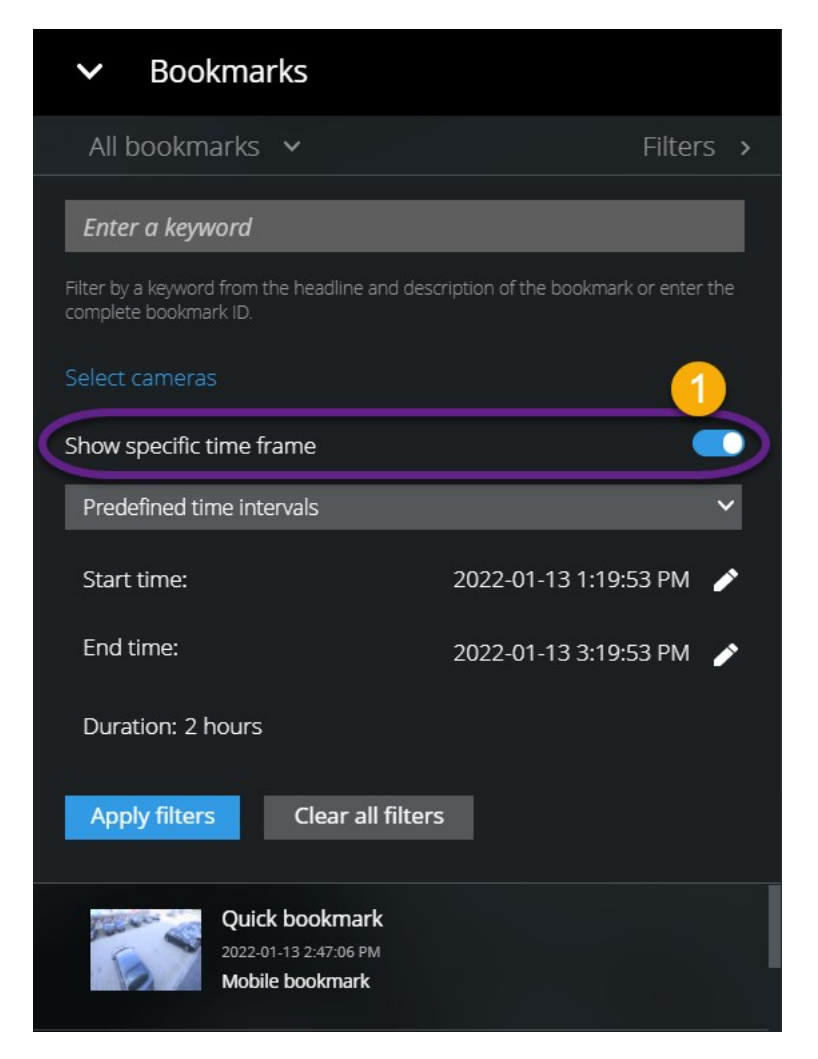

- 1. **ブックマーク**タブで、**フィルター**リストを展開します。
- 2. 指定時間枠を表示設定<sup>1</sup>を有効にします。
- 3. 定義済み時間間隔 2のリストを展開し、以下のオプションのいずれかを1つ選択します。
	- <sup>l</sup> **直近2時間**
	- <sup>l</sup> **直近12時間**
	- <sup>l</sup> **直近6時間**
	- <sup>l</sup> **直近24時間**
	- <sup>l</sup> **昨日**
	- <sup>l</sup> **直近7日間**

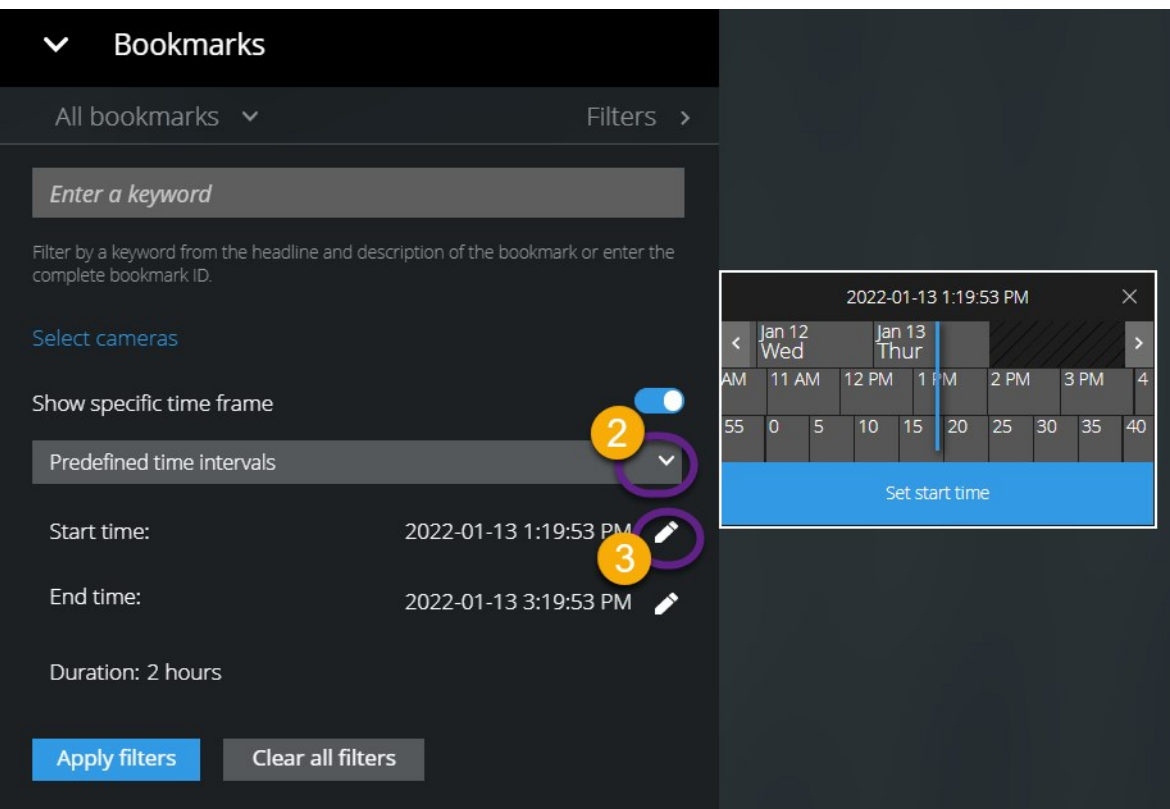

4. オプション。ブックマークしたビデオシーケンスの開始時間と終了時間の時間間隔をカスタマイズするに

は、 きを選択し、タイムピッカーを開き、カスタムの開始時間または終了時間を設定します。

- 5. フィルターを適用するには、**フィルターを適用**をクリックします。
- 6. オプション。フィルターの選択を元に戻すには、**すべてのフィルターをクリア**をクリックします。

# **ライブモードで受信音声を再生**

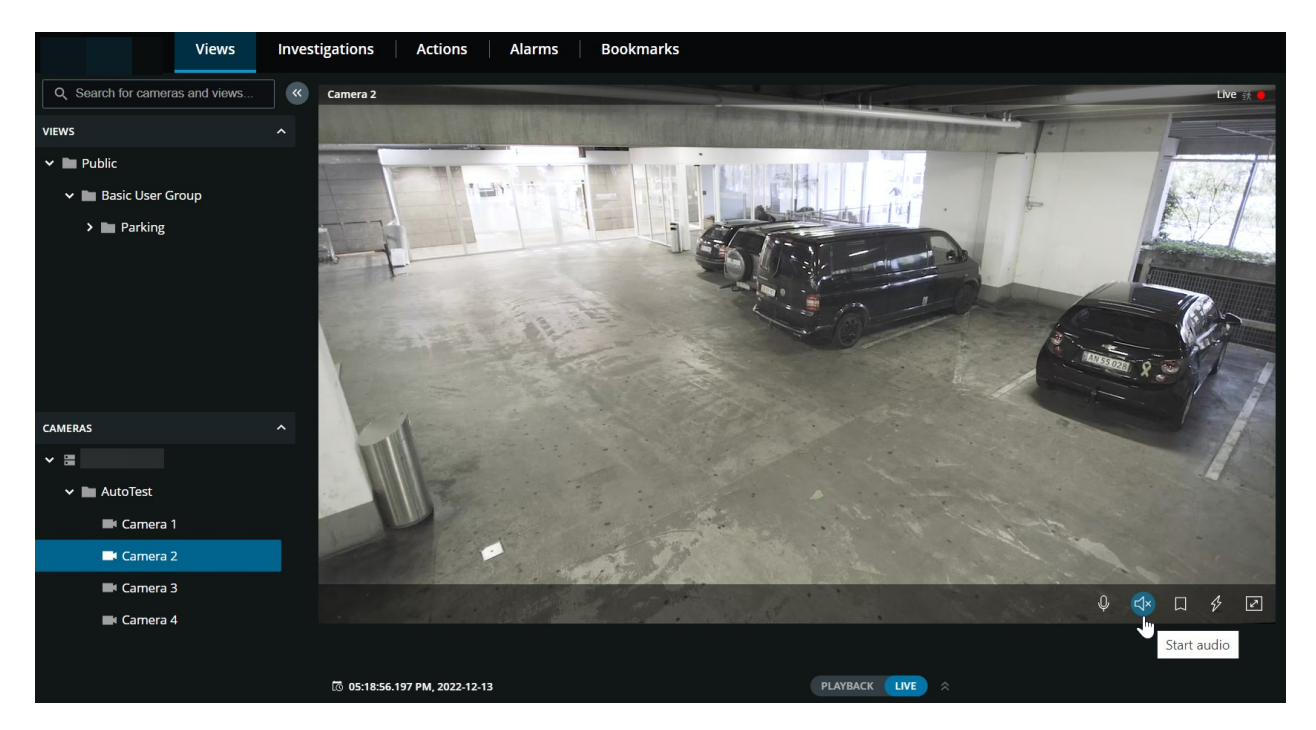

**ビュー**タブで、カメラがあるビューを選択します。

- 1. マイクを接続したカメラを見つけてクリックします。
- 2. カメラのツールバーで<sup>【イ</sup>をクリックして、音声の再生を開始します。デフォルトでは、音声はミュートに なっています。

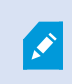

カメラに接続されたマイクから受信するライブ音声は、カメラからのライブビデオストリー ムがない場合でも再生可能です。

# **1つのカメラのライブビデオでプッシュ・トゥ・トークを使用**

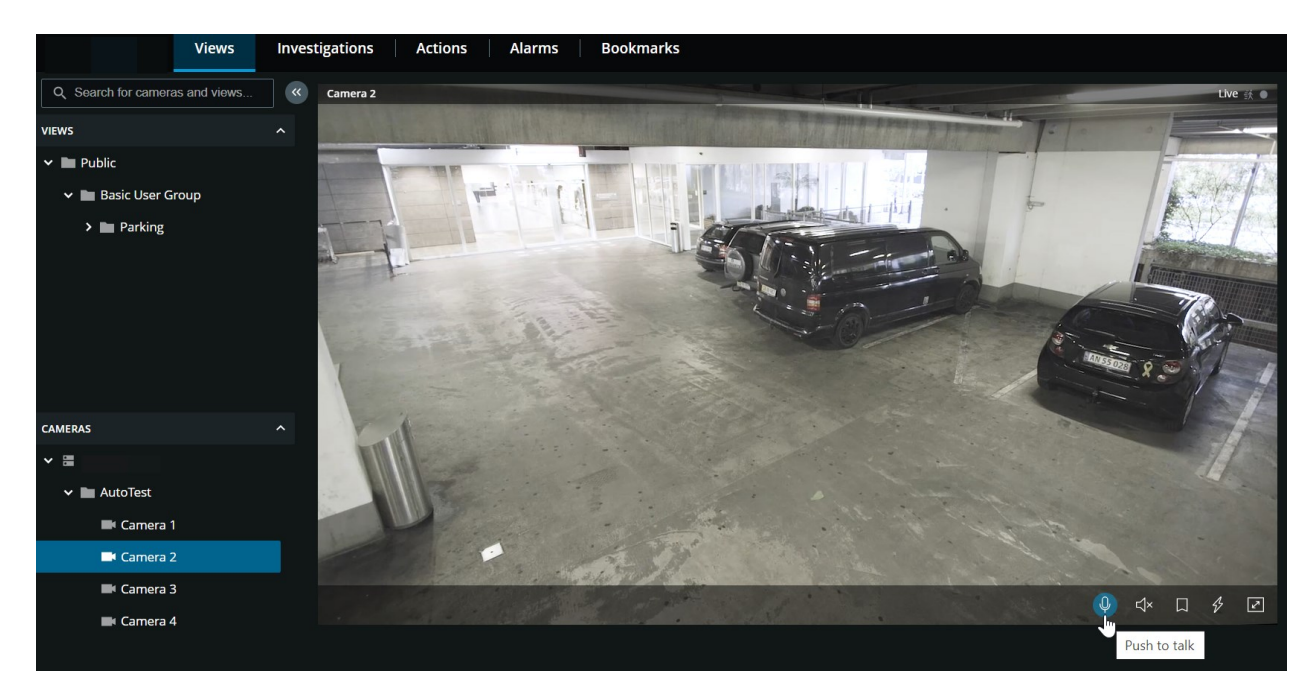

**ビュー**タブで、カメラがあるビューを選択します。

- 1. スピーカーが接続されているカメラを探してクリックします。
- 2. カメラ ツールバーで Q を長押しして、プッシュ・トゥ・トークの使用を開始します。
- 3. 音声の送信を終了するには、10 から手を放します。

# **ライブビデオ内の複数のカメラに音声を配信する**

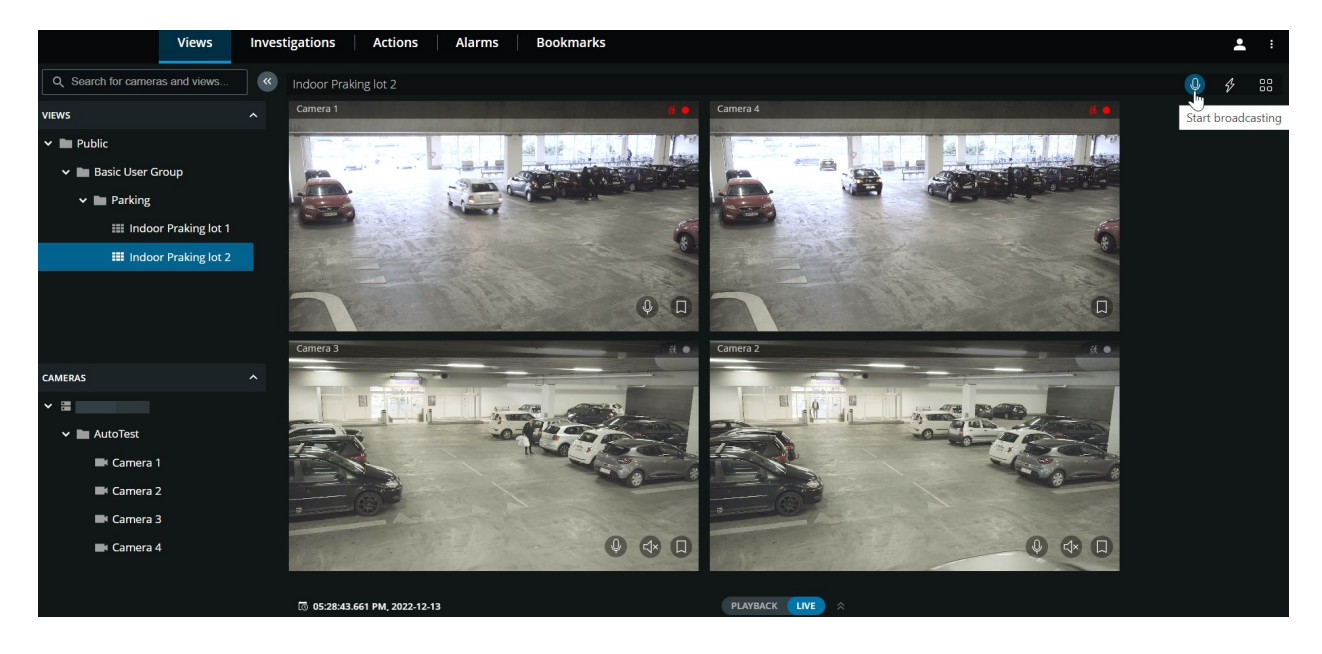

**ビュー**タブで、カメラがあるビューを選択します。

- 1. ビューツールバーで、 9 をクリックして長押しし、ビュー内のスピーカーがあるすべてのカメラへの音声の ブロードキャストを開始します。
- <span id="page-46-0"></span>2. 音声の配信を終了するには、 10 から手を放します。

## **再生モードでのタイムラインの使用(説明付き)**

XProtect Web Clientでは、タイムラインを使用して録画を素早く検索して見つけることができます。

[**ビュー**] タブで、以下を実行します。

1. 1台のカメラまたはカメラがあるビューを探して、クリックします。タイムラインは、単一カメラと複数カメ ラビューのどちらでも利用できます。

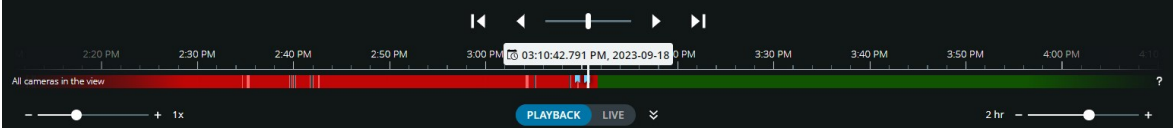

2. 再生モードに切り替えてタイムラインを表示すると、タイムライン コントロールを使って次の操作を行うこ とができます。

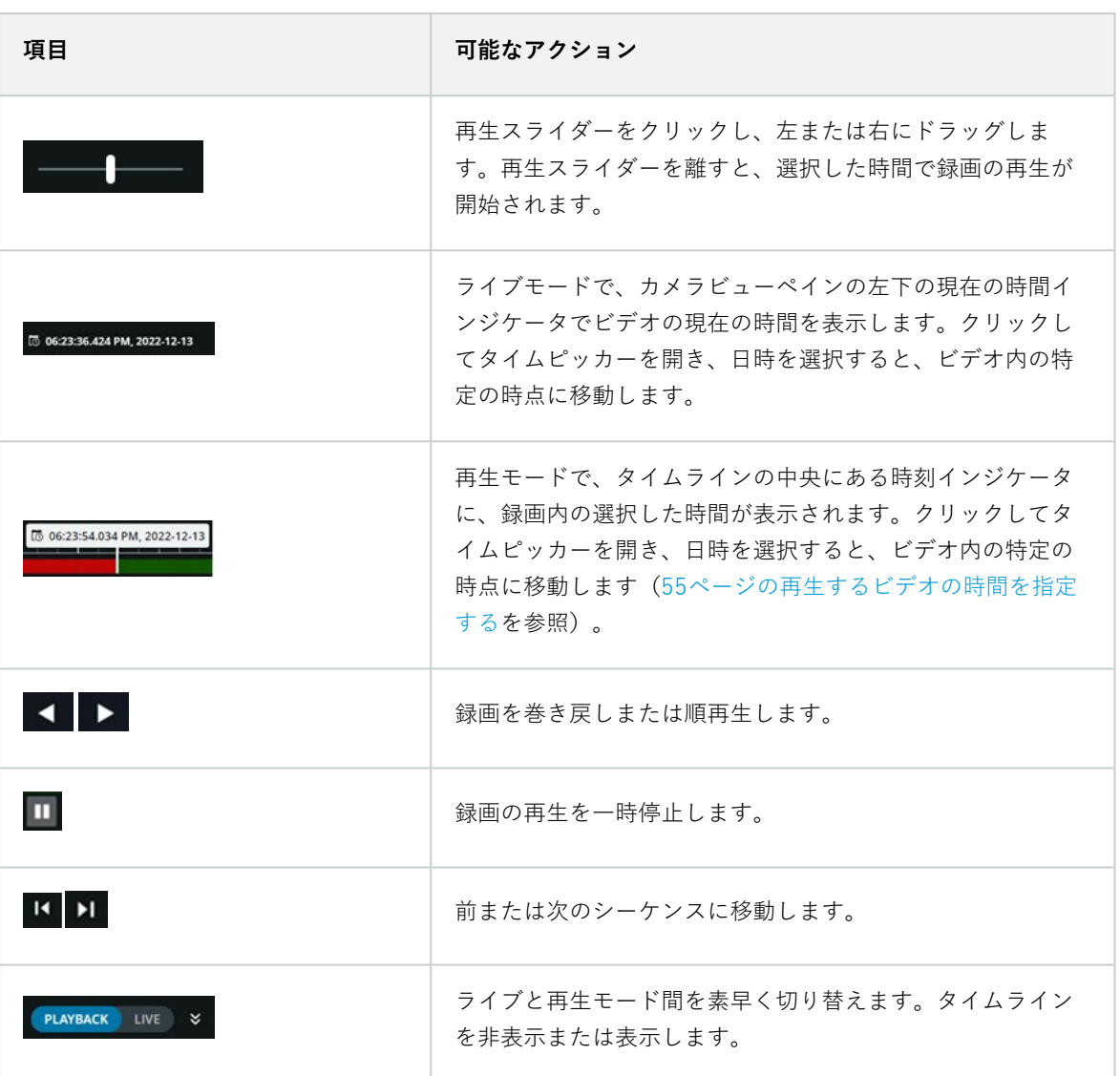

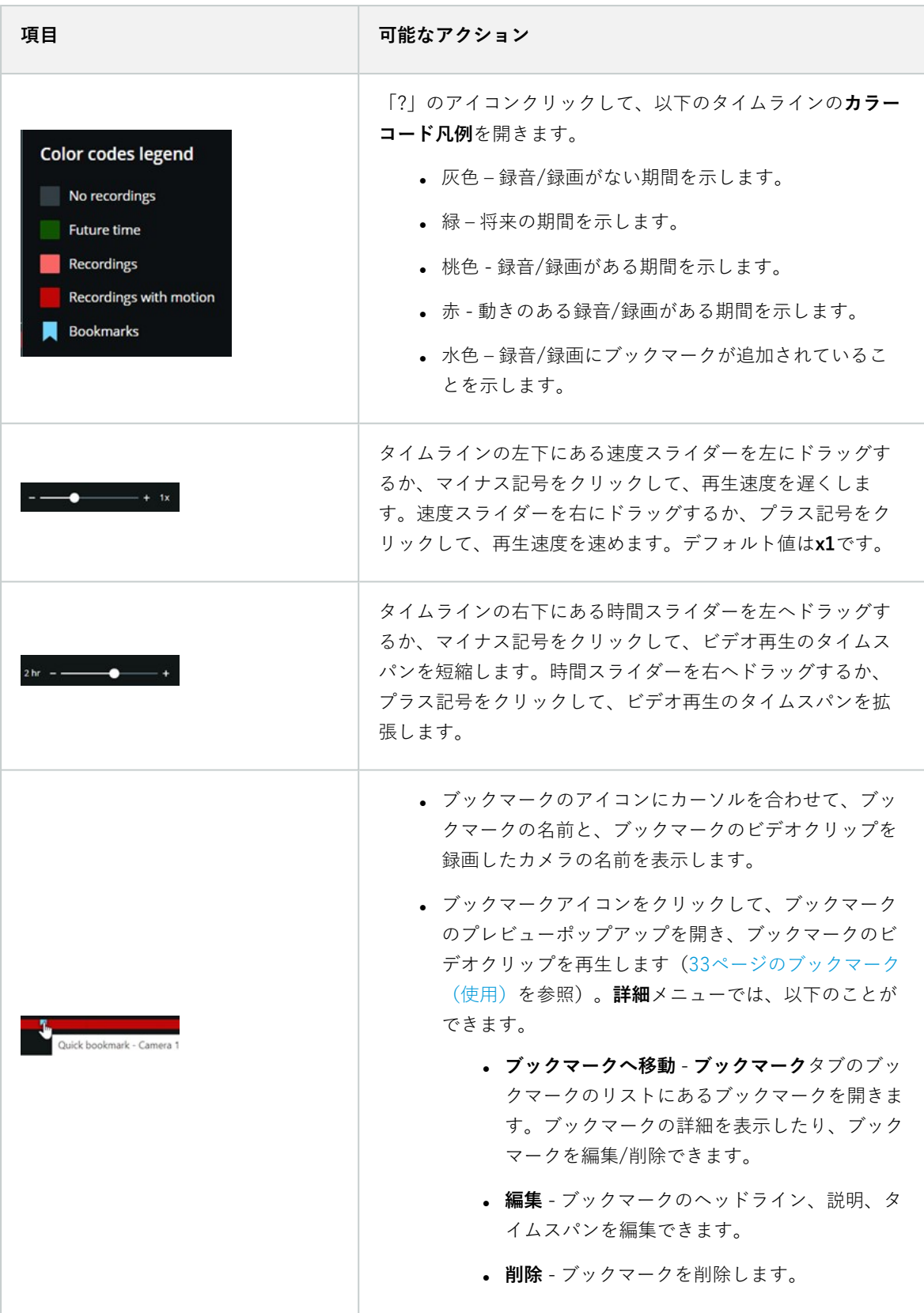

3. また、タイムライン追跡をクリックしたまま左または右にドラッグし、録音/録画中の特定の時間に移動しま す。

## **1台のカメラから録画を再生する**

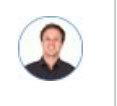

「カメラ1に何かを発見しました。ライブビデオを停止し、何が起こったのかすぐに確認したいで す。」

#### **ビュー**タブと**調査**タブの両方で、1台のカメラからの録画を再生できます。

[**ビュー**] タブで、以下を実行します。

- 1. **カメラ**セクションで、カメラのフォルダーに移動し、表示するカメラをクリックします。ビデオはライブ モードで再生を開始します。
- 2. タイムライン上で [**再生**] をクリックし、再生モードのタイムラインが表示されるようにします([47ページの](#page-46-0) [再生モードでのタイムラインの使用\(説明付き\)](#page-46-0)を参照)。

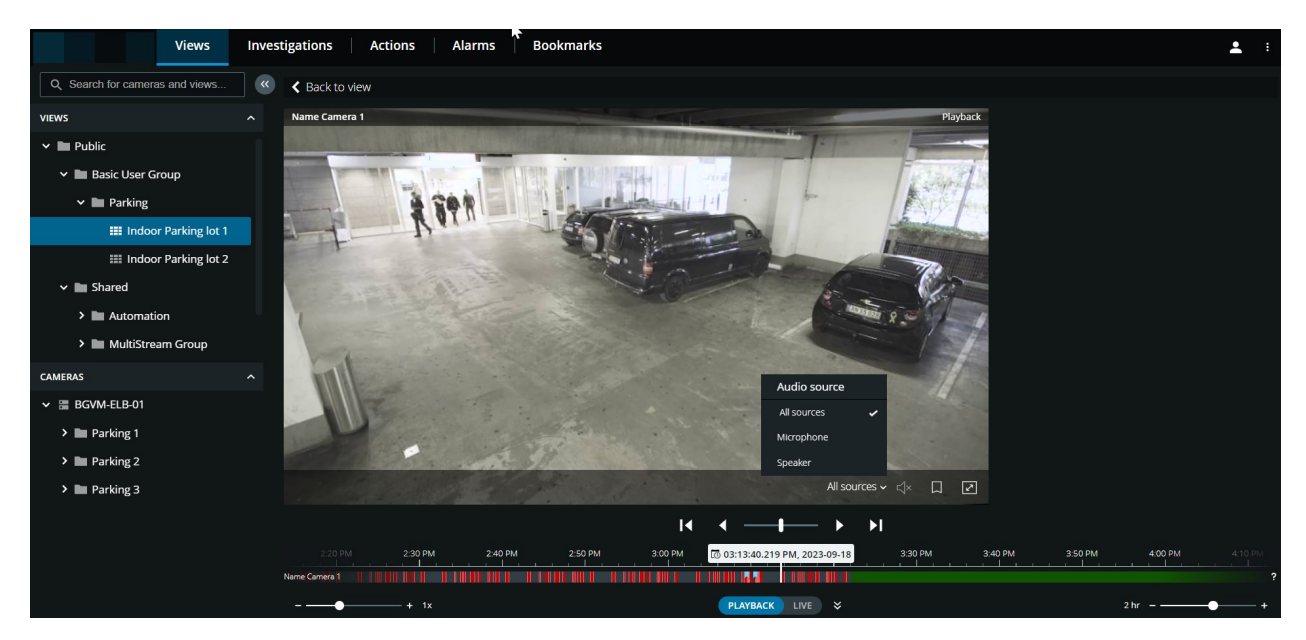

カメラツールバーで、以下を実行します。

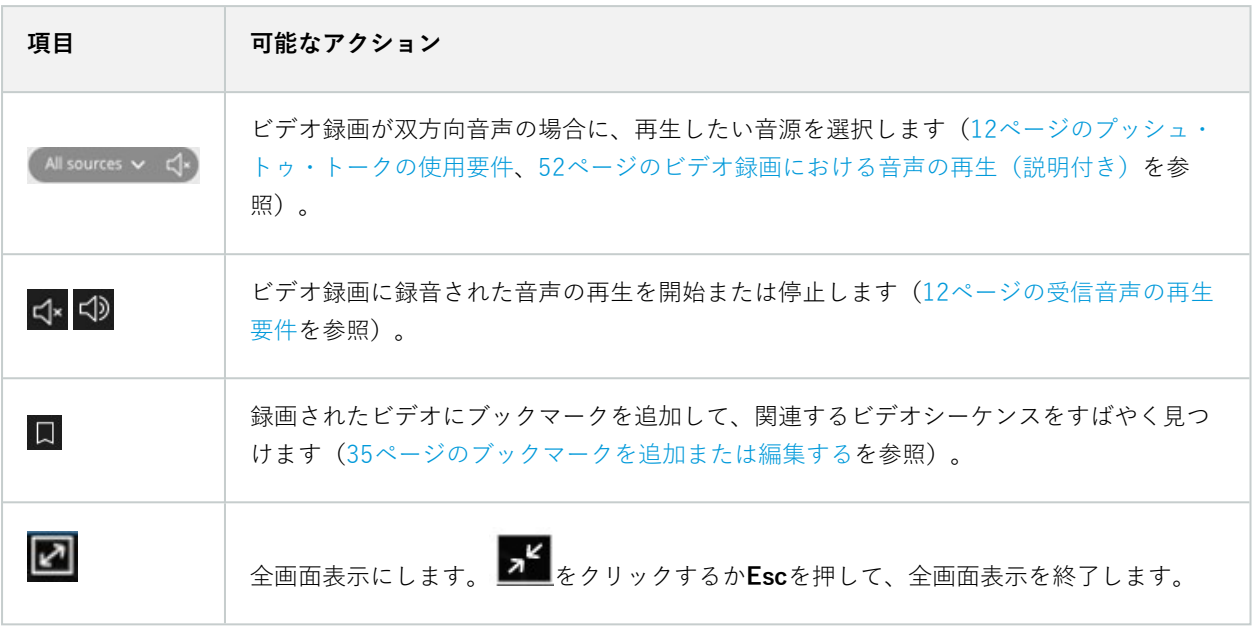

### [**調査**] タブで、以下を実行します。

1台のカメラの録画を再生したいが、選択したグループに複数台のカメラがある場合は、必要のないカメラを削除で きます。これを行うには、[59ページのビデオ再生から、必要のないカメラを削除できます。の](#page-58-0)手順に従います。

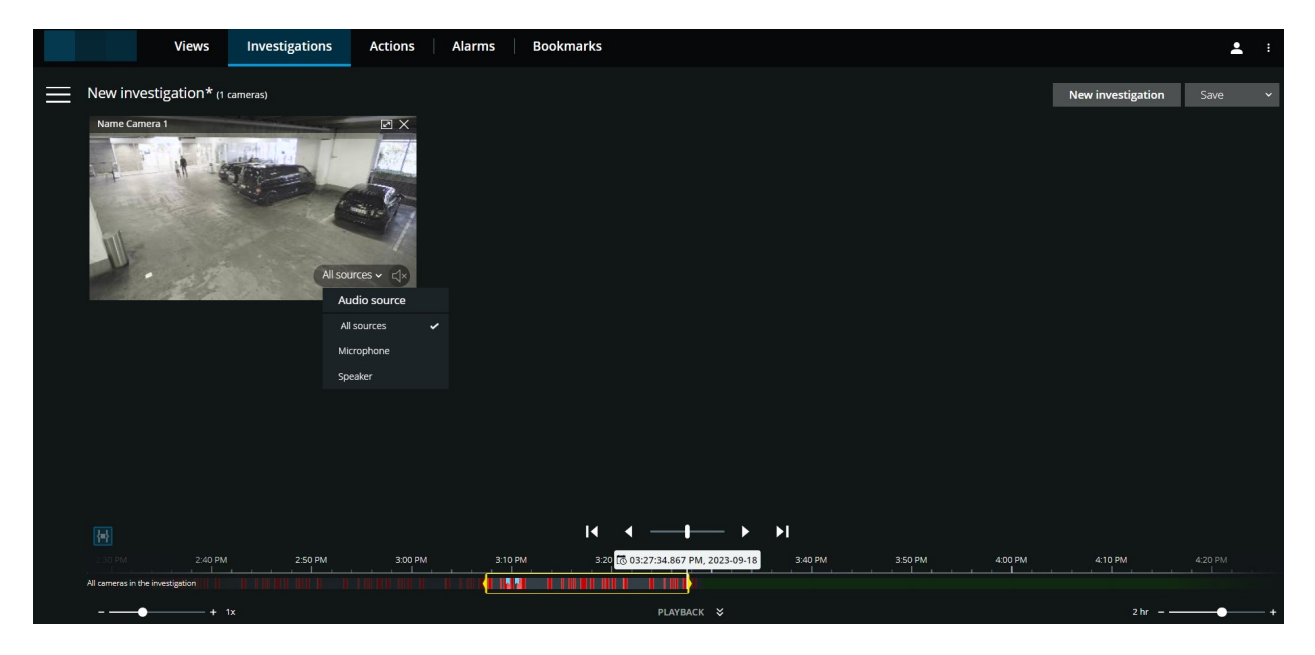

- 1. タイムライン上で、時間選択モードまたはタイムピッカー([60ページのタイムラインを使用した調査\(説明](#page-59-0) [付き\)](#page-59-0)またはを参照)を使って、ビデオ再生の時間を指定します[55ページの再生するビデオの時間を指定す](#page-54-0) [る](#page-54-0)。
- 2. タイムライン コントロールを使用して、時間選択ブラケット内でビデオを再生または巻き戻しします。
- 3. オプション。通常のスピードでビデオ録画を再生する際に、「Strate クリックして受信音声の再生を開始し、 ■<<sup>1</sup>》をクリックして停止します(カメラにマイクが接続されている場合)。
- 4. オプション。音声の再生を開始するには<sup>「Cl×</sup>、停止するには<sup>「CD</sup>をタップします(カメラにマイクとスピー カーが接続されている場合)。ビデオ録画に双方向の音声がある場合は、再生する音源を選択します([52](#page-51-0) [ページのビデオ録画における音声の再生\(説明付き\)](#page-51-0)を参照)。

ビューを拡大するには、拡大するカメラにカーソルを置いて、カメラのタイトルバーの クリックするか、カメラのサムネイルをクリックします。デフォルトのビューに戻るには、

Escキーを押すか、 右上の AL をクリックします。

## <span id="page-51-0"></span>**ビデオ録画における音声の再生(説明付き)**

XProtect Web Clientでは以下が可能です。

- <sup>l</sup> 再生モードでカメラ録画の音声を再生します。
- <sup>l</sup> 調査でカメラ録画の音声を再生します。

カメラツールバーで、以下を実行します。

● 録音した受信音声を再生するには、ビデオ録画の再生中に ズ をクリックして音声の再生を開始します。

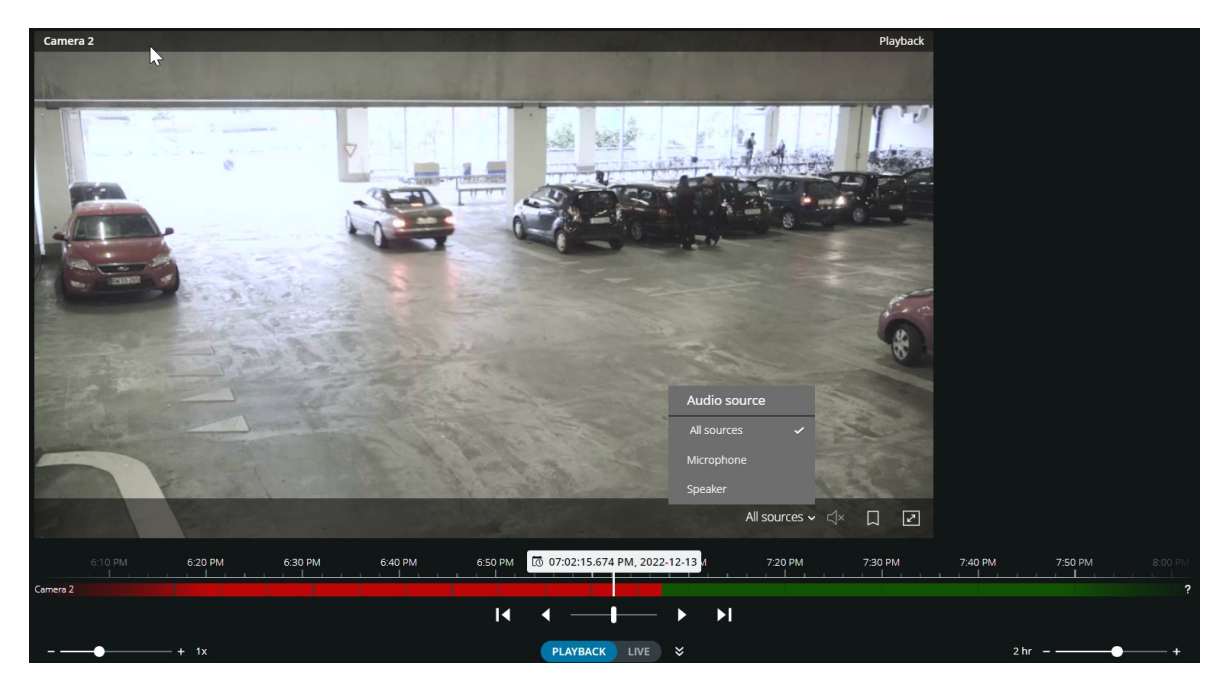

- **.** 録音した受信音声と送信音声を再生するには、「S<mark>xx」をクリックして音声の再生を開始します。**音源**リスト</mark> で、ビデオ録画の再生中に再生したい音声デバイスを選択します。オプションは以下のとおりです。
	- <sup>l</sup> **すべての音源**(デフォルト) 録音された受信音声と送信音声の両方を再生します。
	- **マイク** 受信音声のみ再生します
	- **スピーカー** 送信音声のみ再生します

音声の再生は、ビデオ録画が存在し、かつ録画を通常の速度で再生する場合にのみ可能で す。

### **複数のカメラからの録画映像(説明付き)**

複数カメラからの録画は、**ビュー**タブと**調査**タブの両方で再生できます。

[**ビュー**] タブで、以下を実行します。

- 1. **ビュー**セクションで、ビューを含むフォルダーに移動し、目的のビューをクリックします。ビデオはライブ モードで再生を開始します。
- 2. タイムライン上で [**再生**] をクリックし、再生モードのタイムラインが表示されるようにします([47ページの](#page-46-0) [再生モードでのタイムラインの使用\(説明付き\)](#page-46-0)を参照)。

### ユーザーマニュアル | XProtect® Web Client 2024 R1

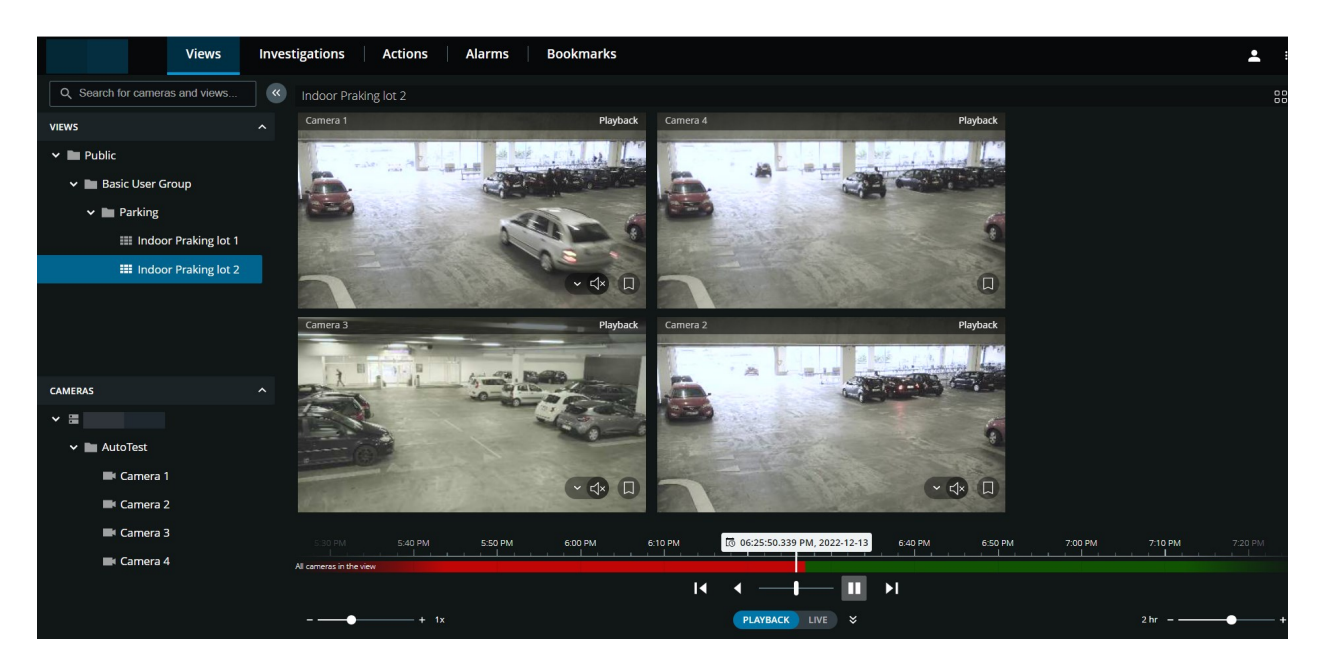

複数のカメラのビューでは、以下の操作が可能です。

- <sup>l</sup> ビュー内のすべてのカメラからの録画を確認します。
- <sup>l</sup> どのカメラにマイクが接続されているかを確認します。
- <sup>l</sup> どのカメラにスピーカーが接続されているかを確認します。
- <sup>l</sup> カメラをクリックし、そのカメラの録画のみを表示します。すべてのカメラのビューに戻るには、**ビューに 戻る**をクリックします。

ビューのツールバー上で、以下を実行します。

**oo**<br>• カメラの単一ビュー表示でコンピュータの画面全体を使用するには、 OO をクリックして**グリッド**ビューを 開きます。

**調査**タブでは、調査を作成せずに録画を再生できます。

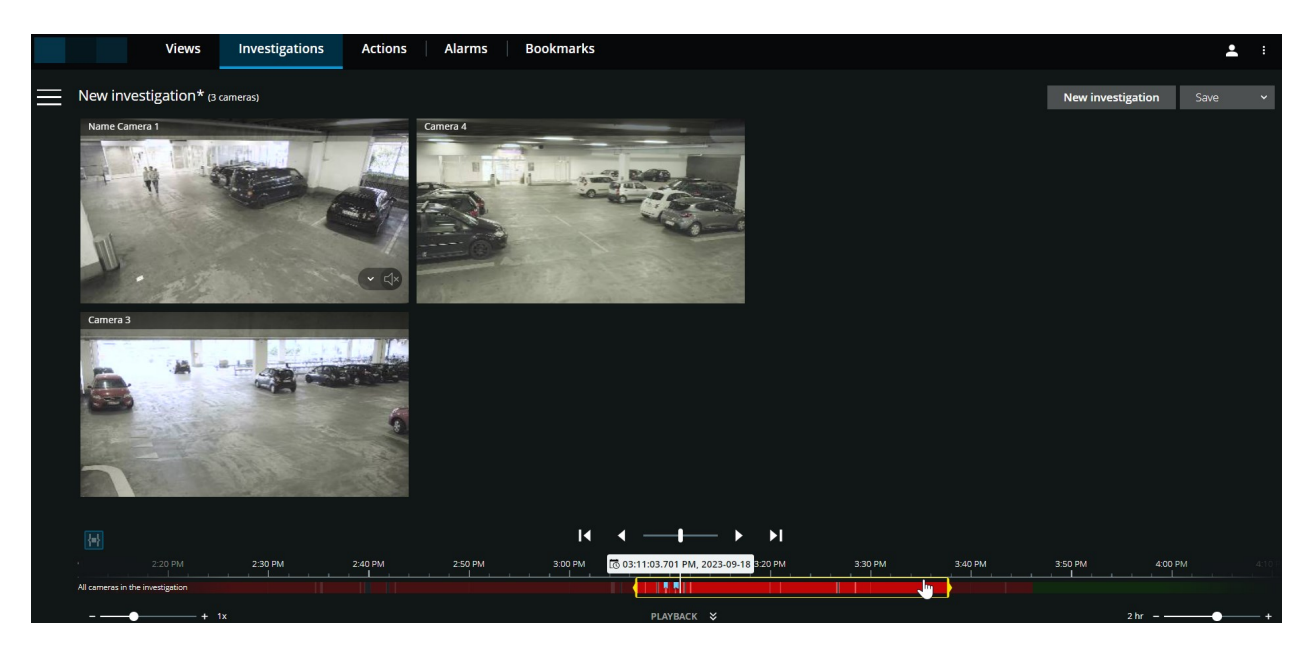

このモードでは、以下の操作が可能です。

- <sup>l</sup> 再生するカメラを選択し、指定した時間帯に録画がないカメラを削除します([59ページのビデオ再生から、](#page-58-0) [必要のないカメラを削除できます。](#page-58-0)を参照)。
- <sup>l</sup> 再生する録画の時間を指定します([55ページの再生するビデオの時間を指定する](#page-54-0)を参照)。
- <sup>l</sup> 録画の開始時間と終了時間を指定します([60ページのタイムラインを使用した調査\(説明付き\)を](#page-59-0)参照)。
- <sup>l</sup> 選択したカメラグループのすべてのカメラから録画を同時に再生します。
- 選択したカメラグループの特定のカメラのビデオ録画の音声再生を開始、停止します([52ページのビデオ録](#page-51-0) [画における音声の再生\(説明付き\)](#page-51-0)を参照)。

## <span id="page-54-0"></span>**再生するビデオの時間を指定する**

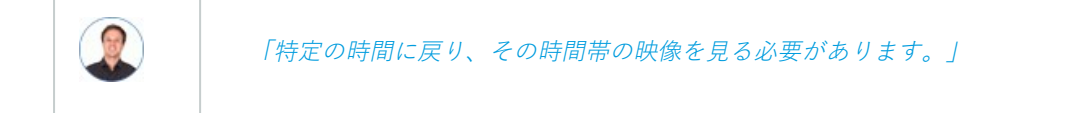

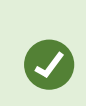

XProtect Web Clientでは、アプリで表示される時刻情報はコンピュータで設定しているタイ ムゾーンを引き継ぎます。これにはライブおよび再生モード、アラーム、ブックマークなど で表示される時刻が含まれます。

特定の時点からビデオを再生するには、タイムライン コントロールを使用できます [\(47ページの再生モードでのタ](#page-46-0) [イムラインの使用\(説明付き\)](#page-46-0)または[60ページのタイムラインを使用した調査\(説明付き\)を](#page-59-0)参照)。

また、タイムライン追跡をクリックしたまま左または右にドラッグすれば、録画内の特定の時間に移動することもで きます。

**ビュー**タブでは、タイムピッカーを使ってビデオ再生の時間を指定できます。

- 1. 左側のペインで、カメラを検索してクリックするか、複数のカメラのビューを表示します。
- 2. タイムピッカーを開く方法
	- ライブモードでは、ビューペインの左下で現在時刻のインジケータをクリックします ●。

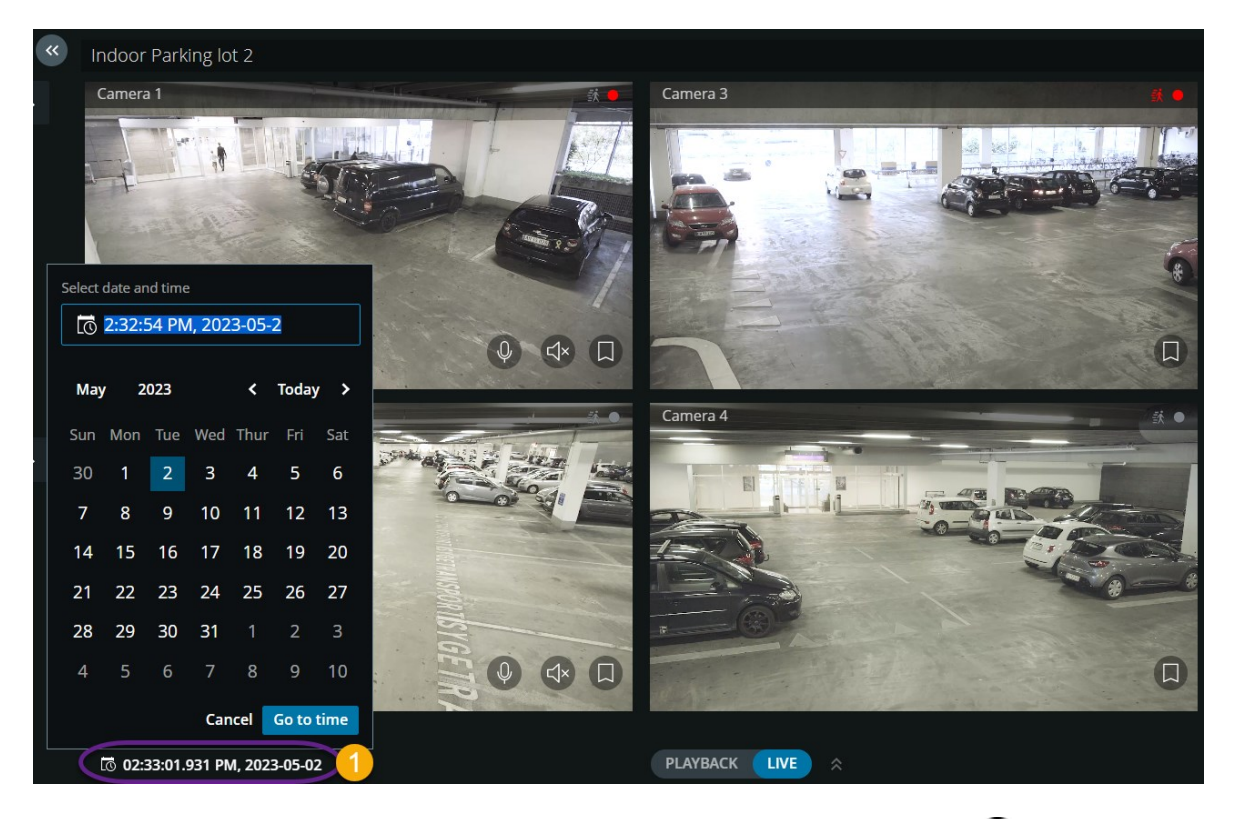

● 再生モードでは、タイムラインの中央にある時刻インジケータをクリックします <sup>●</sup>。

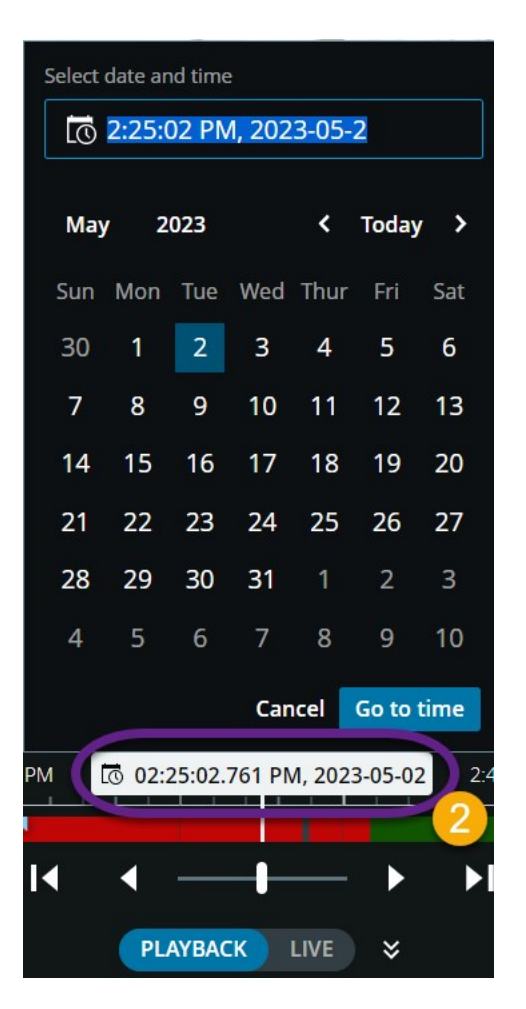

- 3. 入力フィールドで、録画の日付と時刻の新しい値を手動で指定します。カレンダーから新しい日付を選択す ることもできます。
- 4. **[時間に移動]**をクリックします。

[**調査**] タブで、以下を実行します。

- タイムライン上のタイムピッカーから動画再生の日時を指定できます。そのためには、再生モードでタイム ピッカーを使う手順に従ってください。
- <sup>l</sup> タイムラインの時間選択モードで、動画再生の開始時間と終了時間を指定できます。

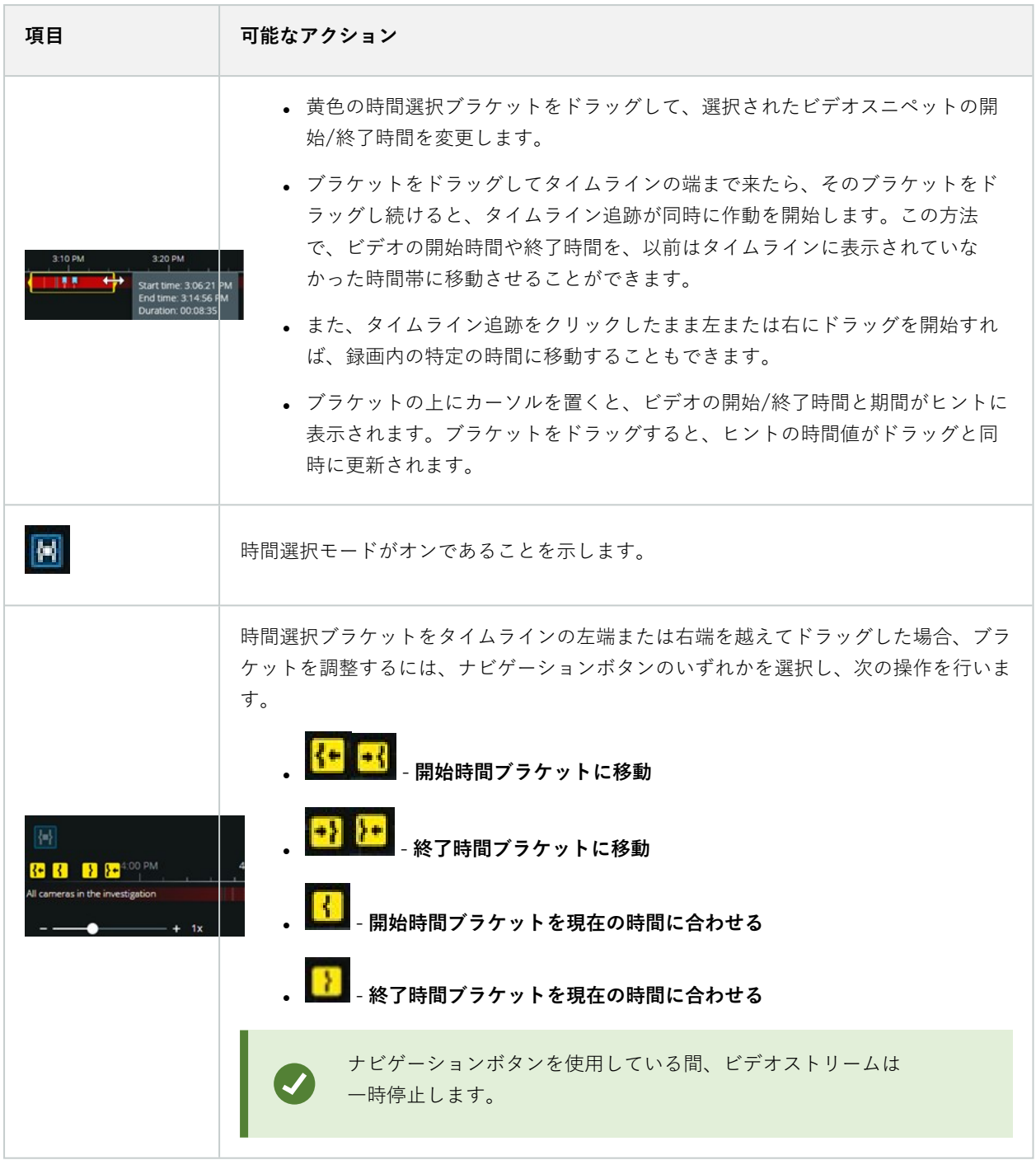

# <span id="page-58-0"></span>**ビデオ再生から、必要のないカメラを削除できます。**

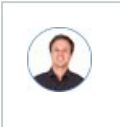

「ビデオを再生する前に、指定した時間帯に録画映像が含まれていないカメラを削除したいで す。どうすればよいですか。」

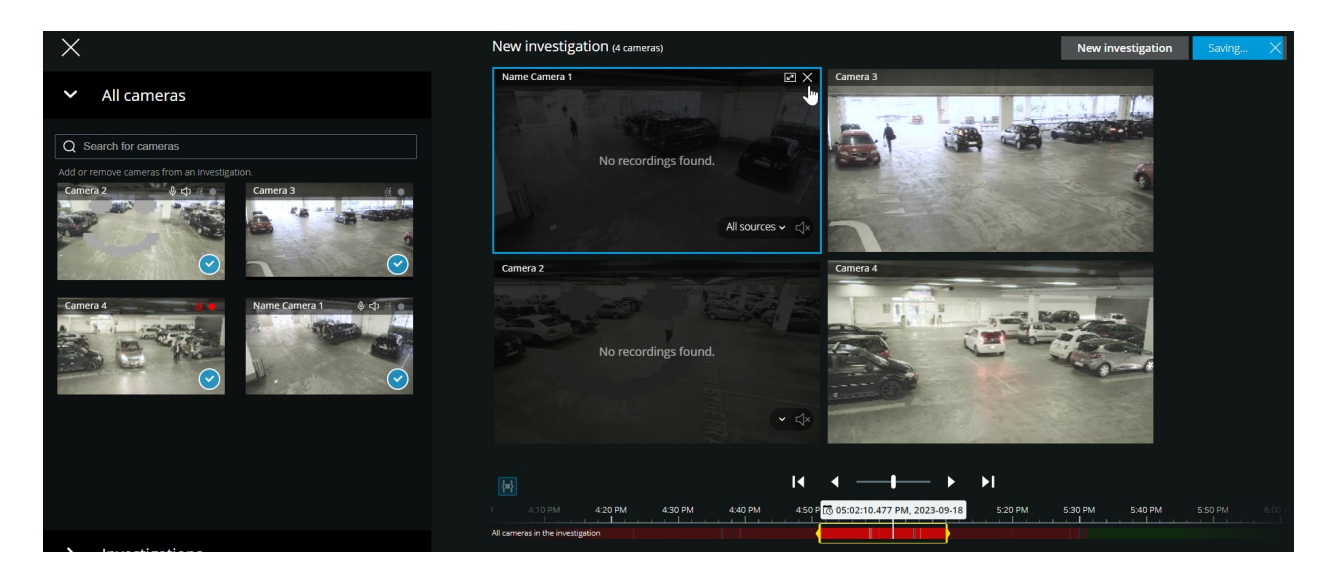

**調査**タブで以下の操作を行い、カメラグループから不要なカメラを削除できます。

- カメラの上にカーソルを置いてから、右上の × <mark>をクリックします。</mark>
- $\cdot$  サイドパネルの $\bigodot$ をクリックします。
- <sup>l</sup> サイドパネルで、削除するカメラをダブルクリックします。

## **調査エリア内のカメラ(説明付き)**

**ビュー**タブ上でカメラのグループを表示してから、**調査**タブに切り替えると、同じグループのカメラが調査エリアに 表示されます

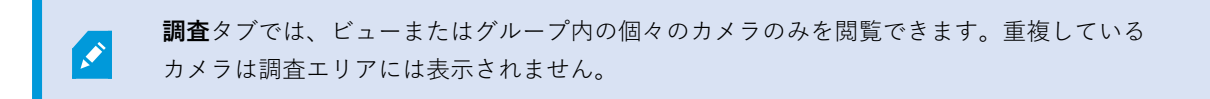

例:

<sup>l</sup> **ビュー**タブの**プライベート**フォルダーを開いている場合。**調査**タブをクリックすると、**プライベート**フォル ダーにあるすべてのカメラが調査エリアに表示されます。

作成した調査で受信音声と送信音声を再生するには、以下を行う必要があります。

- 音声デバイス (マイクとスピーカー) の接続されているカメラを追加します ([12ページの受信音声の再生要](#page-11-1) [件](#page-11-1)と[12ページのプッシュ・トゥ・トークの使用要件を](#page-11-0)参照)。
- 通常の速度でビデオ録画を順方向に再生します ([52ページのビデオ録画における音声の再生\(説明付き\)を](#page-51-0) 参照)。

## <span id="page-59-0"></span>**タイムラインを使用した調査(説明付き)**

調査では

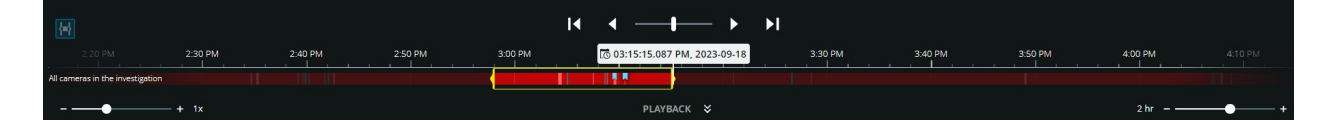

<sup>l</sup> タイムライン コントロールを使って録画をブラウズし、特定の時点からビデオを再生することができます。 ビデオ再生は、時間選択ブラケットの間でどちらかの方向にループします。この機能により、録画したビデ オを再生、巻き戻しし、選択したビデオスニペットを必要なだけ何度でも調べることができます。

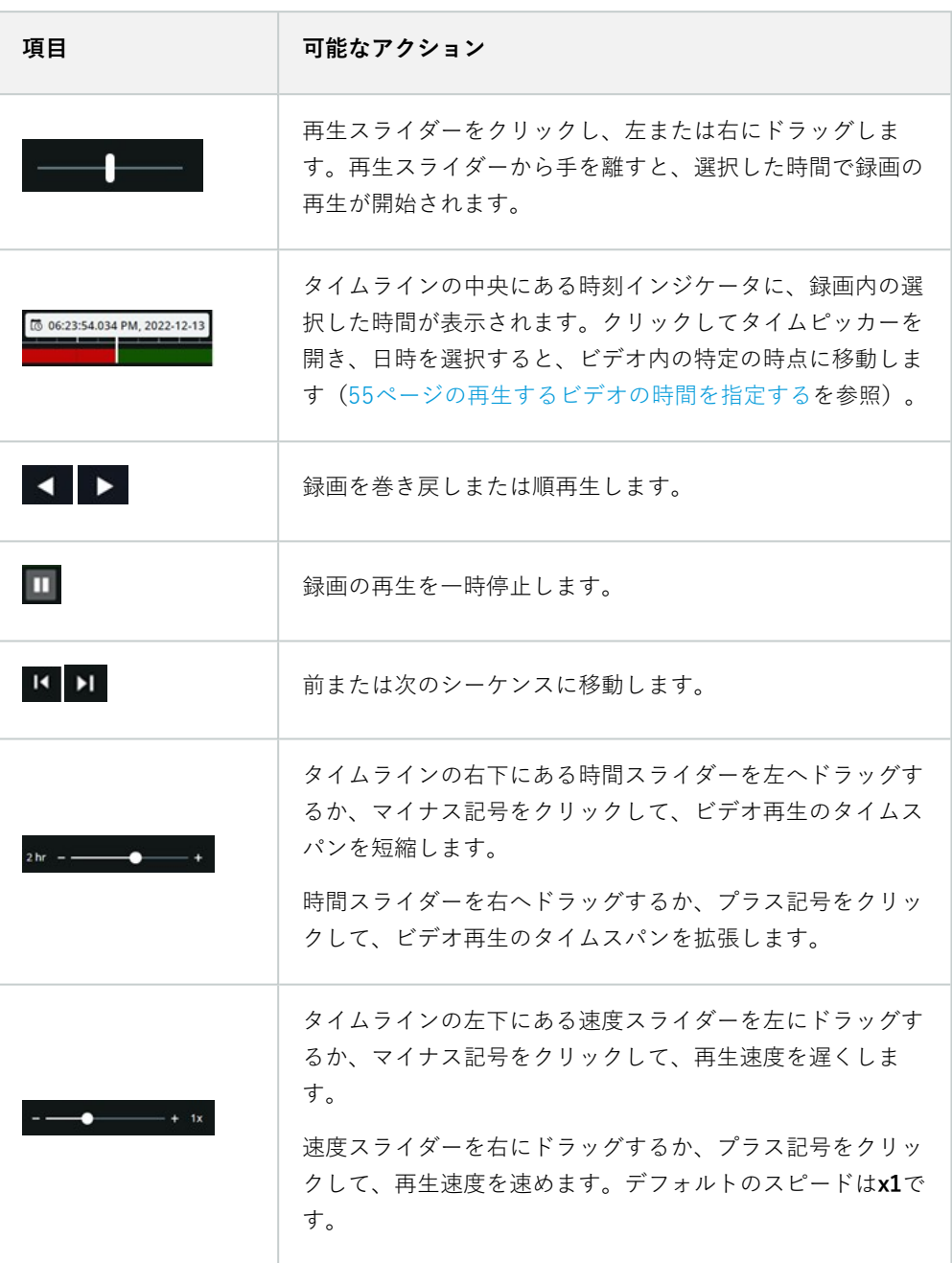

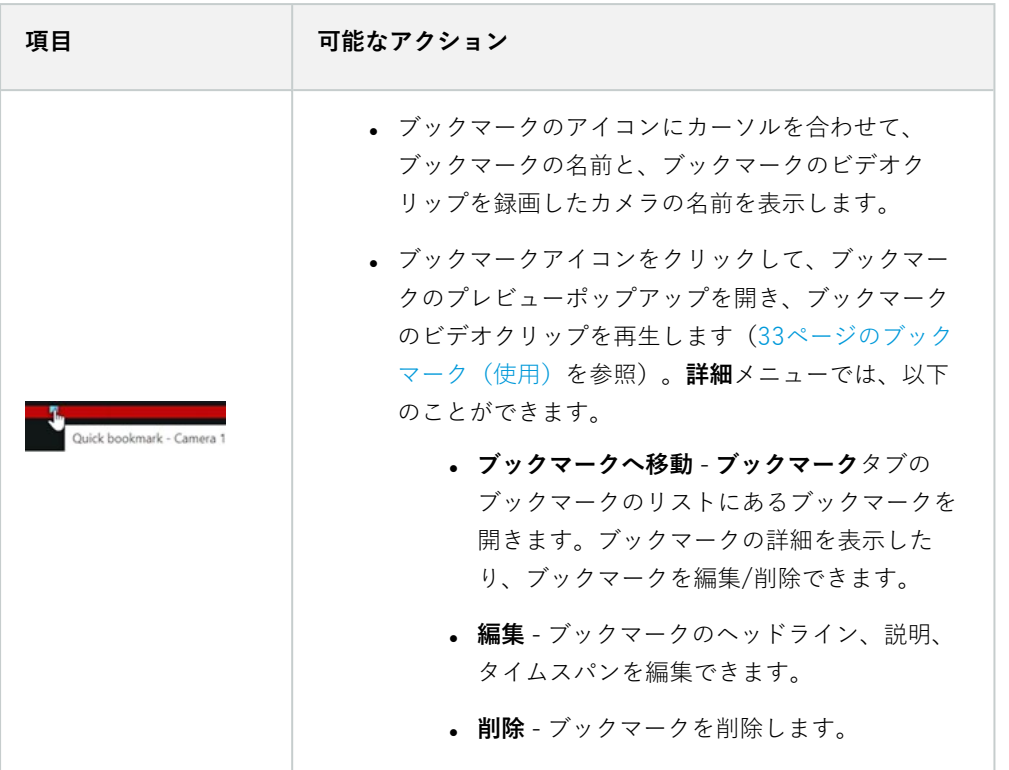

- <sup>l</sup> また、タイムライン追跡をクリックしたまま左または右にドラッグすれば、録画内の特定の時間に移動する こともできます。
- <sup>l</sup> タイムピッカーで録画日時を指定できます。
- <sup>l</sup> 時間選択モードを使用して、調査の開始時間と終了時間を指定することができます。

詳細については、[55ページの再生するビデオの時間を指定する](#page-54-0)をご参照ください。

### **全画面表示での表示の最適化**

ビデオを全画面表示で視聴する際は、操作が 5 秒間なかった場合にタイムラインを自動的に非表示にし、表示エリア を最大限にすることができます。コンピュータを操作すると、タイムラインが再度表示されます。

- 1. [**詳細**] メニューを選択します。
- 2. **[設定]** を選択します。
- 3. [**全画面表示時のタイムラインの自動非表示**] 設定を見つけ、有効にします。

## **1台またはそれ以上のカメラで調査を作成する**

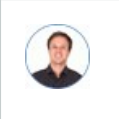

「オフィスにあるすべてのカメラの昨日午前9時30分頃からの録画を調査する必要があり、1ヶ月 分の録画も保存したい。」

以下の場合、調査を作成する必要があります。

<sup>l</sup> ビデオ録画がすでにシステムデータベースから削除されていても、その録画を回数制限なく再生するため、 保存期間より長く録画を保管する場合。

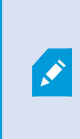

デフォルトで、システムデータベース内のビデオ録画の保存期間は7日間です。有効 にすると、モバイルサーバーでの調査の保存期間もデフォルトで7日間になります ([18ページの録画および調査の保存期間と保存\(説明付き\)](#page-17-0)を参照)。

<sup>l</sup> ビデオ録画をエクスポートし、後でダウンロードして当局と共有する場合。

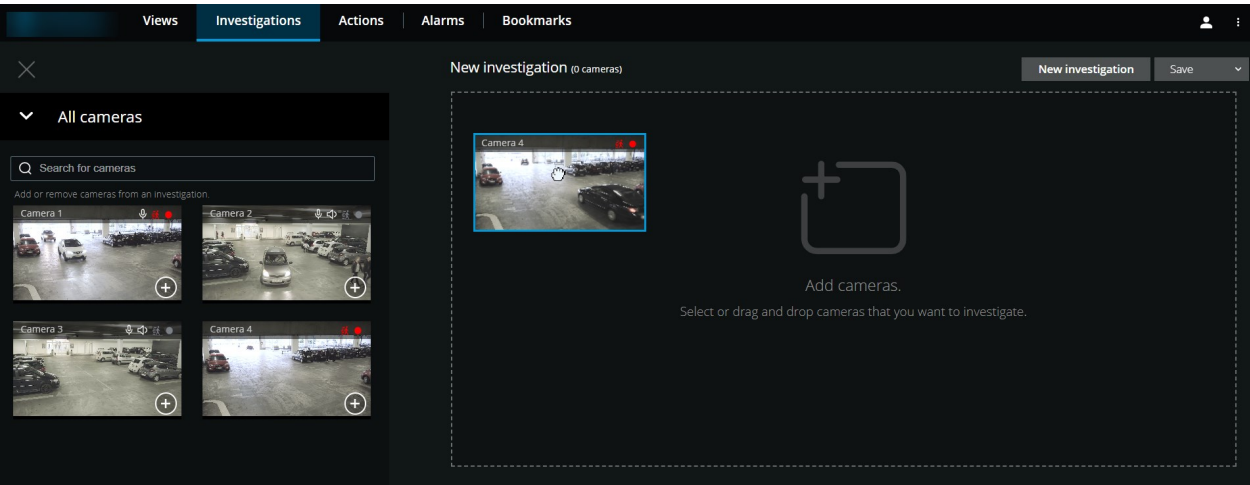

[**調査**] タブで、以下を実行します。

1. **新しい調査**をクリックします。

サイドパネルが左側に開きます。

2. サイドパネルの**すべてのカメラ**で、調査したいカメラを参照して検索できます。

- 3. 以下を行うことで、1台または複数のカメラを追加できます。
	- <sup>l</sup> 調査するすべてのカメラをクリックし、**新しい調査**エリアにドラッグ&ドロップします。
	- 追加する各カメラの右下にある $\bigoplus$  をクリックします。
- 4. 追加したいカメラをダブルクリックします。

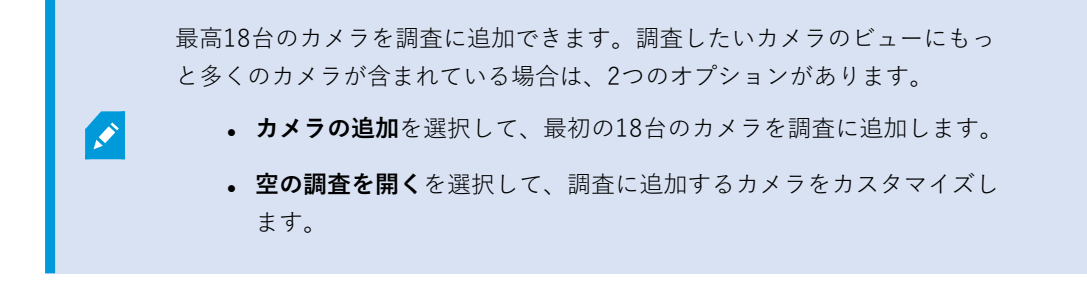

5. タイムピッカーを使って、調査したい録画の日時を指定します。

選択した時間は、新しい調査に追加したカメラすべてに適用されます([55ページの再生するビデオの時間を](#page-54-0) [指定する](#page-54-0)を参照)。

6. タイムラインでは、再生する録画のタイムスパンを指定できます。

選択したタイムスパンは、新しい調査に追加したカメラすべてに適用されます([60ページのタイムラインを](#page-59-0) [使用した調査\(説明付き\)](#page-59-0)を参照)。

7. **保存**リストから、**名前を付けて保存**を選択します。

**調査を保存**フォームが開きます。

- 8. **調査名**フィールドには、新しい調査の名前を入力してください。
- 9. [**OK**] をクリックします。

新しい調査の設定が保存されます。

ビューを拡大するには、拡大したいカメラにカーソルを当てて、右上の クするか、カメラのサムネイルをクリックします。デフォルトのビューに戻るには、

**Esc**キーを押すか、 右上の  $\overline{A}$  をクリックします。

## **カメラを既存の調査に追加**

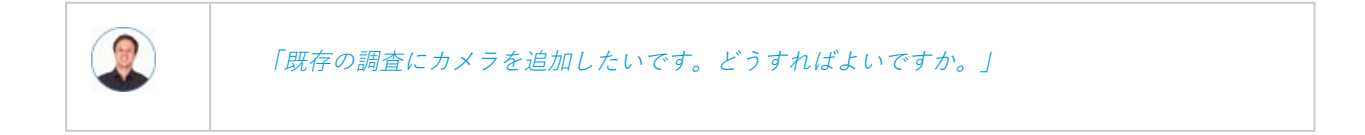

**調査**タブで <mark>■ をクリックしてサイドパネルを開きます。</mark>

- 1. サイドパネルで**調査**をクリックします。
- 2. カメラを追加する調査に移動し、調査名をクリックします。
- 3. サイドパネルで**すべてのカメラ**をクリックします。**すべてのカメラ**エリアに、利用可能なすべてのカメラが サムネイルとして表示されます。
- 4. 追加するカメラに移動します。
	- カメラ •をクリックして、調査エリアにドラッグ&ドロップします。
	- $\cdot$  各カメラの右下の $\bigoplus$  をクリックします .
	- <sup>l</sup> 追加するカメラをダブルクリックします。

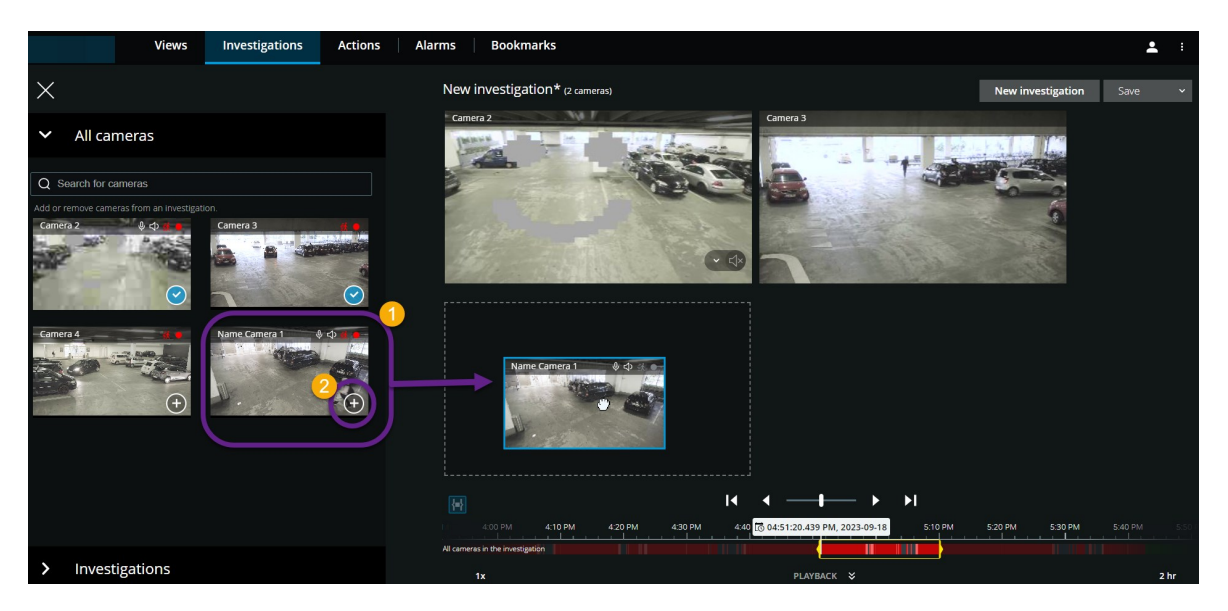

1. オプション。調査でカメラの順番を変更するには、移動するカメラをクリックしてドラッグ&ドロッ プします。

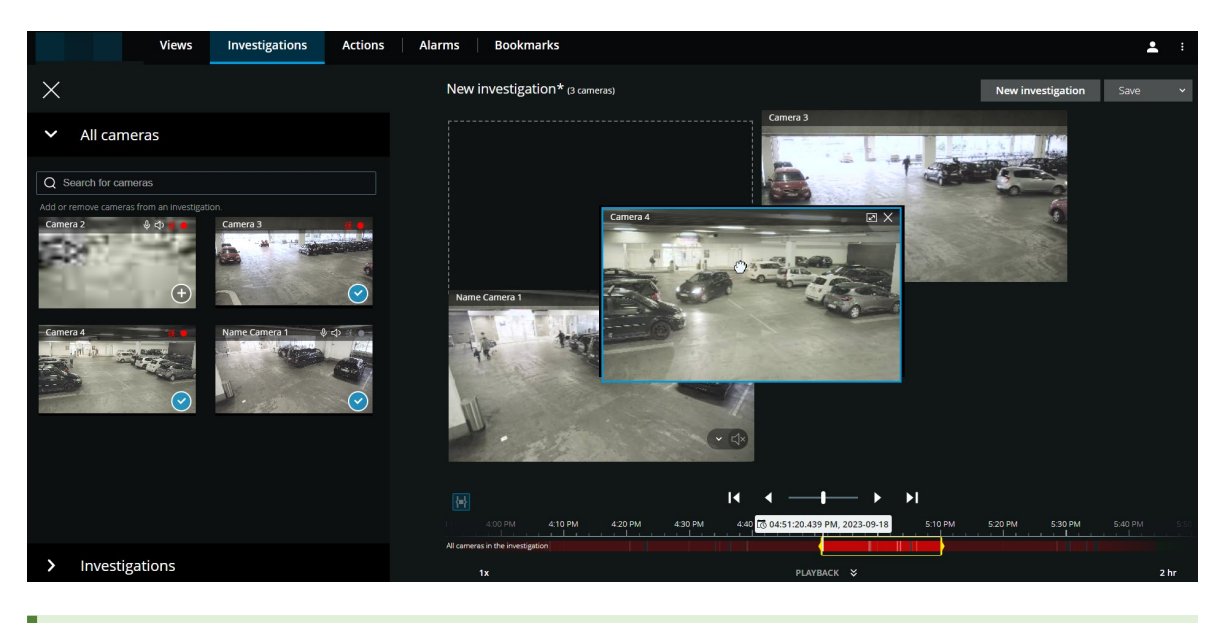

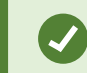

**カメラ検索**フィールドで、カメラを名前で検索できます。

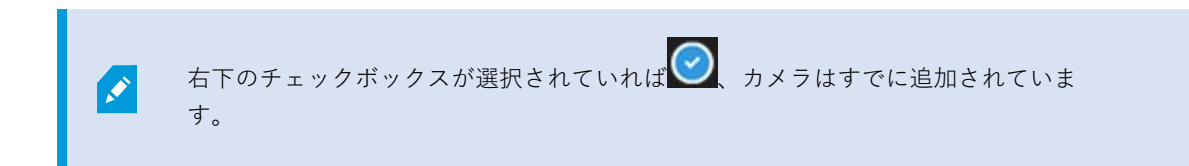

- 5. [**保存**] をクリックします。
- 6. ドロップダウンリストから、**保存**を選択します。

### **既存の調査からカメラを削除する**

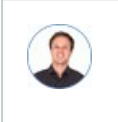

「複数の映像をダウンロードしたいが、カメラ1には関連する映像が録画されていません。調査か ら削除するにはどうしたらよいですか。」

既存の調査の**調査**タブで、以下を実行します。

- 1. 調査から削除したいカメラにカーソルを当てます。
- 2. 右上の × <mark>をクリックして、調査からカメラを削除します。</mark>
- 3. [**保存**] をクリックします。
- 4. ドロップダウンリストから、**保存**を選択します。

**すべてのカメラ**でカメラグループビューを開いて、カメラを調査から削除することもできます([59ページのビデオ](#page-58-0) [再生から、必要のないカメラを削除できます。](#page-58-0)を参照)。

## **調査を更新または削除する**

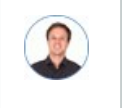

「既存の1つの調査の名前とステータスを更新し、もう1つの調査を削除したいです。どうすれば よいですか。」

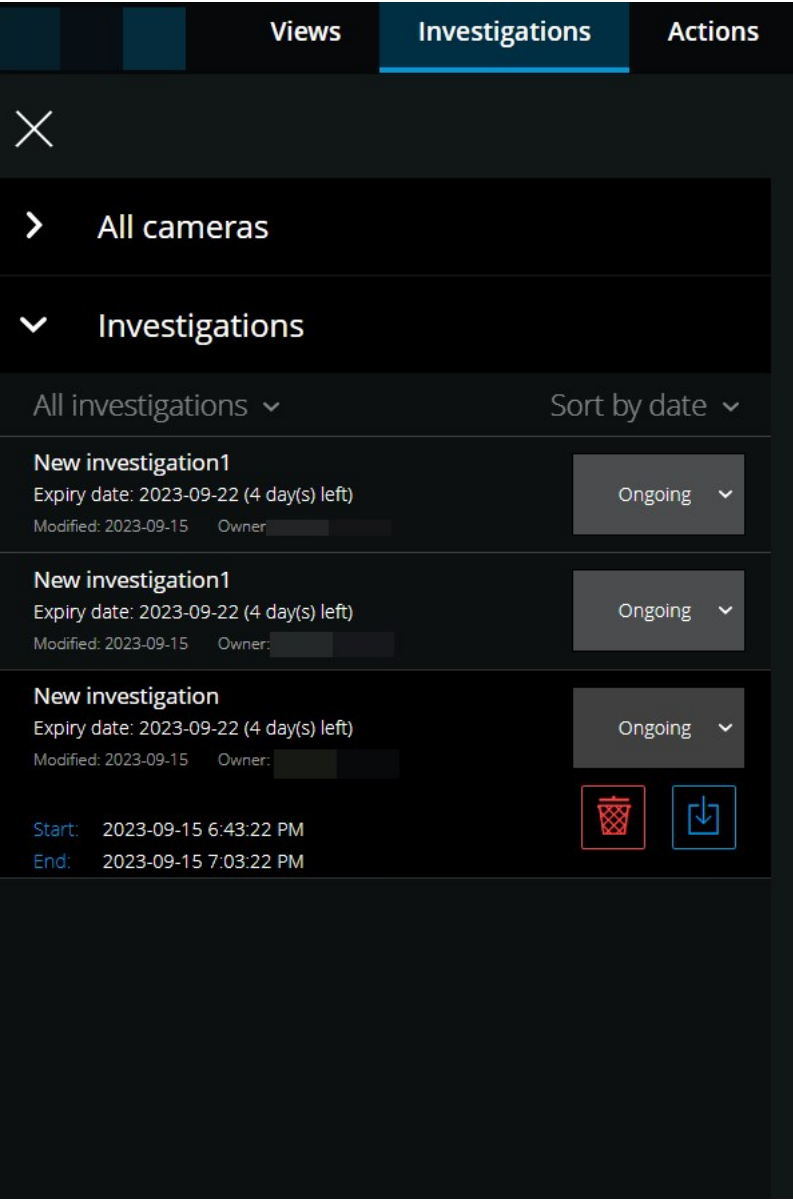

**調査**タブで <sup>■■</sup>をクリックしてサイドパネルを開きます。

サイドパネルで、以下を実行します。

- 1. **調査**をクリックし、すべての調査を表示します。
- 2. **マイ調査**リスト内で、更新または削除する調査をクリックします。

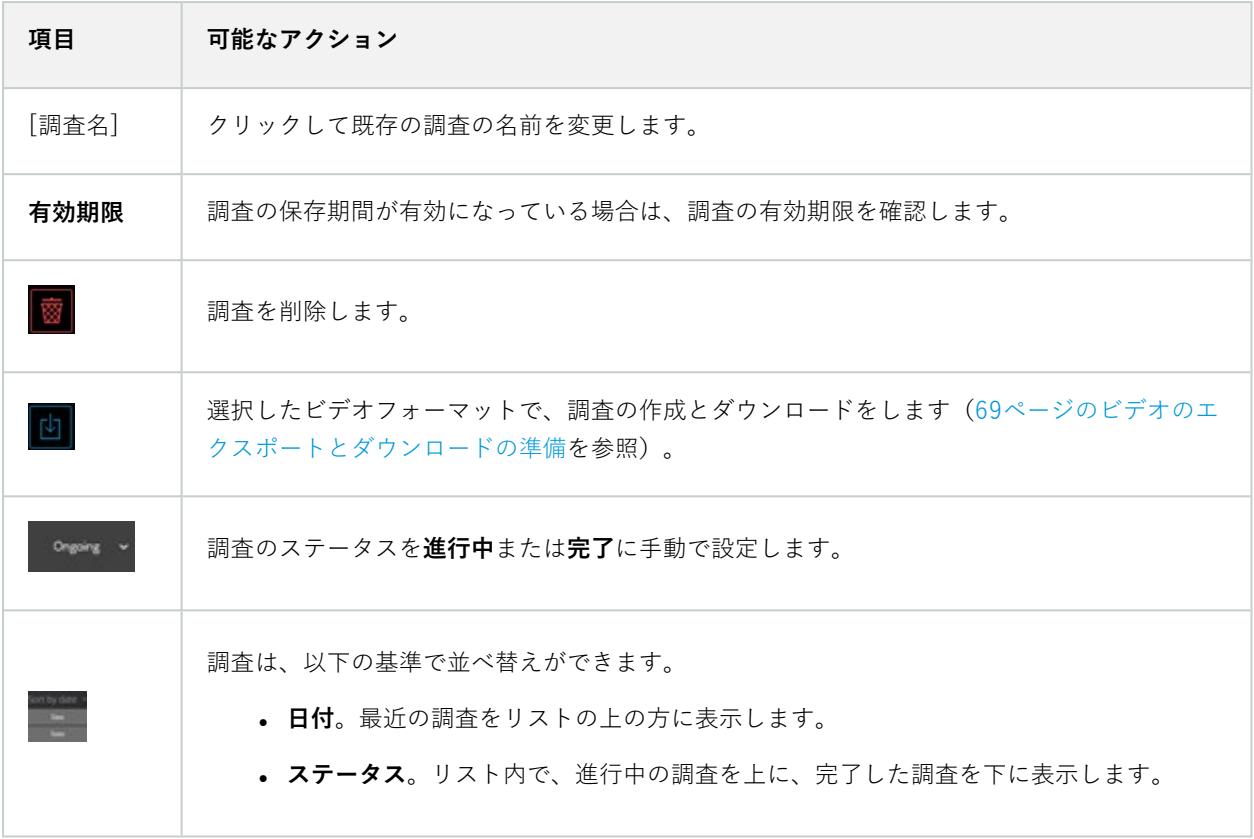

調査を開き、調査に追加済みのカメラに接続された音声デバイスを切り替えると、以前接続 されていた音声デバイスの音声が再生されます。更新完了後に新しい音声デバイスの音声の 再生を開始するには、最初にXProtect Web Clientを再起動し、**保存**をクリックしてこの調査 を更新します(マイクまたはスピーカーが接続されているカメラのみ)。

# <span id="page-68-0"></span>**ビデオのエクスポートとダウンロードの準備**

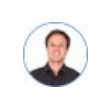

 $\mathcal{L}$ 

「自分の調査をダウンロードして、後日警備員に見せたいです。どうしたらよいでしょう。」

XProtect Web Clientで利用可能なビデオフォーマットは以下の通りです。

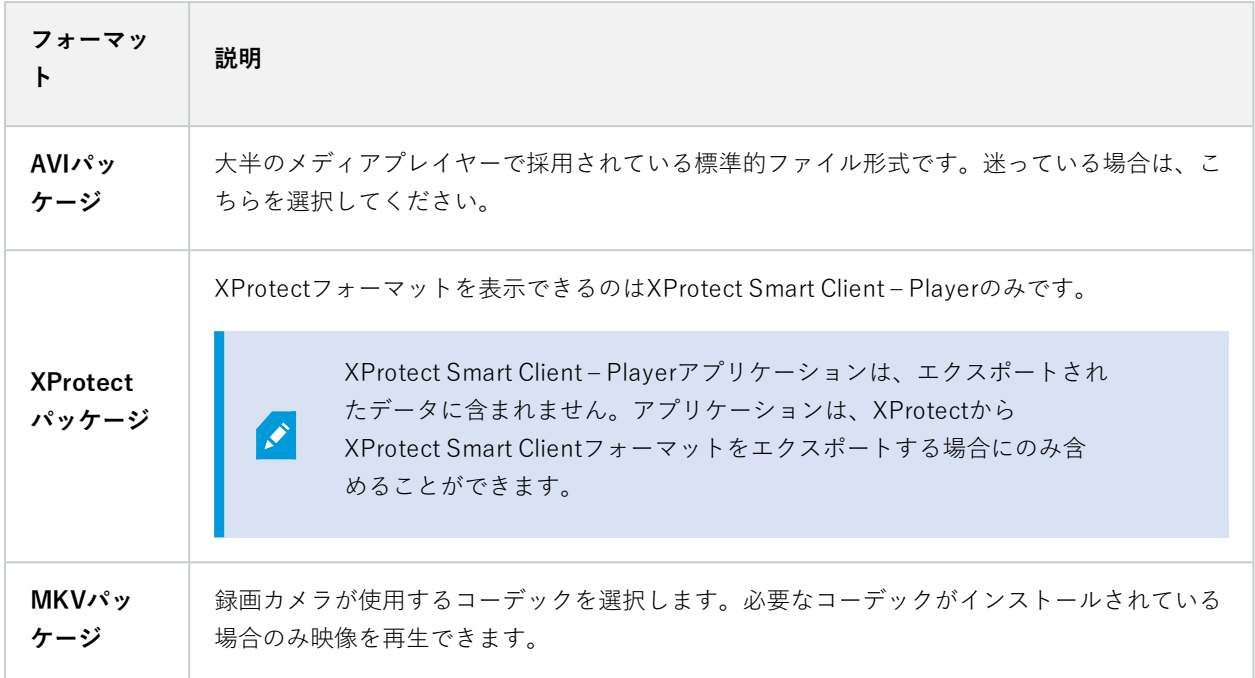

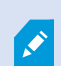

利用可能なフォーマットはシステム管理者が指定します。セキュリティ上の理由により、モ バイルサーバーでは、デフォルトですべてのフォーマットが無効になっています。

XProtect Web Clientでは、エクスポートの設定は以下の通りです。

- <sup>l</sup> 再エクスポートは、すべてのビデオフォーマットで禁止されています。
- <sup>l</sup> オプション。エクスポートはパスワードで保護できます。
- **.** 256ビットAES 暗号化
- <sup>l</sup> デジタル署名が追加されます。

クライアントでサポートされているセキュリティ関連の機能の詳細については、Milestoneウェブサイトの製品概要 ページにある完全な機能リストをご覧ください([https://www.milestonesys.com/products/software/product](https://www.milestonesys.com/products/software/product-index/)[index/](https://www.milestonesys.com/products/software/product-index/)を参照)。

#### **ビデオのエクスポートとダウンロードの準備の手順**

 $\mathcal{L}$ 

ビデオのエクスポートを準備し、ビデオエクスポートパッケージをダウンロードするには、 特定のユーザー権限が必要です。エビデンスビデオを共有する際は、所属企業の規約に従っ てください。

[**調査**] タブで、以下を実行します。

- 1.  $\boxed{\equiv}$  を選択します。
- 2. 該当する**調査**を開きます。
- 3. ダウンロードしたい調査を選択します。
- 4. [Liden] を選択します。
- 5. オプション。音声をビデオエクスポートパッケージに含めるには、[**パッケージに音声を含める**] チェック ボックスを選択します。
- 6. オプション。ビデオエクスポートパッケージを AES で暗号化するには、[**パスワードで暗号化**] チェックボッ クスを選択します。

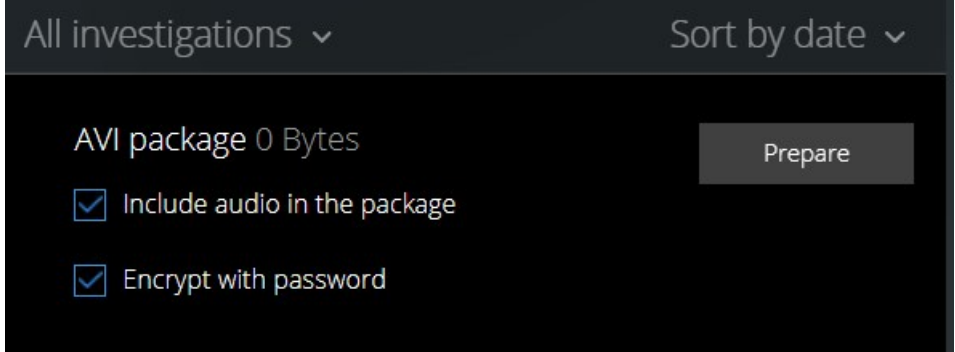

7. 希望する形式でビデオをダウンロードするには、[**準備**] をクリックします。

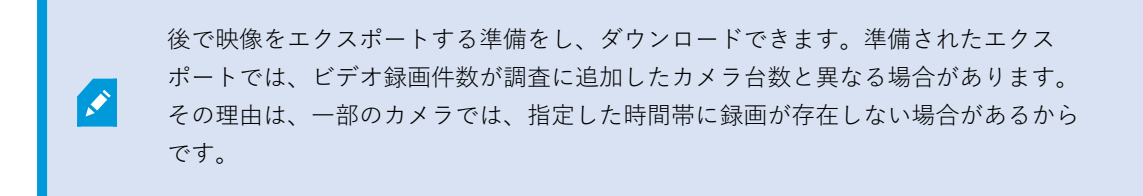

8. ビデオエクスポートパッケージをパスワードで暗号化することを選択した場合、パスワードを入力し、[**設 定**] を選択します。

9. 準備されたビデオエクスポートをダウンロードするには、[ダウンロード●]を選択します。ダウンロードさ れたファイルは、ブラウザのダウンロードフォルダー内に入ります。

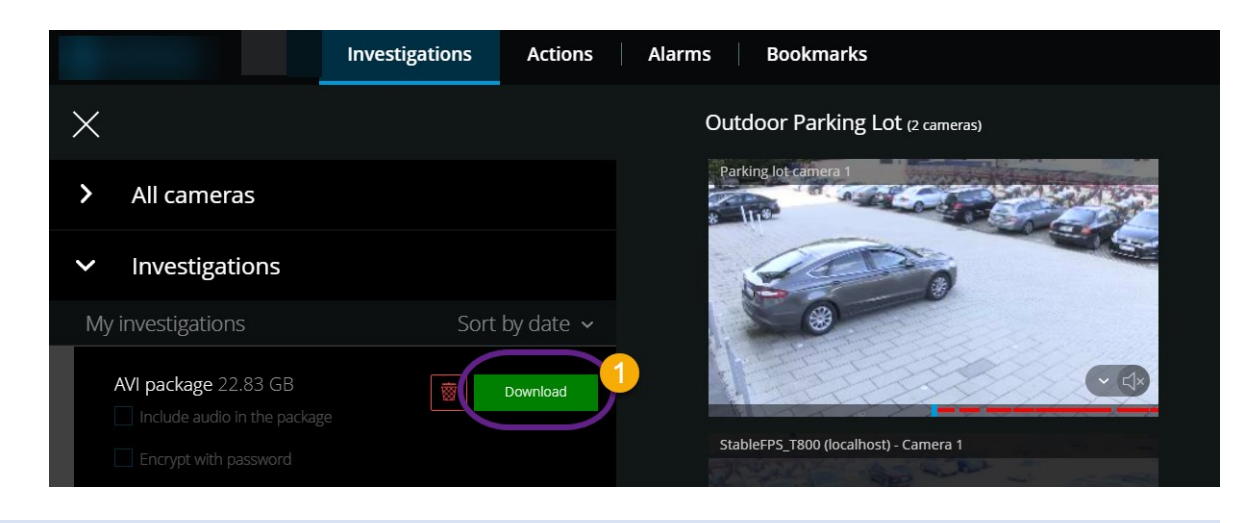

ビデオエクスポートパッケージをパスワードで暗号化した場合、7-Zip、BitLocker、AxCrypt などの AES 暗号化をサポートしている圧縮ツールを使用して Zip ファイルを解凍します。 AES 暗号化をサポートしていないツールで Zip ファイルを解凍すると、問題が生じることが あります。

## **XProtect Web Clientページの共有(説明付き)**

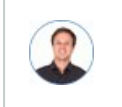

 $\mathscr{I}$ 

「私の同僚は他のオフィスで働いています。私がXProtect Web Clientで見ているものと同じもの を別の人に見せるには、どうすれば一番早くできますか」

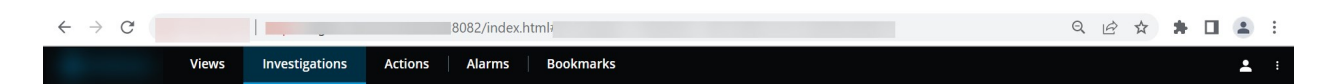

XProtect Web Clientのすべてのページに、固有のインターネットアドレスがあります。そのアドレスは、他のユー ザーとの共有が可能です。ユーザーがWebブラウザ上でそのアドレスに進み、ログインすると、ユーザーは、あなた が共有したページを見ることができます。
## **アラームを表示**

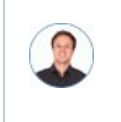

「カメラ3が午後4時前後にモーションを検知し、アラームが送られてました。強盗のようです。 実際に何が起こったのかを見て、ビデオを警備員に見せたいと思います。」

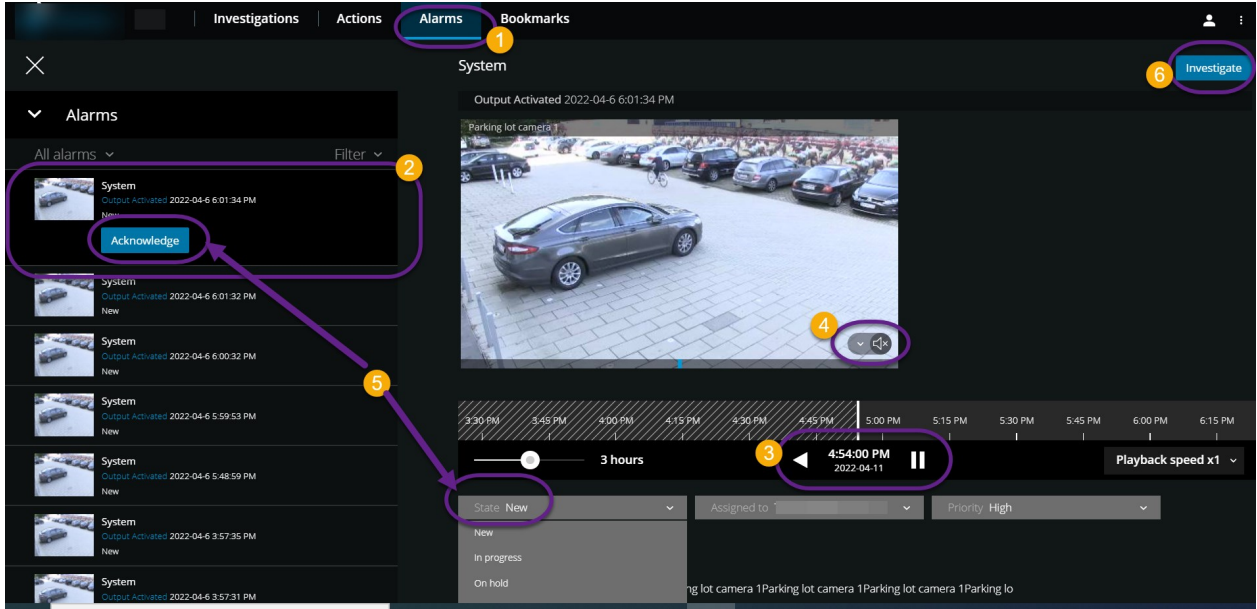

アラームタブ<sup>●</sup>で、以下を実行します。

- 1. 対象のビデオのアラーム を探し、クリックします。**フィルター**リストでは、アラームをステータス別また は優先度別にフィルタリングできます。
- 2. ビデオを巻き戻しまたは再生し、閲覧している画像が撮影された時間を確認します<sup>●</sup>。
- 3. 通常スピードでビデオ再生をしている場合、ビデオの音声再生を開始または停止します ([52ページのビデ](#page-51-0) [オ録画における音声の再生\(説明付き\)](#page-51-0)を参照)。
- 4. **確認**ボタンをクリックするか、別のアラームのステータスオプションをリストから選択して、アラームのス テータスを変更します<sup>5</sup>。
- 5. ビデオを後で見るため、または他者と共有するために保存するには、調査をクリックします<sup>6</sup>。
- 6. 「[69ページのビデオのエクスポートとダウンロードの準備](#page-68-0)」の手順を実行します。

アラームの他のトリガー

- <sup>l</sup> カメラが動作を停止した。
- <sup>l</sup> 窓ガラスが砕けた、または壊れた。
- ロッカーがこじ開けられた。
- <sup>l</sup> カメラでブラックリストに載っているナンバープレートが確認された。

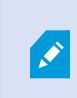

アプリでどの画面を見ているかに関係なく、アラームに関する通知を受け取ることができま す。通知をクリックすると、アラームの詳細に移動します。この機能には、Milestone Care Plusサブスクリプションパッケージが必要です。

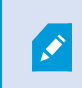

アラームを表示するには、アラームを設定し、必要なユーザー権限を付与することをシステ ム管理者に依頼します。

## **アクションの有効化**

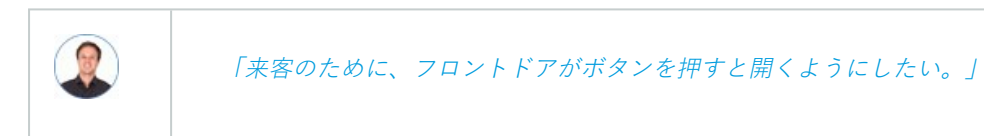

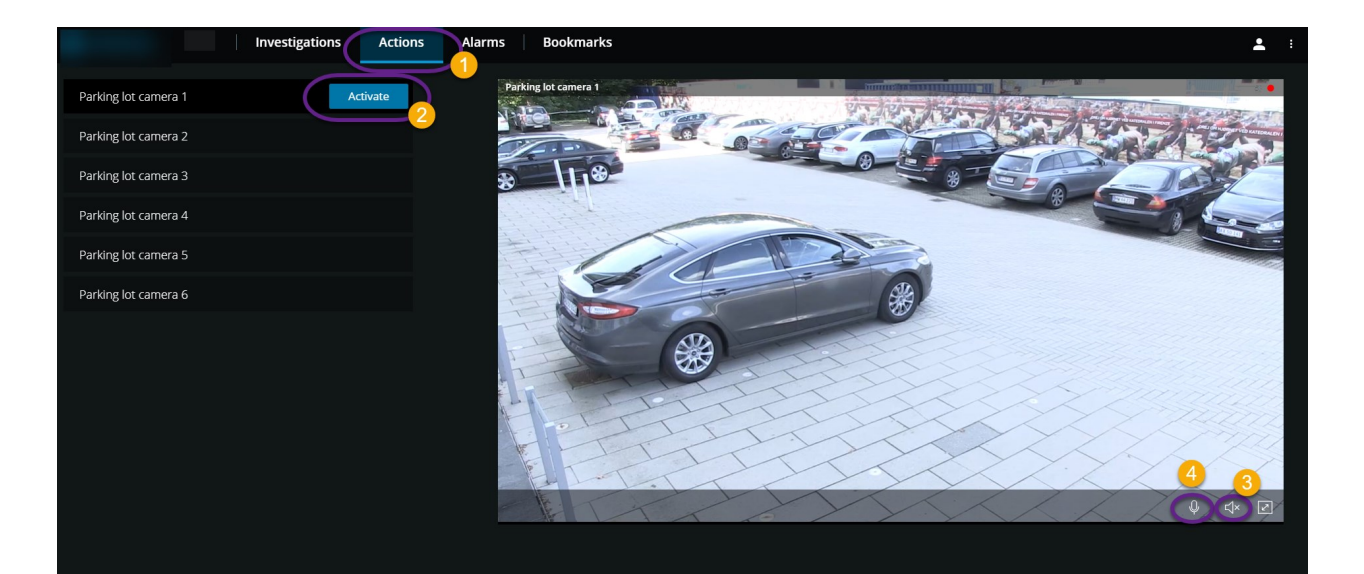

アクションを有効化することで、ビデオ監視システムのイベントがトリガーされます。たとえば、フロントドアを開 いた(アクション)とき、カメラ3がビデオの録画を開始(イベント)します。

**アクション** タブで、以下を実行します。

- 1. 有効化したいアクションを見つけます。
- 2. 有効化2をクリックすると、例えば、フロントドアが開きます。
- 3. オプション。ライブ受信音声 3を開始または停止します(マイクが接続されたカメラのみ)。
- 4. オプション。 9 プッシュ・トゥ・トークを開始するには、 クリックして長押しします。音声の送信を終了 するには、 <mark>↓</mark> アイコンから手を放します ● (スピーカーが接続されたカメラのみ)。

ライブビデオを表示する際は、ライブモードのアクションも有効にできます([28ページのライブビデオを見る\(説](#page-27-0) [明付き\)](#page-27-0)を参照)。

アクションの例にはどのようなものがありますか?

- <sup>l</sup> ドアの開閉。
- <sup>l</sup> 電灯のオン/オフ。
- <sup>l</sup> サイレンの有効化/無効化。

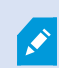

アクションを表示し、有効化するには、アクションを設定し必要なユーザー権限を付与する ようシステム管理者に依頼してください。

### <span id="page-74-0"></span>**PTZコントロール**

マウスを使用して、PTZ(パン/チルト/ズーム)カメラを動かす方法を選択します。

### **スワイプ**

- 1. ビデオの上にカーソルを置きます。
- 2. マウスの左ボタンを長押しします。
- 3. マウスをドラッグし、左ボタンから指を離します。

### **タップしてホールド**

- 1. ビデオの上にカーソルを置きます。
- 2. マウスの左ボタンを長押しします。

またはマウスをクリックしてドラッグします。

## **デジタルズームの使用**

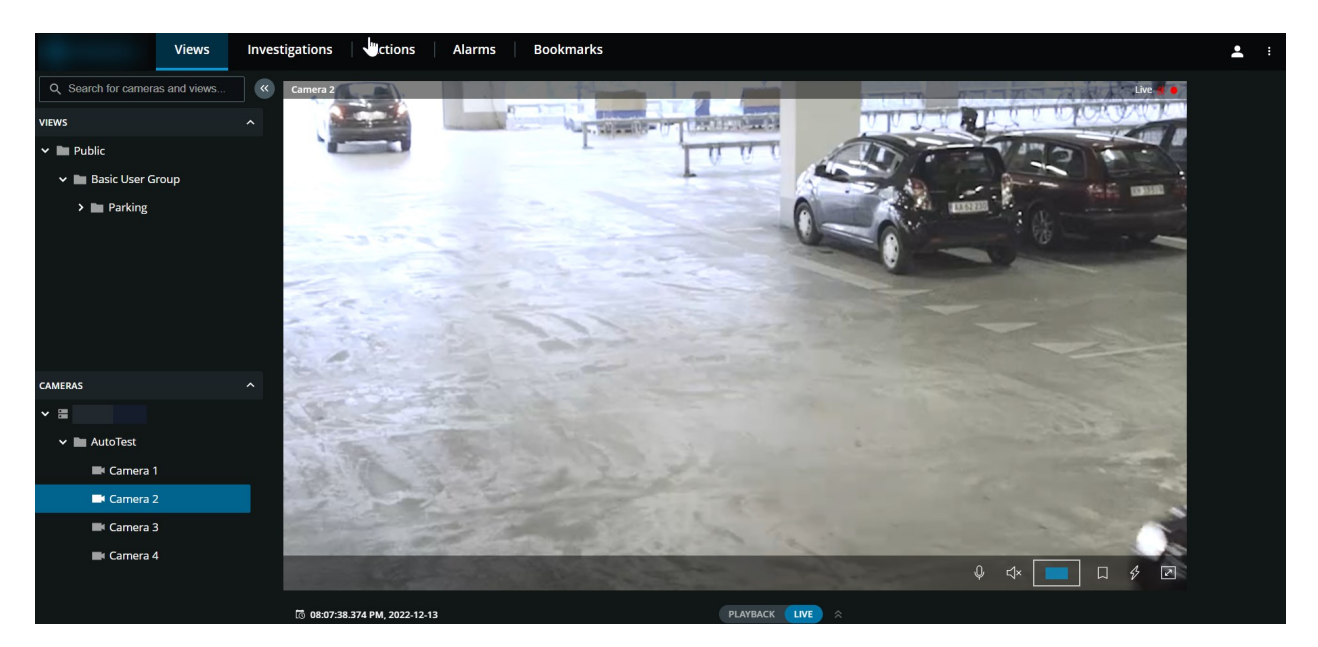

- 1. **ライブ**タブでカメラを検索して、クリックします。
- 2. ビデオの上にカーソルを置きます。
- 3. ズームイン/アウトするには、マウスでダブルクリックしてスクロールします。
- 4. ズームインしたら、 → カーソルをクリックして、対象の領域までドラッグします。ズームエリアインジケー ターは方向のナビゲーションに役立ちます。

## **光学ズームの使用(カメラが光学ズームをサポートしている場合)**

- 1. **ライブ**タブで、PTZカメラを検索して、クリックします。
- 2. ビデオの上にカーソルを置きます。
- 3. ズームイン/アウトするには、マウスでスクロールします。

または をクリックし、それから をクリックしてズームします。

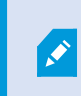

録画中にカメラの光学ズームを使用する場合は、ズームレベルが録画にも適用されま す。

PTZコントロールセクションで、マウスを使用したPTZ(パン/チルト/ズーム)カメラの動かし方をご覧ください ([75ページのPTZコントロールを](#page-74-0)参照)。

# **アップグレード**

## **XProtect Web Clientの更新**

最新バージョンのXProtect Web Clientで作業するには、システム管理者にXProtect Mobile Serverサービスを更新す るように依頼してください。

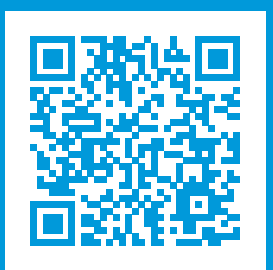

## **helpfeedback@milestone.dk**

Milestone について

Milestone Systems はオープンプラットフォームのビデオ管理ソフトウェア(VMS)の世界有数のプロバイダー です。お客様の安全の確保、資産の保護を通してビジネス効率の向上に役立つテクノロジーを提供しています。 Milestone Systems は、世界の 15 万以上のサイトで実証された高い信頼性と拡張性を持つソリューションによ り、ネットワークビデオ技術の開発と利用におけるコラボレーションとイノベーションを促進するオープンプ ラットフォームコミュニティを形成しています。Milestone Systems は、1998 年創業、Canon Group 傘下の独 立企業です。詳しくは、https://www.milestonesys.com/をご覧ください。

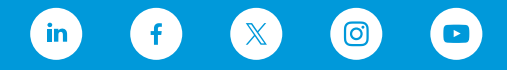